# For 8-Bit ATARI® 30 Days of Understanding

# BASIC XL

Compatible!

Flexible!

Fast!

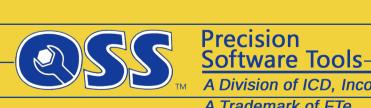

A Division of ICD, Incorporated

A Trademark of FTe Revised by GoodByteXL Last Edit: 11 March 2020

## 30 DAYS TO UNDERSTANDING BASIC XL

by BILL WILKINSON and DIANE GOLDSTEIN

This book is Copyright (c) 1983 by Optimized Systems Software, Inc. 1221-B Kentwood Avenue. San Jose, CA 95129

All rights reserved. Reproduction or translation of any part of this work beyond that permitted by sections 107 and 108 of the United States Copyright Act without the permission of the copyright owner is unlawful.

The computer age is upon us. From young children to senior citizens, the computer and the need for "computer literacy" have caught the attention and curiosity of many people. And, for better or worse, computer literacy has come to mean "learning to program in passic". However, learning to program is no easy task. Most books are written in computerese. You have to understand computers in order to understand the books.

Not so with "30 Days to Understanding BASIC XL." While avoiding computer "jargon" as much as possible, this book is intended to introduce you to the fundamental concepts of programming a computer using the BASIC language.

BASIC (Beginner's All-purpose Symbolic Instruction Code) is an introductory computer language. Because BASIC uses many common English words, it is often considered the easiest of computer languages for the beginning programmer to learn.

Unfortunately, there are as many dialects of BASIC as there are of English. While this book focuses on the particular dialect known as BASIC XL, it nevertheless attempts to teach concepts universal to most computer languages.

Once you have mastered BASIC, you can then delve into the other mysterious computer languages like C, Action, and Pascal. For now, BASIC is the language you need to understand in order to do elementary programs on your ATARI Home Computer.

Contrary to what you may have read previously, it is our belief that not everyone is intended to be a computer programmer. However, even if you do not become a programmer, you should become aware of computers and how they work. Hopefully, the knowledge you gain from reading this book will make you feel more relaxed around computers.

By working through this book you will become more familiar with your ATARI Home Computer. In addition, you will learn common BASIC statements. This knowledge will permit you to use commercially produced products. You do not have to be a programmer to use programs developed by other people.

Finally, the intent of this book is to introduce you to BASIC XL and beginning computer concepts. In the process we hope to make you computer literate.

```
page
```

7 INTRODUCTION

9 CHAPTER I: GETTING TO KNOW YOUR COMPUTER:

ALL THE CONCEPTS THAT ARE FIT TO PRINT

Cursor
Keyboard
{RETURN} Key
Error
Syntax
{DELETE}
{BACK S.}
Statement
PRINT
Character

String

14 CHAPTER II: ARITHMETIC:

COMPUTERS NEVER MAKE MISTEAKS

+ - \* /

18 CHAPTER III: REMEMBERING NUMBERS:

VARY VERY IMPORTANT

Variable

Numeric Variable

LET

23 CHAPTER IV: DIRECT MODE VS. PROGRAMMING MODE:

THE BIRTH OF A PROGRAM

Statement Direct Mode Program Line Number RUN LIST

28 CHAPTER V: A NEW BEGINNING:

WIPING THE SLATE CLEAN

NEW {CLEAR} {SYSTEM RESET};

33 CHAPTER VI: REPETITION:

GETTING LOOPED

GOTO Loop {BREAK}

37 CHAPTER VII: RELATIONAL OPERATORS:

IF YOU CAN PASS THE TEST

<

>

=

<>

<=

>=

ΙF

THEN

43 CHAPTER VIII: INPUT:

TALKING BACK TO THE COMPUTER

INPUT Statement

47 CHAPTER IX: LOGICAL OPERATORS:

DOES THIS MAKE SENSE?

AND OR

UK

51 CHAPTER X: RANDOM:

I WON WHAT?

Random Selection

RANDOM Integer

55 CHAPTER XI: THE PROGRAM RECORDER:

HITS ON TAPE

Program Recorder

CSAVE LIST "C:" ENTER "C:"

RUN

CLOAD

#### 59 CHAPTER XII: THE DISK DRIVE:

BEING FLOPPY ISN'T SLOPPY

Disk Drive Diskette File Name

File Name Extension

Boot DOS

System Diskette

DIR

LOAD

SAVE

ENTER LIST

## 66 CHAPTER XIII:

THE PRINTERS:

HARDCOPY ISN'T HARD

Software Hardware Printer Hardcopy LPRINT Output

### 69 CHAPTER XIV:

GRAPHICS, PART I:

I GET THE PICTURE

Graphics Pixels

Graphics Window

Text Window

COLOR PLOT DRAWTO

### 76 CHAPTER XV:

EDITING FEATURES:

THE SCREENING PROCESS

DELETE

BREAK

CTRL

**←** 

 $\rightarrow$ 

INSERT

1

1

TAB

SPACE BAR

CTRL 1

CTRL 2

ESC

CAPS/LOWR

85 CHAPTER XVI: IF REVISITED: THEN WE CAN DO ANYTHING IF · · · THEN END : 88 CHAPTER XVII: SUBROUTINES: CALLING FOR HELP Subroutine GOSUB RETURN 95 CHAPTER XVIII: BETTER LOOPS: WHAT'S THE NEXT STEP FOR NEXT STEP Negative Numbers 100 CHAPTER XIX: FOR LOOPS REVISITED: ANOTHER STEP UP FOR NEXT Nest 106 CHAPTER XX: STRING VARIABLES, PART I: REMEMBERING WORDS String Variable DIM \$ = <>

111 CHAPTER XXI: STRING VARIABLES, PART II: EVEN WORDIER

Destination String
Source String
Substring
Subscripts
LEN{ }

126 CHAPTER XXII: SOUND:

YOU CALL THAT MUSIC?

SOUND

Sound Channel

Pitch

Sound Quality

Volume

124 CHAPTER XXIII: GRAPHICS, PART II:

I CAN WRITE BIGGER THAN YOU

Graphics Window Text Window PRINT #6 POSITION

127 CHAPTER XXIV: GRAPHICS, PART III:

MY PICTURE IS IMPROVING

Graphic Mode
Graphics Window
Text Window
Pixels
COLOR
PLOT
DRAWTO

134 CHAPTER XXV: GRAPHICS, PART IV:

ALL THE COLORS OF THE RAINBOW

Color Registers

SETCOLOR Luminance

Hue

142 CHAPTER XXVI: GRAPHICS, PART V:

A REVOLUTION IN RESOLUTION

GRAPHICS 8 Luminance Hue

145 CHAPTER XXVII: PROGRAMMING AIDS:

COSMETIC SURGERY

REM NUM RENUM 150 CHAPTER XXVIII: THE JOYSTICK:

MANUAL OR AUTOMATIC

HSTICK VSTICK STRIG

154 CHAPTER XXIX: A REAL LIVE VIDEO GAME: SNAILS' TRAILS

163 CHAPTER XXX: CONGRATULATIONS: 30 END

165 ANSWERS:

# INTRODUCTION

Before you begin working in "30 DAYS to UNDERSTANDING BASIC XL" there are several details concerning the organization and the format of this book that you should understand.

Chapters I through V are introductory chapters, and they describe concepts that must be understood before any real programming techniques can be learned. Beginning programming methods are covered in Chapters VI through XV. Also, please note: in Chapters XII, XIII and XIV we explain some equipment that can be used along with your home computer. If you already own these devices, the explanation should enhance your understanding of how they operate. If you do not own any additional equipment, you should read these chapters to obtain information on support products available to expand the usage of your home computer. In Chapter XV we assume you are using a color monitor or color television screen as your computer display. If your ATARI Home Computer is not attached to a color display, please work through the chapter anyway. The only difference will be in the lack of color.

In Chapters XVI through XXI additional beginning concepts are explained. The last section of the book, Chapters XXII through XXVIII, further explores the graphics and sound capabilities of the ATARI computer. The last chapters, Chapters XXIX and XXX, are a summary of concepts covered and a final example. Our example is a relatively easy video game which will indicate what you can produce with a little creativity and the BASIC commands covered in this book.

To make the learning process easier for you, we have organized each chapter in the same manner. First, each chapter begins with a glossary. Study this before you start reading the main body of the chapter. The glossary provides an introduction to the terms and concepts covered within the chapter.

Following explanatory paragraphs are sections labeled "Instruction". Please complete these sections. Usually you will be asked to type commands or statements into the computer. Instruction sections are intended to give you hands-on experience or, in computer talk, give you experience "interfacing" with your ATARI computer system.

At the end of each chapter are exercises. The answers are also provided at the end of the book. These

exercises are intended to provide you with additional practice and to integrate new concepts with those previously explained.

In order to visually emphasize certain words and ideas we have employed several different print styles or fonts. First, {braces} indicate a key on the computer's keyboard. For example {RETURN} refers to the key on the keyboard and also means "push the key labeled 'RETURN'".

Sometimes one key may have two or more names and functions associated with it. In most cases we use only one of the names to designate a particular key.

When necessary we use bold type to emphasize key words and italics to give instructions or make commentary.

In some chapters we have enclosed additional information in boxes. These boxes are intended to provide the reader with supplementary information. Although interesting and informative, these boxes are ancillary to the explanations provided within the main body of the text.

Finally, this book is to be used with your ATARI Home Computer. Insert the OSS BASIC XL cartridge. Turn on the computer and your monitor. If you do not understand these instructions, please first refer to your ATARI operators Manual. Let's begin.

# CHAPTER I

# GETTING TO KNOW YOUR COMPUTER: ALL THE CONCEPTS THAT ARE FIT TO PRINT

| Glossary: |                                                                                                    |
|-----------|----------------------------------------------------------------------------------------------------|
| Cursor    | The cursor is a white (or light blue) square on the monitor which indicates where the next letter or number you type will appear.                                                                                                |
| Keyboard  | The area on your Atari Home Computer which Contains letters, numbers, and additional special keys.                                                                                                    |
| {RETURN}  | The return on your computer keyboard. By hitting this key, you tell the computer that you have completed entering an instruction or an answer.                                                                                   |
| Error     | A mistake; the Atari Home Computer will indicate an error when you have made a typographical mistake, misplaced punctuation, misspelled a word, or given a command or statement in a form which the computer does not recognize. |
| Syntax    | The pattern, structure or rules which describe the language the computer understands.                                                                                                    |
| {DELETE}  | This key will "erase" any letter you type by accident; it moves the cursor one space to the left each time you hit the key, deleting the letter. symbol. or number it replaces.                                                  |
| {BACK S}  | This means back space and is the same as {DELETE} as described in the above definition.                                                                                                    |
| Statement | Is the action part of a computer language just as a verb .is the action part of English.                                                                                                    |
| PRINT     | A common command that tells the computer                                                                                                    |

you want to see something on the screen.

Character Any number, letter, or special symbol on the keyboard.

String Any group of characters inside quotation marks.

After you have properly connected your Atari Home Computer, placed the BASIC XL cartridge into the computer, and turned on the computer you will notice that the monitor displays the word READY. Located directly under the R is a white square. This square is the cursor. It indicates where the next letter or number you type will appear. A cursor is like a pointer, and it will move as you type, indicating where the next character will appear on the screen. Your Atari computer keyboard is similar to an electric typewriter's keyboard. It has some extra keys and some additional special features, but in general the letters and numbers are in the same location.

First, locate the {RETURN} key. You will find it on the right side, second row from the top. Press the {RETURN} key. By hitting {RETURN} you are telling the computer that you are there. Also, you are telling the computer that you are entering or have entered an answer or information. When typing on the computer's keyboard, usually nothing will happen until you press the {RETURN} key!

Your computer monitor or TV screen should say READY. (If it does not, check the Atari Operators Manual to be sure your computer is connected properly.) If. you continue to press the {RETURN} key, the cursor will move down the left hand margin. If you press the {SPACE BAR}, the cursor will move toward the right hand margin.

Instruction:
----You Type:

PINT
Press the {RETURN} key

Your computer should say ERROR - PINT[]

([] is actually an inverse video space.) This is a sample of a Syntax Error.

Syntax refers to the well-defined set of rules that comprises or makes up a computer language. Actually any language - including English - has such a set of rules; try to understand this, proper without syntax the. Did you have trouble understanding that? The computer isn't as smart as you, so you have to be even more careful about what you tell it!

In the example shown above, you have told the computer something it does not understand. Whenever you make a typographical error, misplace punctuation, or misspell a word, the computer will display the line you typed together with the word "ERROR". It will show you the location where it thinks your error is by reversing the colors of the character and background at that spot.

Please note: For now, if you make a typographical error, simply retype the line. If you notice the error before you have pushed {RETURN}, use the {BACK S} key. {BACK S} means "back space" and is located above the {RETURN} key. Use this key to back up to your error and then retype the line from that character to the end of the line. The complete Atari editing system will be discussed in Chapter 15.

Notice as you type information into the computer and the computer responds, there is a great deal of data on your monitor or television screen. If the accumulation of data is distracting, press the {SYSTEM RESET}. This will clear the screen and the word READY will reappear.

Instruction:
----You Type:

PRINT
Press the {RETURN} key.

A statement is the active part of any computer language. Statements translate into an action you want the computer to perform. In BASIC there are many different statements. PRINT is a common statement and indicates that you would like to see some information on your screen.

Your screen should look like this:

READY PINT ERROR PINT[] PRINT

#### READY

You have just told the computer to PRINT nothing, and it did exactly that; it PRINTed a blank line. If you want to see something on the screen you must tell the computer to PRINT.

Originally, computers were attached to printers; there were no monitors or TV screens. Today, a better word might be "SHOW" or "DISPLAY". However, we're still stuck with PRINT.

Instruction:
----You Type:

-----

PRINT "HELLO"
Press the {RETURN} key

Your screen should look like this:

READY PRINT "HELLO" HELLO

READY

Any words or numbers which you enclose in quotations marks will be treated as a unit by the computer. Any group of characters - that is, letters or numbers inside quotation marks - is called a "string". When you tell the computer to PRINT a string, it does exactly that. Of course, the computer' doesn't PRINT the quotation marks. After all, if you told someone to say "HELLO", you wouldn't expect them to say "QUOTATION-MARK HELLO QUOTATION-MARK", would you?

Being able to PRINT such quoted strings (which are also sometimes called 'literal strings' or some other similar name) is invaluable. Most dialogues with the computer will involve several PRINTs of strings.

Before you begin our practice exercises, here are some additional facts that might help you relax as well as learn computer programming:

- Even the very best programmers make errors.
   Errors are part of the learning process. Don't let them upset you.
- As you type, the computer will automatically continue or "wrap around" to the next display line. Even if something you type in occupies more than one display line, the computer treats the line or lines as a unit. However, you may not exceed more than three display lines without starting a new PRINT statement.
- The only way the computer knows that you have finished a thought or entry is by pressing the {RETURN} key.
- If you press the {RETURN} key before you have finished a thought--say at the end of the display line--the computer will execute what it can. It may, however, consider what you have typed to be illegal and give you an ERROR message.
- It is normal for your computer to use UPPER-CASE LETTERS. Lower case is discussed in our chapter on editing.
- If you want to clear the screen of all confusing characters, you may either turn your computer off and then back on, or you may press the (SYSTEM RESET) key.

# Exercise:

\_\_\_\_\_

- 1. Tell the computer to PRINT your name.
- 2. Tell the computer to PRINT a famous quotation like "GIVE ME LIBERTY OR GIVE ME DEATH".

Reminder: Don't forget to use quotation marks.

# CHAPTER II

### ARITHMETIC:

## COMPUTERS NEVER MAKE MISTEAKS

| G | 1 | 0 | s | s | a | r | У | : |
|---|---|---|---|---|---|---|---|---|
| _ | _ | _ | _ | _ | _ | _ | _ | _ |

The symbol for addition which the computer understands.

- The symbol for subtraction.
- \* The symbol for multiplication.
- / The symbol for division.

Using BASIC, a computer is capable of performing simple arithmetic calculations such as: addition, subtraction, multiplication, and division.

Instruction:

-----

You Type:

-----

PRINT 3+7

Press the {RETURN} key

Your screen should look like this:

READY

PRINT 3+7

1Ø

READY

Instruction:

-----

You type:

-----

PRINT 9-5

Press the {RETURN} key

What does your screen look like?

Notice: it is neither necessary nor correct to hit the equal sign key. The PRINT statement alone is sufficient to tells the computer to automatically perform the calculation and display the results.

The symbol for multiplication is the asterisk (\*). If you want to try multiplying, then you must use the asterisk.

Instruction:

-----

You Type:

-----

PRINT 6\*4

Press the {RETURN} key

The computer should reply with an answer of 24. But also try typing these lines:

PRINT 6X4

PRINT (6) (4)

Even though such forms are used in Algebra and other mathematics, they are not legal in BASIC. You must use an asterisk to cause BASIC to multiply.

The symbol for division is the slash.

Type: PRINT 24/2

Press the {RETURN} key

The computer will respond with an answer of 12.

# Instruction:

-----

| You type:              | Computer Responds |
|------------------------|-------------------|
|                        |                   |
|                        |                   |
| PRINT 72/9 {RETURN}    | 8                 |
| PRINT 7*8 {RETURN}     | 56                |
| PRINT 2+4+6+8 {RETURN} | 20                |
| PRINT 3*21 {RETURN}    | 63                |
| PRINT 3+4*2 {RETURN}   | 11                |
|                        |                   |

Were you surprised by the last response? Did you expect the answer to be 14? The computer normally performs arithmetic functions in left to right order, but all multiplication (\*) and/or division (/) is performed before any addition (+) and/or subtraction (-). Some people call this the "MDAS rule" because the computer executes all multiplication and/or division before executing addition and/or subtraction.

# Instruction:

| You type:            | Computer Responds |  |
|----------------------|-------------------|--|
|                      |                   |  |
| PRINT 850 {RETURN}   | 85Ø               |  |
| PRINT "850" {RETURN} | 85Ø               |  |
| PRINT 2+6 (RETURN)   | 8                 |  |
| PRINT "2+6" (RETURN) | 2+6               |  |
|                      |                   |  |

Does the last result surprise you?

Remember a string is any group of characters inside quotation marks. When confronted with a string, the computer treats the string as a unit. Literally, what goes in, comes out.

## Instruction:

-----

| You type: |                            | Computer Responds |
|-----------|----------------------------|-------------------|
|           |                            |                   |
|           |                            |                   |
| PRINT     | "5+9*7 CATS=1,000"(RETURN) | 5+9*7 CATS=1,000  |
| PRINT     | "XQR/%#\$ (RETURN)         | XQR/%#\$          |
| PRINT     | "ADV*2197@" {RETURN}       | ADV*2197@         |
| PRINT     | "800-421-0009"             | 800-421-0009      |
| PRINT     | 800-421-0009               | 37Ø               |
| PRINT     | "999-38-Ø1Ø1"              | 999-38-0101       |
| PRINT     | 999-38-0101                | 86Ø               |

In our examples above, the computer performed all arithmetic operations it confronted EXCEPT on those which were enclosed in quotation marks and just happened to look like operations: Since anything in quotation marks is a string, even arithmetic expressions enclosed with quotation marks become strings.

Notice it does not matter what you place in a string. When told to reconstruct the string, the computer does so exactly in the manner in which it was entered.

From now on, we won't usually show you when to press {RETURN}. Just remember to press the key when you

finish an instruction to the computer or when you give it an answer. If the computer appears to be doing nothing, press {RETURN}. In most cases, this will cause the computer to do something and then give you control.

# Exercises:

-----

- Tell the computer to PRINT your name, address, and phone number.
- Write a PRINT statement that will allow the computer to compute each of the following:
  - a) 15 + 25
  - b) 38 14
  - c) 68Ø \* 12
  - d) 25 / 5
- 3. Write a PRINT statement that will display your social security number.

# CHAPTER III

# REMEMBERING NUMBERS: VARY VERY IMPORTANT

Glossary:

Variable Anything which has the capacity to change.

Examples include your age, the price of a stock, and the rate of speed at which you

drive your car.

Numeric A variable which contains only numbers. Variable

LET A statement which assigns a value to a variable.

A variable is anything which is subject to change. The weather is a variable because from day to day and season to season, it is capable of changing. The prices of food and gasoline are also variables. Given certain conditions, the price of any given item might change. These are variables.

To better understand the concept of variables as used in OSS BASIC XL, imagine a teacher standing at the door to her classroom the first day of the new year in an elementary school.

The first student arrives; she hands him a card with his name on it and assigns him the first cubby hole to store his possessions. He tapes his name to the cubby, and then he puts his jacket inside the cubby.

The next student arrives and goes through the same procedure taking the second cubby, but she has a jacket, notebook, umbrella, and a lunchbox to put into her cubby.

As each student arrives, the next succeeding cubby is assigned; each cubby is filled or not filled depending on what the student has brought to school that day. Anything which is placed in the cubby becomes associated with that particular cubby hole, until something new is added to the cubby.

In computer talk, a "value" is stored in a "variable". Any child could have walked into class first and thus been assigned any "variable" cubby. Also, each child

could have brought any number of items which became the "value" in the variable.

Each variable cubby is assigned a name. The name was chosen in a meaningful manner, using the child's name for identification. Computer variables function much like our "cubby" example.

Although there are different kinds of variables, each numeric variable is represented by a name. In BASIC XL, variable names always begin with a letter. A numeric variable name may consist of one letter or a combination of letters or numbers. Examples of legal variable names are: N, X, STOCKPRICE, AC, or B3. There is no practical limit (other than the line size) on the length of a name. Some illegal variable names are: 1ABC, A%>, or A|B.

Although a single letter is sufficient to identify a variable, it is helpful to use variable names which are more descriptive. For example, the single letter I is sufficient and acceptable as the name of a variable associated with income. However, it is just as easy and more meaningful to use INCOME as the name of the variable for the value associated with income. As you do more programming and as you use many variables within the same program, the value of using meaningful names for variables will become more apparent.

It is important to remember that each numeric variable may hold a single number at any given time. Although the value of a variable may change several times during the course of a program, the variable can represent only one value at a time.

In order to tell the computer you are going to use a variable you must use a LET statement. A LET statement assigns a value to a variable. The form of a LET statement is:

LET name of variable = value of variable

| Instruction:  |                   |
|---------------|-------------------|
|               |                   |
| You type:     | Computer Responds |
|               |                   |
|               |                   |
| LET $X = 14$  |                   |
| PRINT X 14    | 14                |
|               |                   |
| LET $X1 = 35$ |                   |
| PRINT X1      | 35                |

| LET  | ΑI           | PPLES | =  | 9Ø |
|------|--------------|-------|----|----|
| PRIN | $\mathbf{T}$ | APPLE | ES |    |

9 Ø

9

In the above examples values were assigned to different variables. The computer stores the value of the variable in its memory. When given additional instructions, (e.g., PRINT) the computer recalled the value of the variable and used it (e.g., PRINTed its value).

| Instruction:         |                   |
|----------------------|-------------------|
|                      |                   |
| You type:            | Computer Responds |
|                      |                   |
| LET A = 5<br>PRINT A | 5                 |
| LET A = 7<br>PRINT A | 7                 |

Notice in the examples above that the value of the variable A changes from 5 to 7. Whenever the value of a variable changes the computer remembers only the last value. We could continue to change the value of our variable A, but the computer would remember only the most recent value and none of the previous ones.

You will recall from Chapter 2 that it was possible to use more that one number in a PRINT statement as long as the numbers were connected by an arithmetic operator. The same is true for variables. A variable and a number may be combined in a PRINT statement as long as they are connected by an arithmetic operator.

| Instruction: |   |
|--------------|---|
|              |   |
| You type:    |   |
|              |   |
| PRINT A+1    | 8 |

(Remember, A had a value of 7, so the above statement is equivalent to typing PRINT 7+1.) In addition, variables may be used in conjunction with other variables and numbers as long as they are used in an arithmetic expression using arithmetic operators.

LET B = A+1PRINT B

R

Although we have named a new numeric variable B, the computer still remembers the value of the variable A. In the above example, we have asked the computer to add 1 to the value of A and to let that new value (7+1) be the assigned as the value of the variable B.

Although A+1 = B is an acceptable expression in algebra, it is illegal in BASIC XL. Remember, computers are not as smart as people. To a computer B=A+1 and A+1=B are two very different expressions. The former is permitted in a program; the latter will produce an error. The statements which assign a value to a variable, MUST follow this form:

LET variable=expression.

Instruction:

You type: Computer Responds

LET A=B PRINT A

8

Now, we are telling the computer to let the value of the variable A be the same as the value of the variable B. Notice that the computer remembers only the new value of the variable Ar the old value of A is completely disregarded.

We could also change the value of the variable in another way.

Instruction:

-----

You Type:

LET F = 15LET X = F

PRINT X

15

The computer stores the value of a variable in its memory. Each time you change the value, the computer also changes the value of the variable.

The really neat thing about a variable is its ability to change. During the course of a program, the value of a variable can change as many times as you would like.

The use of variables will become more apparent when we discuss loops. But for now, remember that a variable is anything that can change, and that the purpose of using a variable is to put the burden of remembering on the computer and not on your brain. For example, if you wanted to keep track of the days in a year, how many are left, and how many have already passed, you could keep track by using math and lots of paper. However, an easier and quicker way would be to use the computer.

## Exercise:

\_\_\_\_\_

1) What do the following LET statements do?

LET statements:

- a) LET X = 15
- b) LET B = 9 \* 8 \* 2
- c) LET F2 = 111 \* 3 + 5
- d) LET Z = F2 15
- Assign the sum of seven and five to a variable called TOTAL. Display the value of a number one greater than that sum.
- 3) Try the following:

LET GROSSPAY =  $40 \times 8$ 

LET DEDUCTIONS = 122

LET NETPAY = GROSSPAY - DEDUCTIONS

PRINT NETPAY

What does the computer display?

# CHAPTER IV

# DIRECT MODE VS. PROGRAMMING MODE: THE BIRTH OF A PROGRAM

Glossary:

-----

Statement Is an instruction to the computer. An example

----- is PRINT as used in chapters 1, 2, and 3.

Direct Allows the computer to respond immediately Mode to any instruction you give it.

-----

Program Is any valid combination of symbols, values Line and statements entered into the computer.

----- It instructs the computer to do a task.

Program Is a series of one or more statements which tells the computer exactly what task it is

to perform.

Line Is a one to five digit number entered at Number the beginning of a program line. Note that an absence of a line number implies an instruction which is executed in direct

mode.

RUN Is the command which tells the computer to

--- execute the program.

LIST Is a command which tells the computer you

want to see the program lines it has stored

in its memory.

Up to this point, we have been using the computer in "direct" mode. That is to say, when we gave the computer a command, we wanted the response immediately. Examples of statements includes:

PRINT "HELLO" PRINT 7\*964.

A computer program is a series of instructions which tells the computer to perform a sequence of tasks that hopefully will produce a desired output. These instructions are called statements. LET X = 15 is a LET statement. As stated earlier, a LET statement allows you to assign a number value to a variable. These are instructions for the computer.

It is important to tell the computer that you want to give it a series of commands before it executes your orders. Think about sending someone to the supermarket. You need ten items: but as soon as you mention the first one, the person runs out the door. He comes back five minutes later with your one item. You explain to him you need several products. This time he leaves after you have mentioned three items. When he returns, you are still missing six items. It would have been more efficient if he had waited for the entire list in the beginning.

The efficient way in which to tell the computer you have a series of commands for it to execute is by assigning a line number to each statement (command). When you type  $1\emptyset$  or  $2\emptyset$  or  $3\emptyset$  before a statement, it tells the computer that more commands might follow.

By using line numbers, you take the computer out of direct mode and put it into programming mode. You do not have to turn any knobs or change anything with the computer: you just have to type a line number before each statement. Each line of a BASIC program must have a number. The computer executes statement lines in numerical order, regardless of the order in which they were typed into the machine. Even if you type in line 30 first and then type in line 10, the computer will act on line 10 first. In addition, you should know that it is often customary - but certainly not necessary - to number lines in increments of 10.

One reason for numbering program lines in increments of  $1\emptyset$  is to allow for insertions. If you begin your program with the line number  $1\emptyset$  and continue to number each line in increments of  $1\emptyset$ , you will have enough room to add a line anywhere in the program. Perhaps you forgot a line in the beginning; your new line could be assigned line number 5 or 6. Remember, the order in which you enter a line is not important. What is important to the computer is the number of the line.

Once you begin to use line numbers, the computer will not execute the lines with numbers until you type RUN. The command RUN indicates to the computer to begin processing the statements you have entered. Remember, it normally processes the lines in numerical order.

Instruction:
----You type:
----Computer Responds

PRINT "PROGRAMMING IS FUN"

PROGRAMMING IS FUN

Now type:

10 PRINT "PROGRAMMING IS FUN"

Nothing happens until you also type RUN!

So now type RUN and press the {RETURN} key.

PROGRAMMING IS FUN

## Instruction:

-----

You type:

Computer Responds

- 10 LET A = 1
- 20 PRINT A
- $3\emptyset$  LET B = A + 1
- 40 PRINT B
- 50 LET C = B + 1
- 60 PRINT C

RUN

1 2 3

READY

As mentioned earlier the computer will act on the lines in line number order, not necessarily the order in which you entered the lines. Once you start using line numbers, you are out of direct mode and in programming mode.

For example, sometimes as you are programming you may forget a line.

#### Instruction:

-----

You type:

Computer Responds

- 10 LET R = 1
- 20 PRINT R
- $3\emptyset$  LET S =  $1\emptyset$
- $4\emptyset$  LET T = 15
- 50 PRINT T
- $6\emptyset$  LET V = R + T
- 70 PRINT V

RUN

Note that nothing happened with S! So let's insert another line.

You Type:

35 PRINT S

Now your program is out of order on the screen. However, if you were to RUN the program, the computer would PRINT:

1 10

16

15

16

### READY

In order to get the computer to show you the program in the correct order, type LIST and hit the {RETURN} key.

You Type:

\_\_\_\_\_

LIST {RETURN}

Computer Responds

10 LET R=1

20 PRINT R

30 LET S=10

40 LET T=15

50 PRINT T

60 LET V=R+T

70 PRINT V

Now your program is in the correct numerical sequence on the screen.

Remember, the order of entry of the lines does not matter to the computer. Once again, the computer will always act on the program in line number order, not the order in which the lines were typed into the machine.

Before you begin the exercises below, please turn off your computer. This will erase the computers memory. The next chapter will explain more about clearing the screen and the computers' memory.

# Exercises:

- Write a program which assigns a value to two variables. Then have it PRINT out the sum of the two variables and their product. Be sure to LIST and RUN your program.
- 2) Turn your computer off and then on again and type in the same program (as in exercise 1) again. This time, though, leave out the line which assigns a value to the second variable. LIST and RUN the program. What value does the computer assume for the unassigned variable?
- 3) Without turning off the computer reinsert the line which assigns a value to the second variable. Remember this line should now be the second line of your program. What happens when you LIST and RUN?

# Chapter V

# A NEW BEGINNING: WIPING THE SLATE CLEAN

| Glossary:         |                                                                                                    |
|-------------------|----------------------------------------------------------------------------------------------------|
| NEW<br>           | A command Which tells the computer to erase the portion of its memory that stores BASIC programs.                                               |
| {CLEAR}           | A key that when pressed at the same time as the shift key will erase the screen BUT NOT THE MEMORY.                                             |
| {SYSTEM<br>RESET} | A key that when pressed will clear the screen and place the computer back in direct mode.                                                       |
| <del>;</del>      | Punctuation for the PRINT statement which tells the computer to PRINT more on the same line instead of going to the beginning of the next line. |
| ,                 | Allows the programmer to PRINT words or                                                                                                    |

All the information you have typed into your Atari Home Computer in program mode is stored in its memory. In a program each line number must be distinctive. No two program lines can share the same number. If you use the same program line number, the computer remembers only the one which was most recently entered. To see how this works, try this program:

numbers in columns.

10 PRINT "THIS IS THE ORIGINAL LINE 10" 10 PRINT "THIS IS THE NEW LINE 10" RUN

The computer should respond:

THIS IS THE NEW LINE 10

READY

If you have been working with this book and have not turned off your computer between Chapters IV and V, you may have found additional information PRINTed on your screen. If so, don't worry about it. That is what this chapter is all about.

Once you type in a program, the computer will normally remember it until you turn the power off. A more convenient way in which you tell the computer to "forget" everything it has stored in its memory is by typing the command NEW.

When you begin a new program, it is a good idea to first type NEW. This command erases the computer's memory. By typing NEW you avoid having your new program mixed in with your old program. Try this example:

## Instruction:

-----

You type:

-----

#### NEW

10 PRINT "Y"

20 PRINT "E"

3Ø PRINT "L"

40 PRINT "L"

50 PRINT "O"

60 PRINT "W"

RUN

Does the computer do what you expected?

# Now type:

\_\_\_\_\_

10 PRINT "B"

20 PRINT "L"

30 PRINT "U" 40 PRINT "E"

RUN

Notice that O W is PRINTed after B L U E. Why did that happen? The extra letters were PRINTed because lines  $5\emptyset$  and  $6\emptyset$  from the last program are still in the computer's memory. There are two things you can do to avoid this problem. First, you could simply type "NEW" and press {RETURN} into the machine and then retype lines  $1\emptyset$  through  $4\emptyset$ . Remember, though, once you type "NEW" you can NOT get a program back. Turning off your computer or opening the cartridge door will also erase your program from the computer's memory.

However, you CAN save the program and just eliminate the excess lines. To do this, just type the line number you want to delete and press {RETURN}. In the example above to get rid of the O W following B L U E, type,

5Ø {RETURN}

6Ø {RETURN}

Now type LIST and RUN. Notice that lines  $5\emptyset$  and  $6\emptyset$  are no longer in the computer's memory and the O and W are not PRINTed.

Also, please note, there is a difference between clearing the screen and clearing the computer's memory. To clear the memory type "NEW." To clear the screen, press the {CLEAR} key while holding down the {SHIFT} key. Or, you can also clear the screen by pushing the {SYSTEM RESET} key.

CAUTION! If a program is RUNning when {SYSTEM RESET} is pushed, the program will halt but will remain intact.

In addition to clearing the screen, there are other things that you can do to change the manner in which items appear on the screen. A PRINT statement automatically returns the computer to the left-hand margin. You can suppress the return by putting a comma or a semicolon after the last value in the PRINT statement.

For example: 10 PRINT 8\*3; 20 PRINT 956, 30 PRINT "CARS"

The only difference between the comma and the semicolon is the semicolon tells the computer to stay on the same line while the comma tells the computer to stay on the same line and move to the next columnar position. (Columnar positions are generally 10 characters apart, but this can be changed by the user and is described in the OSS BASIC XL Reference Manual).

Remember, if you want information PRINTed adjacent and on the same line, use a semicolon(:). However, if you want information PRINTed in columns on the same line, use a comma.

Instruction:

You type:

Computer Responds

-----

10 PRINT 10\*7,

20 PRINT 5+2;

30 PRINT "SEE"

RUN

NEW

7Ø 7SEE

It is also possible to have the computer display more than one item using a single PRINT statement. The items to be displayed may be separated by either a comma or a semicolon. As you might expect, the comma will cause the items to be PRINTed in columnar form. The semicolon will cause the items to be PRINTed adjacent to each other.

Instruction:

You type:

Computer Responds

-----

NEW

10 LET A = 12

 $2\emptyset$  LET B = A + 3

 $3\emptyset \text{ LET A} = B$ 

40 PRINT "THE VALUE OF A IS "; A

RUN

THE VALUE OF A IS 15

You type:

Computer Responds

Now change line 40 to:

 $4\,\mbox{\it M}$  PRINT "The Value of A is" , A RUN

THE VALUE OF A IS

15

Notice the difference a single punctuation mark makes. Although not as smart as people, computers are very consistent. In BASIC XL, the computer will always respond to statements using semicolons and commas in the same way.

# Exercises:

-----

 Write a program which will PRINT the values of two different variables. Have the computer PRINT the values adjacent to each other on the screen. Suggestion: Once you enter the answer to exercise 1, you need only to change one line. The lines in which you set the value of your variables may be reused for all three exercises.

- Modify the above program so that the two values will be PRINTed about Ie spaces apart.
- 3. Modify the above program so that the sum (+), the difference {-l and the product (\*) of the values of the two variables are printed on the same line.

Chapter VI

# REPETITION: GETTING LOOPED

Glossary:

GOTO

A statement which tells the computer to jump or branch to a specified line number and then continues to follow the program instructions in the usual line number order.

Loop

The repetition of one or more statements.

----

{BREAK} A key which when pressed stops whatever the computer was doing.

Initializing Giving the first or the initial value to a a variable variable.

-----

Counter Keeps track of or counts the number of times a loop has been executed.

X=X+1 A non algebraic expression that allows a variable to act as a counter.

The commands or statements we have discussed so far have permitted the computer to work in a "straight line" sequence. First do line 10, then line 20, etc. In order to get the computer to repeat a process, you need to use a GOTO statement. This statement must be followed by a line number, and 'this instruction tells the computer to jump or branch to the line number following the word GOTO. For example:

10 PRINT "My Name is Sally" 20 GOTO 10

The computer will PRINT continuously MY NAME IS SALLY. The computer executes line  $1\emptyset$  then reads line  $2\emptyset$ . It goes back to  $1\emptyset$  then back to line  $2\emptyset$  etc. The result is a "loop".

A loop is the repetition of a sequence of instructions. An "endless loop" is one in which the computer continuously loops back through the instructions and never ends. To stop an endless loop press the {BREAK} or {SYSTEM RESET} key.

A GOTO statement is VERY useful; it allows the computer to execute the same command, or set of commands, under various circumstances.

A computer language purist might tell you not to use the GOTO statement. It is true that there are other commands in BASIC XL which produce the same results as GOTO (but in what is considered a more structured and "elegant" manner). However, these other commands are more advanced and require more background knowledge in programming than we have presented up to this time.

-----

# Instruction:

You type:

Tou type:

Computer Responds

NEW

10 PRINT "N", "N-Squared"

20 LET N = 1

3Ø PRINT N, N\*N

RUN

N N-SQUARED 1 1 READY

In analyzing this program, line 10 should not have been a problem. We simply asked the computer to PRINT or write on the screen "N" and, about 10 spaces later, "N-SQUARED".

In Line  $2\emptyset$ , we have set a value for our variable N. This is called initializating or giving a starting value to a variable. Notice that this statement is executed once.

Again, in Line  $3\emptyset$ , we have asked the computer to PRINT or show the value of "N" and the value of "N\*N" on the screen. Since we have assigned a value to "N", the computer can execute these 3 lines as a program.

Instruction:
-----You type:
----40 LET X = N + 1
50 LET N = X
60 GOTO 30
RUN

When you've seen enough, press the {BREAK} key.

In Line 40, we have indentified another variable called "X". Furthermore, we have said "LET X = N + 1". You should read that as: Let the value of X equal whatever the value of N is plus 1 more. In other words, whatever the value of N is, the value of X is equal to one more than N.

Line 50 indicates that N is to be given a value equal to the current value of X. This is to say: first we decided that N would have a value of one. Then, X was assigned a value of N + 1 or 2. Now we are saying that really we want the values of N and X to be the same.

All of this is done so that when the computer gets to line  $6\emptyset$  and then in turn goes back to line  $3\emptyset$ , the value of N changes. Each time the computer executes line  $3\emptyset$ , the value of N changes. This is a counter. Essentially, the computer counts each time it has executed Line  $3\emptyset$ .

An easier way to write our program is:

READY

10 PRINT "N", "N-SQUARED"

 $2\emptyset$  LET  $N \cdot = 1$ 

30 PRINT N, N\*N

 $4\emptyset$  LET N = N + 1

5Ø GOTO 3Ø

Look at our new line  $4\emptyset$ . How can N = N + 1? This is NOT an algebraic equation! What is meant here is LET the new value of N become the old value of N plus one more.

LET N = N + 1

(new value) (old value)

# Exercises:

\_\_\_\_\_

- write a program which will display the number, the square of the number, and double the number.
- Write a program that will make the computer count from one to forever.
- 3) Modify the above progam so that it will PRINT your name and count at the same time.
- 4) Modify the above progam so that it will PRINT your name and count at odd numbered increments only.

Hint: LET X = X + 2

5) Modify the above program so that it will begin counting with 5 and increases in odd increments.

Remember with these programs, when you have seen enough, press the {BREAK} key. Also since exercises 3, 4, 5, are modifications of exercise 2, just retype the particular line that needs to be changed. Be sure to LIST the program and then RUN it.

# Chapter VII

# RELATIONAL OPERATORS: IF YOU CAN PASS THE TEST

# Glossary:

| Relational O | perators<br>                                                                                                    |
|--------------|----------------------------------------------------------------------------------------------------|
| <<br>        | less than                                                                                                    |
| >            | greater than                                                                                                    |
| =            | equal to                                                                                                    |
| <><br>       | not equal to                                                                                                    |
| <=<br>       | less than or equal to                                                                                                    |
| >=           | greater than or equal to                                                                                                    |
| IF<br>—      | a command which tells the computer to test the truth of a comparison.                                                                             |
| THEN         | a special key word which always follows an IF comparison. When IF finds a true condition, the statement(s) following the word THEN are performed. |

A computer does only what you specifically tell it to do. It cannot make decisions "on its own". However, as a programmer, you can formulate statements in such a way that the computer will be forced to make certain comparisons. Relational operators allow you to test two values and to determine what relationship one has to the other. The computer will then decide if the relationship or comparison is true or false. The relational operators most commonly used in BASIC are:

| <                              | (less than)                                                                                                    |
|--------------------------------|----------------------------------------------------------------------------------------------------|
| 4 < 6<br>200 < 400             | read as: Is four less than 6? read as: Is two hundred less than four hundred?                                                                                        |
| X < C                          | read as: Is the value of X less than the value of C?                                                                                                    |
| >                              | (greater than)                                                                                                    |
| 9 > 5<br>15 > Ø<br>Y > X       | <pre>read as: Is nine greater than 5? read as: Is fifteen greater than zero? read as: Is the value of Y greater than the value of X?</pre>                           |
| = 4 = 2+ 2 9 = 4 + 3 + 2 A = B | <pre>(equal to) read as: Is four equal to two plus two? read as: Is nine equal to four plusthree, plus two? read as: Is the value of A equal to the value of B</pre> |
| <>                             | (not equal to)                                                                                                    |
| 5 <> 1Ø<br>A <> B              | <pre>read as: Is five not equal to ten? read as: Is the value of A not equal to the value of B?</pre>                                                                |
| DOG <> CAT                     | read as: Is DOG not equal to CAT?                                                                                                    |

For those of you who have studied algebra, the above symbol is probably a new one. <> is the same as  $\neq$ ; however, the computer will understand only <> since  $\neq$  is not available on the computer keyboard.

| <=       | (less than OR equal to)                                                     |  |  |  |  |  |  |
|----------|-----------------------------------------------------------------------------|--|--|--|--|--|--|
| 19 <= 20 | read as: Is the value of nineteen less than or equal to the value twenty?   |  |  |  |  |  |  |
| R <= D   | <pre>read as: Is the value of R less than or equal to the value of D?</pre> |  |  |  |  |  |  |
| N <= 1   | read as: Is the value of N less than or equal to the value one?             |  |  |  |  |  |  |

>= (greater than or equal to)

1 >=  $\emptyset$  read as: Is one greater than or equal to  $\emptyset$ ?

Again, the last two symbols are the closest the computer can come to the conventional math symbols.

In programming in BASIC, the IF statement allows you to set up comparisons using the relational operators. The format of an IF statement requires the key word THEN to follow a relational comparison. If the computer determines that the comparison is true, it will perform whatever instructions follow the THEN.

### For example:

### 10 IF X > 5 THEN PRINT X

In the above program line, the computer will PRINT the value of X if it determines that X is greater than 5. If the computer concludes that the value of X is not greater than 5, the computer will drop down to the next program line. If none exits, it will do nothing else.

## 10 If Y < 4 THEN GOTO 66

If the computer, in the example above, finds the value of Y to be less than 4, it will proceed to line 60. If the value of Y is not less than 4, the computer will drop down to the next consecutive program line.

Please note: Do not divide the two-character relational operators (<=, >=, and <>) with a space. If you do, the computer will list out an error.

# Instruction:

You type:

-----

10 LET F = 1

 $2\emptyset$  LET H = 6

 $3\emptyset$  IF F + H < 5 THEN PRINT "SUM IS LESS THAN 5"

 $4\,\mbox{0}$  IF F + H > 5 THEN PRINT "SUM IS GREATER THAN 5" RUN

How does the computer respond? What does it PRINT? In the above program "SUM IS LESS THAN 5" will never be

PRINTed. Given the values of the variables F and H, the computer will always determine that F plus H is greater than 5. Now, try other values for F and H for example, (Try  $F \cdot = 1$  and H = 1) by typing in a new line 10 and/or line 20.

You will recall that in Chapter VI, we discussed the GOTO statement and the loop. We can now use these concepts along with our relational operators to produce for the first time an example with all the classical elements of a true computer program.

Instruction:

-----

You type:

NEW

10 LET G:= 1

20 PRINT "HI, MOM"

30 LET G = G + 1

40 IF G < 8 THEN GOTO 20

50 PRINT "END OF PROGRAM"

RUN

Notice that the computer has PRINTed "HI, HOM" seven times.

What is the process the computer follows? First, the computer reads line 1" and initializes the value of the variable G at 1. Then, the computer executes line  $2\emptyset$ . It PRINTS "HI, MOM". When the computer reaches line  $3\emptyset$ , it changes the value of the variable G by adding 1 to the old value of G as we did in Chapter VI. The computer then replaces the old value of G with its new value, 2. Each time the computer reaches line  $4\emptyset$  it "tests" or "decides" if the value of G is less than 8. If the value of G is less than 8 the computer determines that the rest of the statement must be performed. It therefore obeys the command and loops back to line  $2\emptyset$ . On the other hand, if the value of G is not less than 8, the computer will determine that the rest of the statement should not be executed. Anytime an IF statement determines that the following comparison is false, it causes control to pass to the next succeeding line number. Therefore, in this case, control passes to line  $5\emptyset$ .

Also, it is important to understand that if you wanted "HI,MOM" PRINTed exactly 8 times, you would have to change line  $4\emptyset$  to read:

40 IF G <= 8 THEN GOTO 20

or

40 IF G <> 8 THEN GOTO 20

or

40 IF G < 9 THEN GOTO 20

Change line 40 to be the same as one of the lines 40 above. (Remember: just retype the line including the line number. The computer will automatically disregard the previous line 40.) RUN the resultant program and verify that the loop now executes exactly 8 times.

Try changing line 20 to:

20 PRINT "HI, MOM", G

Remember, by using the comma, we force the computer to display HI, MOM and the value of G on the same line one column apart.

Now change line 30 to:

 $3\emptyset$  LET G = G + 2 RUN

How does this affect the program? How many times does the computer display HI, MOM and the value of G? What value does it display?

Change line 10 to say:

10 LET G = 100

What happens to the program? Why is HI, MOM and the value of G displayed only once? Because we initialized the value of the variable G at 100, the value is already greater than the test value in line 40.

# Exercises:

\_\_\_\_\_

- 1) Write a program which will count to 100 by fives and display the results.
- 2) Write a program which will PRINT this message 10 times "COUNTING BY COMPUTER IS EASY."
- 3) Write a program which will assign a value to each of two variables. It will then tell the user if the numbers are equal and if not, which is the larger number.

Chapter VIII

#### INPUT:

TALKING BACK TO THE COMPUTER (BASIC)

Glossary:

INPUT A statement which allows data to be entered Statement from the keyboard into the program without changing the BASIC program.

In the programs we have discussed up to this point, the computer has done all of the work while a program ran. An INPUT statement, though, causes the computer to stop part way through the program. It waits while the user types some data into the machine. When the user has finished, the computer then continues to execute the program. In addition to stopping the program, the INPUT statement also acts in a manner similar to that of a LET statement. The computer sees the INPUT statement as an assignment to a variable. While the computer waits for the user to type in data, it is, in essence, waiting for a value to be assigned to the variable.

When the computer executes an INPUT statement, it PRINTs or displays a question mark. The question mark acts as a cue or a prompt. The purpose of this is to remind the user that it is his/her turn to do something.

Software products almost always have INPUT statements. These allow users to balance checkbooks, do financial planning or play games by changing the numbers upon which the program acts. Again, the important thing to remember is that nothing will happen after the execution of an INPUT statement until the computer receives an acceptable answer.

Instruction:

-----

You type:

10 PRINT "PICK A NUMBER"

20 INPUT A

30 PRINT "PICK A NUMBER"

40 INPUT B

50 PRINT A+B, A-B, A\*B, A/B

Let's analyze this program:

Line 10 is a PRINT statement which tells the user what he/she should type into the computer.

Line 20 is an INPUT statement which forces the computer to display a question mark and then wait until the user provides some data. When the user types a number (followed, of course, by (RETURN)), BASIC places the value of the number into the variable named A.

Line  $3\emptyset$  is a repetition of line  $1\emptyset$ .

Line 40 is a repetition of line 20 except that the variable used is named B.

Line 50 is a PRINT statement which tells the computer to display the sum, difference, product and quotient of the two numbers.

NOTE: In the description above, we use the word "user" to mean statement. It is true that there the person who is RUNning the program. As the programmer, you are or can be distinct from the "user". Try it! Let someone else RUN this program. The difference between this and previous programs is that in this example the program interacts dynamically with the user.

Instruction:
----You type:

RUN

Try this program several times with different answers. Also, try purposely hitting just {RETURN} in response to the prompts. Did you find any problems? Notice how the computer must stop each time it reaches an INPUT statement. Another way to write the program would be.

Instruction:
----You type:

NEW

10 PRINT "PICK TWO NUMBERS"

20 INPUT A, B

30 PRINT A+B, A-B, A\*B, A/B

RUN

When you RUN this program, the computer will display the PRINT statement. On the next line, a question mark will be shown. Nothing will happen until the user enters two numbers into the computer. This can be accomplished either by typing two numbers separated by a comma or by typing one number and {RETURN}, and another number and {RETURN}. The computer, in the latter case, will not continue with the program until two numbers have been entered. Also the computer will display another question mark to remind the user that it is waiting for another number.

There are some problems that you might encounter. If the user enters two numbers without a comma to separate them, the computer will display "ERROR B INPUT". This simply means the computer has received inappropriate data. Remember, computers are not as smart as people. Information entered may not vary from the prescribed format. A missing comma may be no big deal to a person; but, to the computer, it is a huge deal.

Also the computer will not allow the user to put a space before the comma. Spaces before each number are permitted but not before the comma.

| Acceptable |   | U | nac | cept | able |  |
|------------|---|---|-----|------|------|--|
|            |   |   |     |      |      |  |
| 25,5       |   | 2 | 5   |      | 5    |  |
| 25,        | 5 | 2 | 5   | ,    | 5    |  |

For these and other reasons, it is generally advisable to use only one variable per INPUT statement.

INPUT statements are often used in educational programs. By using INPUT statements one could test a students knowledge of mathematics. For example, if you wanted to test a student's ability to determine the area of a rectangle, you might use a program like this:

# Instruction: ---You type:

- 10 PRINT "WHAT IS THE LENGTH"
- 20 INPUT L

-----

- 30 PRINT "WHAT IS THE WIDTH"
- 40 INPUT W
- 50 PRINT "WHAT IS THE AREA"
- 60 INPUT A
- 70 IF A = L\*W THEN PRINT "THAT'S CORRECT"
- 80 IF A <> L\*W THEN PRINT "SORRY, THAT'S NOT RIGHT"

If the student knows the formula for calculating the area of a rectangle, this small program also will provide an adequate test of his/her multiplication skills.

# Exercises:

-----

- Write a program that will compute the area of a triangle. The formula for determining the area of a triangle is BASE\*HEIGHT/2.
- Write a program that will allow 3 test scores to be entered and which will then PRINT the average of those scores.
- 3) Write a program which will display all whole numbers and their squares, starting at one and ending at a number determined by a user's INPUT.

# Chapter IX

# LOGICAL OPERATORS: DOES THIS MAKE SENSE

Glossary:

Logical Operators

AND Is used to connect two conditions and to determine if both conditions are met.

OR Is used to connect alternative conditions
-- and determine if either one condition or
the other is met.

In addition to the relational operators, discussed in Chapter VII, BASIC also uses logical operators. These operators include AND and OR. The logical operators allow the computer to make more complex decisions than were possible with just the relational operators. Almost always logical operators are used in conjunction with relational operators.

## Examples:

-----

- 60 IF X=9 AND Y>15 THEN PRINT X\*Y
- 90 IF MONTH<12 OR DATE>26 THEN GOTO 10

Although AND and OR are similar, the computer reacts to them in very different ways.

Using the AND operator, the chart below shows that the only time a statement is true is if both conditions are true:

True AND True = True

True AND False = False

False AND True = False

False AND False = False

You read this chart to mean (for example) "When the first comparison is TRUE AND the second comparison is TRUE the entire condition is TRUE." On the other hand, the OR chart produces more true statements:

True OR True = True

True OR False = True

False OR True True

False OR False = False

For a real life example using logical operators such as AND and OR, imagine that you and a friend are shopping for tonight's dessert. You will buy ice cream for dessert if AND only if both you AND your friend choose ice cream. On the other hand, if your allowances are a bit more generous, perhaps you could buy ice cream if either you OR your friend choose ice cream for dessert.

With the logical operator AND, you both must want the ice cream. Two conditions must be true. Using the logical operator OR, only one condition must be true - either you OR your friend must want ice cream.

In a computer statement using the logical operator AND, if any part of the statement is false, the whole statement is false. The logical operator AND forces the computer to make a decision.

Remember, when using the IF statement, if the statement is true, the computer will execute one set of instructions (those following the THEN). If the statement is false, the computer will skip those instructions and will continue to execute the instructions on the next line.

# Examples:

IF 4<5 AND 10>6 THEN PRINT "BOOK"

Whenever the computer reaches the above line, it will ascertain that 4 is less than 5 AND 10 is greater than 6. Since both relational conditions of the IF statement are true, the computer will PRINT the string "BOOK".

### IF X=C OR D=T THEN PRINT X-T

In the above example, the computer must decide if X is equal to C. It must also determine if D is equal to T. If either is true, the .computer will display the difference between X and T. One relational condition (X=C) or the other relational condition (D=T) must be true. If both are true, the computer will display the difference between X and T. If both relational conditions are false, the computer will simply drop down to the next consecutive program line.

Again, the computer will ascertain if each relational condition is true. If both and only if both are true, the computer will proceed to line  $4\emptyset$ . If either relational condition is not true, the computer will proceed to the next consecutive program line. (Note that, since  $8\emptyset$  is always less than  $1\emptyset\emptyset$ , this conditional test actually depends only on the truth of Z<A.)

### IF 100=G OR 15>5 THEN GOTO 50

In the above example, the computer will decide if 100 is equal to the value of the variable G. If it is or if 15 is greater than 5, the computer will proceed to line 50. If both relational conditions are false, the computer will drop down to the next consecutive program line. (Again, since 15 is always > 5, the conditional is always TRUE, so the value of G really doesn't matter.)

NOTE: Since you, as the programmer, can always know then truth value of comparisons of constants, you would seldom (if ever) put such comparisons in a program. They are included here for illustration purposes only.

·-----

### Instruction:

-----

# You type:

-----

- 10 PRINT "WHAT WAS YESTERDAY'S TEMPERATURE";
- 20 INPUT YESTEMP
- 30 PRINT "WHAT IS TODAY'S TEMP":
- 40 INPUT TODTEMP
- 50 if yestemp > 80 and todtemp > 80 then print "we have a heat wave"

There are some important concepts in the above program. First, notice the semicolon following our PRINT statements. Remember a semicolon suppresses the return to the new line and an INPUT statement automatically produces a question mark. By using the semicolon in our PRINT statement prior to the INPUT statement, the question mark directly follows our question. This is no big deal. If you don't use the semicolon, it will not alter the function of the program. However, the semicolon does make the screen look nicer when the program runs.

In line 50 we have used our logical operator AND. Notice the computer is forced into a decision. If the computer ascertains that the statement is true, it continues to execute the portion of the line following THEN. On the other hand, if the computer finds that the statement is false, it attempts to execute the next line. Since there is no following line, the program ends.

RUN this program and answer the question to see what happens. Try it several times with different temperatures.

Instruction:
----You type:

50 IF YESTEMP < 60 OR TODTEMP < 60 THEN PRINT "MY, YOU SURE HAVE SOME COLD DAYS".

(Remember, we have changed line se by just typing se and the new line. The computer will automatically disregard the previous line  $5\emptyset$ ).

Again, we have forced the computer to make a decision. If either condition in line  $5\emptyset$  is true, the computer will continue to execute the line. If neither is true, the computer stops.

Again, RUN the program several times, giving various answers to the questions.

# Exercises:

-----

- Write a program which will compare the scores of two bowling games for you and your opponent.
- Write a program which will PRINT a message if a number INPUT by a user is between Ie and 2e.
- 3) Write a program which allows the user to INPUT three numbers. Display the numbers only if they were typed by the user in numerical order, from smallest to largest.

Chapter X

### RANDOM:

I WON WHAT?

Glossary:

Random The process by which an item is chosen Selection without a pattern or a definite

aim.

RANDOM A function which asks the computer to automatically select a random number from between specified boundaries.

between specified boundaries.

Integer A whole number: a number with no fractional
or decimal part.

You have probably witnessed or taken part in a random drawing. People buy tickets to win a prize. One part of the ticket is kept by the buyer: the other part is thrown in a hopper or a hat. One winning ticket is selected without definite aim. All tickets have an equal chance to be chosen. This is a random selection.

Another type of random selection involves board games. These games usually come with a spinner, die, or dice. Although the number of choices is limited, the actual number is selected by chance. Each number has an equal opportunity to be selected.

Using BASIC, a computer is capable of making random selections. Because computers are often required to select a random number, the function for choosing a random number is built into the computer language. You could write your own program that would select a number at random, but it is easier to use the random function which is built into the language.

In BASIC XL, the random function is written RANDOM(,). The blank spaces indicate numbers to be supplied by the programmer. The first number determines the lower limit of the range of numbers to be selected. The second number determines the upper limit of the range of numbers to be selected. The two numbers are separated by a comma. The RANDOM function always selects integers (whole numbers).

# Examples:

RANDOM(1,6) selects integers between 1 and 6 inclusively. This is identical to throwing a single die in a dice game.

RANDOM(1,100) selects integers between 1 and 100 inclusively.

RANDOM  $(5,5\emptyset)$  selects integers between 5 and 50 inclusively.

RANDOM(100,1000) selects integers between 100 and 1000 inclusively.

Since BASIC XL considers the left parenthesis to be part of the name of the function RANDOM(', there can be no l space after the 'M' when the name is typed in. This rule holds true for all BASIC XL functions.

There is one major difference in the way the computer chooses a random number and our random prize drawing example. In the random prize drawing, if more than one number is to be selected, the first number drawn is put aside. The remaining numbers now have a better chance of being selected. When the computer selects a random number, it tosses the number back into the "hopper". Each time a number is selected, it has the same probability of being selected the next time. If, for example, you wanted the computer to choose 15 numbers between 1 and 100, it is possible that one or more numbers might be repeated. It is not an easy task to keep the computer from reselecting a number, and the topic will not be discussed here.

Selecting a random number is the basis for a simple guessing game. As you learn more about computer programming, you will be able to use variations of this game to form a more sophisticated program.

Also please note: to select a number with zero as the lower limit, it is not necessary to write the zero in the RANDOM function. When only one number is present, the computer assumes the lower limit to be zero. However, it then assumes that the upper limit is ONE LESS than the number given. (There is a historical reason for this: Apple II Integer BASIC functions this way.)

RANDOM(100) selects integers between 0 and 99 inclusively.

RANDOM(50) selects integers between 0 and 49 inclusively. The RANDOM function tells the computer the range of numbers from which it is to make its selection. You must tell the computer how many numbers to select.

Instruction:
----You type:

10 LET I = 1

20 PRINT RANDOM(1,100)

30 LET I = I + 1

40 IF I < 7 THEN GOTO 20

The above program will select 6 random numbers between 1 and 100. Let's analyze each statement line. First, we initialized our variable I in line 10. In line 20 we tell the computer to PRINT a random number. Next, we use our non-algebraic equation as a counter. Each time the computer executes line 39, the value of I increases by one. Finally, we force the computer to make a decision. The computer must decide if the value of I is less than seven. If it is, the computer returns to line 29 and executes that line and the succeeding lines. On the other hand, if the computer determines that I is equal or greater than 7, it stops.

Instruction:
----You type:

- $1\emptyset$  LET NUMBER = RANDOM(1,100)
- 20 PRINT "PICK A NUMBER BETWEEN 1 and 100"
- 30 INPUT GUESS
- 40 PRINT GUESS , NUMBER

The above program represents a game where the computer selects a number, and the user tries to guess the number. Notice the value of NUMBER is chosen at random by the computer. The number 1 is the lower limit and 100 is the upper limit from which the computer might make its selection. In line 20, the PRINT statement indicates which kind of data the user should enter into the program. The INPUT statement makes the computer wait until the value of the numeric variable has been entered. Notice GUESS is a numeric variable. The user may chose any number between 1 and 100. Thus, any value between 1 and 1"0 may be assigned to our variable GUESS. In line 40, the PRINT statement tells the computer to display the GUESS and the NUMBER it chose. The comma suppresses the carriage return so that both the number and GUESS are displayed on the same line. Again, this line shows the two variables: the NUMBER variable whose value was determined by the computer and the GUESS variable whose value was determined by the user.

# Exercises:

\_\_\_\_\_

- 1) Write a program to generate  $1\emptyset$  random numbers in the range 1 to  $5\emptyset$ .
- 2) Modify the above program so that the range of numbers is  $\emptyset$  to 999.
- 3) Modify our guessing game example so that the computer picks a random number between 1 and 50, and you try to guess the number. Remember to use INPUT.
- 4) Modify the above program so that the computer PRINTs hints to the user to trap the number. Hints might include "TOO SMALL" and "TOO LARGE". Allow the user to keep on guessing until he gets the correct answer.

### CHAPTER XI \_\_\_\_\_

# THE PROGRAM RECORDER: HITS ON TAPE

.\_\_\_\_\_

The following is an explanation of how to use the Atari program recorder. If you own one of these devices, this chapter will explain how to preserve your programs on tape and how to retrieve them. If you do not own a recorder, the information that follows should enhance your understanding of the product and also help you to decide whether or not to purchase a program recorder.

.\_\_\_\_\_.

Glossary: \_\_\_\_\_

Program Is a cassette tape recorder that can be Recorder: used to transfer programs to and from the Atari Home Computer.

CLOAD ---- A command which is used to enter a program from the program recorder to the computer's memory and is used in conjunction with CSAVE.

CSAVE

Is a command which is used to store a computer program from the computer's memory to the program recorder and is used in conjunction with CLOAD.

LIST "C:" -----

Is a command which directs the computer to store programs or specified program lines on a cassette tape and is used in conjunction with ENTER "C:".

ENTER "C:" Is a command which directs the computer to enter a program from the program recorder to the computer's memory. It is always used in conjunction with LIST "C:".

By now you are getting some ideas about computer programming. Perhaps you are beginning to see how this new skill will make life simpler, or perhaps you are becoming aware of how the computer can be used in your home, office, or school.

As discussed earlier, once you turn off your computer, all the programs you were working on are erased from the computer's memory. This is also true if you type "NEW" into the computer (or open the cartridge door on the Atari 4ee or ae9). However, there are times when you want to save a program. You could use paper and pencil and write down your program. Then, each time you want to use it, you would have to re-enter the program into the computer's memory. This is very time consuming and also very frustrating, especially if it is a program you often use.

Fortunately, there is an easy way to save your programs. You can purchase an ATARI Program Recorder. This recorder is very similar to a portable tape recorder, but it is designed specifically to work with an ATARI computer. A 33 minute cassette will conveniently hold two of your computer programs, one on each side. Also, if you own a program recorder, you can buy many program tapes. These tapes contain various computer programs that will help with family budgeting, learning a foreign language, or games, just to name a few.

Be careful when handling the cassettes. They are easily damaged, particularly if you touch the tape itself. Be sure to store the cassettes in their cases when not in use. Do not store the tapes in hot areas, direct sunlight, or near magnetic fields, such as those found near motors, magnets, or airport security detectors.

It is a good idea to label every cassette with the names of the programs it contains. This will make it easier for you to locate a particular program when you want it. Notice, each cassette has two notches in the rear edge. The Program Recorder will not record on a cassette tape which has the holes exposed. After recording one program or two programs on a tape, you can protect the program(s) from being erased or taped over by punching out the square of plastic and exposing the holes.

That should be enough background information to get you thinking about purchasing a Program Recorder. Now the important stuff. You've just finished writing a brilliant program, and you want to save it. You may type one of two statements in order to save your program. One statement is CSAVE; this can only be used for storing programs on a cassette. The other statement is LIST"C:". (A variation of this statement can be used with other devices in addition to the program recorder.)

CSAVE will always save the entire program from the computer's memory. With LIST"C:", you have two choices. You can save the entire program or, if you wish, you can specify the first through last lines to be saved. For example,

LIST "C:",200,1500

would cause all program lines between 200 and 1500 to be listed on a cassette.

Whichever statement you use, CSAVE or LIST"C:", each causes the computer to react in the following manner. First, the computer will beep twice. This is your signal to put the cassette into the program recorder and to move the tape using "Rewind" or "Fast Forward" to the point at which you want the recording to begin. Press the {Record} and {Play} levers. Since the computer cannot determine when you are finished setting up the tape, you must signal it by pressing the {RETURN} key. Once you do that, the tape will start moving. If you turn up the volume on your monitor, you will hear the recording taking place. When the recording is completed, the tape will stop moving and you can press the {Stop} lever.

If you have saved your program on cassette by using a CSAVE statement, then you must use the CLOAD statement to get your program from cassette into the computer's memory. If you used LIST"C:" to store your program on cassette, then you must use ENTER"C:" to load programs back into the computer.

CLOAD will erase the program currently in memory before loading a new one. On the other hand, the ENTER"C:" statement will merge the program it loads with the program in memory. However, if the incoming line numbers are the same as the existing ones, the incoming lines will replace the existing ones. To avoid the merging, type "NEW" before using the "ENTER" statement.

When you use CLOAD or ENTER"C", the computer will beep once. Again, this is your signal to get the cassette into the program recorder and to adjust the tape to the point at which the program begins. Press the {Play} lever on the program recorder and then the {RETURN} key on the computer's keyboard, The tape will begin moving. When the tape stops, press the program recorder's {Stop} lever.

After your program is loaded into the computer's memory, simply type RUN and press the {RETURN} key. This executes your program.

In order to see one advantage of using the LIST"C:", try this exercise:

### Instruction:

-----

You type:

-----

100 PRINT "THIS IS LINE 100.

110 PRINT "IN ORIGINAL PROGRAM"

200 PRINT "THIS IS LINE 200"

210 PRINT "IN ORIGINAL PROGRAM"

300 PRINT "THIS IS LINE 300"

310 PRINT "IN ORIGINAL PROGRAM"

Now RUN this program to see what it does.

### Then type:

-----

LIST"C:",200,210

When you hear the two beep signal, place the cassette into the Program Recorder. Push the Play and Record lever. Press the {RETURN} key. When the tape stops moving, press the {Stop} lever on the Program Recorder.

### Now type:

\_\_\_\_\_

# NEW

100 PRINT "THIS IS A NEW LINE 100"

200 PRINT "THIS IS A NEW LINE 200"

300 PRINT "THIS IS A NEW LINE 300"

Now RUN the program to see what is does. Rewind the cassette tape and then type "ENTER "C:". After the beep, press the {Play} lever on the recorder and the {RETURN} key on the keyboard. When the tape stops, press the {Stop} lever.

To see the results, type LIST and RUN. Notice how the programs have merged. This may not seem important to you now, but as your programming ability increases, this will become a handy procedure. It allows you to alter parts of programs or to combine programs easily. Again, this can save you valuable time and expand your programming horizons.

#### Exercise:

-----

1) Practice using the program recorder by copying any of the programs previously presented in this book.

# Chapter XII

# THE DISK DRIVE: BEING FLOPPY ISN'T SLOPPY

The information contained in this chapter is intended to give the reader general information on l disk drives and their uses. If you own one of these devices, this chapter should enhance your knowledge of how to use the drive. If you do not own one of these devices, the information in this chapter will help you determine if you should or should not purchase this additional piece of equipment.

.\_\_\_\_\_

| Glossary | : |
|----------|---|
|----------|---|

| Disk<br>Drive          | Is a device wich connects to the Atari Home computer and reads or writes information on a diskette.                                  |
|------------------------|----------------------------------------------------------------------------------------------------|
| Diskette               | Is a vinyl "record" enclosed in a stiff plastic envelope.                                                                            |
| File Name              | Consists of up to eight characters and is used to distinguish files on a diskette.                                                   |
| File Name<br>Extension | Is a suffix or an addition to a file name and consists of a period and one, two, or three characters.                                |
| Boot<br>               | Is the method for starting the disk drive and loading its operating system into the computer's memory.                               |
| DOS<br>                | An acronym for Disk Operating System. Also, a command from BASIC XL which will transfer control to DOS (not discussed in this book). |
| System<br>Diskette     | Any diskette which contains a DISK OPER-ATING SYSTEM (DOS) on the diskette.                                                          |

DIR Is a command which causes the computer to list all the files currently located on a particular diskette.

LOAD Is a command which causes a program
---- previously stored on a diskette to be
entered into the computer's memory. This
command is used in conjuction with SAVE
"D: FILENAME. FNE".

SAVE Is a command which causes a program in the computer's memory to be stored on a diskette. This command is used in conjuction with LOAD "D:FILENAME.FNE".

ENTER Is a command which causes a program previously stored on a diskette to be entered into the computer's memory. This command is used in conjunction with LIST "D: FILENAME. FNE".

LIST Is a command which directs the computer to store programs or specified program lines on a diskette. This command is used in conjuction with ENTER "D:FILENAME.FNE".

In the previous chapter, we discussed the advantage of owning an Atari Program Recorder. If you enjoy programming or if you are planning on using a great deal of the commercially produced software programs, you should consider purchasing a disk drive. Although it initially costs more than the program recorder, the disk drive substantially increases the usefulness of your Atari Home Computer.

A disk drive is more effective as a program storage device than a program recorder. A single diskette could hold as many as 64 programs while a cassette conveniently holds only two program. It operates quicker and permits almost instantaneous access to information. The disk drive also is more reliable. With a disk drive, you have more choices of prepared software. Also, the diskeete used with the disk drive keeps track of all the information stored on it. Unlike the program recorder, you do not have to remember where a program is stored. The diskette (or, more properly, the Disk Operating System) remembers for you. There are other major advantages to disk drives versus cassettes, particularly as the programs written or used become more sophisticated.

Before we get ahead of ourselves, let's begin by (explaining the physical aspectA of the disk drive.

The disk drive is a rectangular box which connects directly into the Atari Home Computer. (In the Atari  $1450\,\mathrm{MLD}$  a disk drive is built into the system.) Imagine a record player which only operates when the lid is shut. Essentially that is how the disk drive works. While a record player uses a needle to produce sound from a record, the disk drive uses a magnetic head that can read or write information on a special "vinyl record" called a diskette.

If you examine a diskette carefully, you will notice that there are openings in the plastic envelope surrounding the "vinyl record", These openings allow the disk drive to read information from or write information on the diskette without having to remove the protective plastic cover.

On the upper right side of the diskette, there is a notch. This notch works in the same way as the plastic squares on the rear edge of the cassette tape. If the notch is present, then information can be recorded on the diskette. If it is not present, the disk drive will not write on that particular diskette. Some diskettes contain no notch; thus, they are permanently protected from accidental writing. If you store information on a diskette and you want to be sure it is protected, you can cover the notch with a special label called a "write protect tab" or with a piece of opaque tape.

Although a diskette is small, 5 1/4 inches in diameter, it can store a great deal of information. A diskette is often compared to a file drawer. The diskette is capable of holding many files in the same way that a file drawer can hold many file folders.

In order to distinguish each file from the other files stored on a diskette, a name is assigned to each file. A name consists of a maximum of eight characters. The first character must be a capital letter. However, the name itself can contain a combination of capital letters or capital letters and numbers. No blank spaces, punctuation marks, or special characters are permitted in file names.

To further distinguish one file from another, you might include a file name extension. A file name extension consists of one, two, or three characters and may contain any combinations of letters and numbers. To specify a file name extention, simply add a period to

the end of the file name and then add the extension. For example, BUDGET.88 might be the name of your family budget program for 1988.

A reserved section of the disk, called the directory, remembers these names and file name extensions for you (along with their locations and sizes). When you use the name of a file that you think is already on the disk (as in LOAD or ENTER), the directory for your file and "connects" BASIC and your program with it if it exits. If it doesn't exist, DOS indicates an error. When you use the name of a new file (as in SAVE), DOS creates an entry in the directory for you.

NOTE: If you have Atari DOS 2.0, DOS XL version 2, or OS/A+ version 2, you may ignore this note. If you have such a l DOS, you should refer to its reference manual for information regarding acceptable file names. Some Disk Operating Systems currently available for the Atari allow longer and more complex filenames. OS/A+ version 4.1, for example, allows 30-character names and allows almost any character in a name.

In order to use a disk drive, be sure that it is properly connected to your Atari Home Computer. If you have questions about this, check your Disk Drive Reference Manual.

Next, if your computer is on, turn it off. Turn on the disk drive and insert a system diskette. Follow the procedure for properly inserting the diskette according to your disk drive manual. Be sure that your fingers touch only the protective, plastic envelope. The diskette should slide into the drive. Gently close the disk drive door. If there is any resistance while inserting the diskette or closing the disk drive door, stop, remove the diskette, and try again. This is an easy procedure and does not require brute strength. If you use force, you could ruin the diskette. Turn the computer on: the disk drive will make a whirring noise. This means the disk operating system is loading from the diskette into the computerls memory. This procedure is known as "booting". When the READY message appears, the boot procedure is completed.

If you do not use the proper diskette, a BOOT ERROR will result. A proper diskette is one that contains a disk operating system, often referred to as DOS.

Some DOS disks (such as OS/A+ version 2.1) do not automatically enter the cartridge when the power is turned on. The user must type some command ('CAR' in the case of OS/A+) to enter the BASIC XL cartridge.

Once you have successfully booted a diskette, you will want to know what programs are located on it. To get the "directory" or listing of the files, type DIR {RETURN} into the computer. This will list the diskette directory on the screen.

If you have digested all of the above information, you are now ready to use your diskette. Choose the program, from the directory that you would like to run. Type LOAD "<name. ext>" · When the computer has loaded the program from the diskette to its memory, it will say READY. Next, type RUN. The computer will execute the program.

If you have created a program and you would like to store it on your diskette, first choose one with DOS (DISK OPERATING SYSTEM) already on it. Then, type SAVE "D:<name.ext>". This will store an entire program from the computer's memory onto the diskette.

Remember, if you use the command SAVE to store a program on a diskette, then you must uses the command LOAD to retrieve the program from the diskette and record it in the computer's memory. SAVE and LOAD are used to store and retrieve for an entire program.

If you want to keep part of a program, then you may use the command LIST"D:<name.ext>",<line range>. This command also allows you to preserve a particular program line or range of files. For example:

LIST"D: INCOME.87",310

will record on a diskette only line  $31\emptyset$  (if it exists) of the program currently' in memory. It gives the filename "INCOME.S?" to the file containing that single line.

If, you want to keep only lines 310 to 450, you would use the following command:

LIST"D: INCOME.S?", 310, 450

This command will preserve only lines 310 through 450. If there are additional lines in the program, they will not be preserved on the diskette. To keep the entire program, simply use LIST"D:INCOME.87" without any line numbers.

Finally, the commands LIST and ENTER must be used together. One advantage of using LIST and ENTER over SAVE and LOAD is that the LIST and ENTER method allow you to merge programs. LOAD will erase the program currently in the computer's memory before loading a new one. On the other hand, the ENTER: "D:FILENAME.FNE" statement will merge the program it loads with the program in memory. As with keyboard programming, if the incoming line numbers are the same as the existing ones, the incoming lines will replace the existing ones.

In order to see the advantage of using LIST
"D:FILENAME.FNE", line, try this exercise:

Type:

100 PRINT "THIS IS LINE 100"

110 PRINT "IN ORIGINAL PROGRAM"

200 PRINT "THIS IS LINE 200"

210 PRINT "IN ORIGINAL PROGRAM"

300 PRINT "THIS IS LINE 300"

310 PRINT "IN ORIGINAL PROGRAM"

Now RUN this program to see what it does. Then, type LIST "D:SILLY.PRG",200,210.

Now Type:

NEW

100 PRINT "THIS IS A NEW LINE 100"

200 PRINT "THIS IS A NEW LINE 200"

300 PRINT "THIS IS A NEW LINE 300"

Now RUN this program to see what it does.

Type:

----

ENTER "D:SILLY.PRG"

To see the results, type LIST and RUN. Notice how the programs have merged. This may not seem important to you now. but as your programming ability increases, this will become a handy procedure. It allows you to alter parts of programs or to easily combine programs. Again, this can save you valuable time.

COMMENTARY: One use for the file name extension is as an indicator of which command was used to store a program. Once you see the program name in the directory, you will know which command to use to retrieve the program into the computers memory.

Here is a sample directory:

\* DOS SYS ØØ4

\* INIT COM ØØ6

\* RS232 COM ØØ1

\* COPY COM Ø75
DEMO LIS Ø14
NEWDEMO LIS ØØ7
MOVE1 SAV ØØ4

\* MOVE2 SAV ØØ4

592 FREE SECTUSS

The first file shown is DOS.SYS or the Disk Operating System. The next several files are for utility programs which were previously stored on the diskette and permits access to the diskette in different ways. Also, several programs are preceded by an asterisk. The asterisk indicates that that program is protected and cannot be renamed or erased or written to until it is unprotected. If you desire more information, please consult the OS/A+ or DOS XL Reference Manual.

The other programs stored on the diskette were those used as examples in this book. Notice the file name extensions. Some programs use LIS for programs which had been LISTed to the diskette, and others use SAV for programs previously SAVEd to the diskette.

In the process of placing a program in the computer's memory from the diskette, it is important to follow the correct procedure. That is, if the user employs ENTER with a program previously stored with SAVE or LOAD with a program previously with LIST, an ERROR will be the result.

Exercises:

- Type in a program. SAVE it to a disk file with a name of your choice. Type NEW and then LOAD your program and RUN it. Did it work?
- 2) Try to LOAD a LISTed file. What ERROR did you get?
- 3) Try to ENTER a SAVEd file. What ERROR did you get?

# CHAPTER XIII

# THE PRINTERS: HARDCOPY ISN'T HARD

As with the previous two chapters, this chapter is intended to give the reader some general information concerning printers. If you already own one of these devices, the information which follows will enhance your understanding. If you do not own one of these devices, the information contained in this chapter should help you determine whether or not to purchase a printer.

------

| G | 1 | 0 | s | s | a | r | У | : |
|---|---|---|---|---|---|---|---|---|
| _ | _ | _ | _ | _ | _ | _ | _ | _ |

| Software | The programs | or   | instructions  | which | make | the |
|----------|--------------|------|---------------|-------|------|-----|
|          | computer per | forn | n specified t | asks. |      |     |

| Hardware | The equi | ipment | which  | makes  | up a  | compi | ıter |
|----------|----------|--------|--------|--------|-------|-------|------|
|          | system.  |        |        |        |       |       |      |
|          | monitor, | disk   | drive, | progra | m rec | orner | and  |
|          | printer. |        |        |        |       |       |      |

| Printer | A device which produces on paper characters |
|---------|---------------------------------------------|
|         | previously stored in the computer's memory. |
|         | Printers are also known as line printers.   |

| Hardcopy | Is | the | same | as | а | paper | copy. |
|----------|----|-----|------|----|---|-------|-------|
|----------|----|-----|------|----|---|-------|-------|

| LIST"P:" | A statement   | used for | obtaining  | a hardcopy |
|----------|---------------|----------|------------|------------|
|          | listing of a  | program  | previously | stored in  |
|          | the computer: | memory.  |            |            |

| LPRINT | Α  | statement  | which   | causes | the | computer | to |
|--------|----|------------|---------|--------|-----|----------|----|
|        | pr | oduce outp | ut on p | aper.  |     |          |    |

| Output | Many programs    | utilize                                    | BASIC   | statements |  |  |  |  |
|--------|------------------|--------------------------------------------|---------|------------|--|--|--|--|
|        | which cause inf  | ormation                                   | to appe | ear on the |  |  |  |  |
|        | screen or prin   | ter. Suc                                   | h infor | rmation is |  |  |  |  |
|        | referred to as o | referred to as output because the computer |         |            |  |  |  |  |
|        | puts the informa | ation out                                  | on the  | screen or  |  |  |  |  |
|        | on the printer.  |                                            |         |            |  |  |  |  |

Throughout this book we have made a concerted effort in our explanations not to use jargon or computerese. Perhaps a few buzz words won't hurt now.

Often computer discussions will include the terms "software" and "hardware". Software refers to computer programs. If you buy a computer game or any program, you are buying software. Hardware, on the other hand, is the equipment and includes the computer itself, the monitor or television, the disk drive, program recorder, and the printer.

A printer is a device which produces, on paper, characters previously stored in the computer's memory. Printers are manufactured by ATARI and many other companies. Some are designed to operate with your Atari Home Computer. Before you purchase a printer, check with the dealer to be certain that the printer will work with your computer.

Why do you need a printer? Truthfully, you may not. A printer produces a paper copy of your program or the information produced by your program. A paper copy in computer jargon is called a hardcopy. What you see on your monitor or television is softcopy. Hardcopy can be held in your hand: softcopy cannot be held.

Hardcopy is desirable if you want to produce business or financial reports. Also, hardcopy is essential if you use your computer to produce letters. For a programmer, hardcopy provides a means for reviewing a program whose length exceeds one screen size.

Printers come in a variety of sizes. The amount you pay for a printer will be determined by its speed and the quality of the print. Typewriter quality print is the most expensive kind of print. Other printers are capable of producing graphic displays. Some are even able to reproduce color.

If you decide to buy a printer, spend some time looking at the various models available. Then determine the features you want and make your selection.

In order to use a printer there are two commands you need to know. LIST"P:" will cause the computer to PRINT your entire program. If you want only one line to appear on paper add the line number to the LIST"P:" statement. Alternatively,. if you include two numbers separated by a comma following the LIST"P:" statement, the computer will PRINT those lines inclusively.

# Examples:

LIST"P:" Will list your entire program.

LIST"P:",15 Will list only line 15.

LIST"P:",30,56 Will list lines 30 through 56 inclusively.

The other command used in conjunction with a printer is LPRINT. LPRINT (Line PRINT) causes the computer to PRINT data or output on paper rather than on the screen. If you want to see results on paper instead of the screen use LPRINT.

### Example:

-----

- 10 LET P=1
- $2\emptyset$  LET X = RANDOM(1, 100)
- 3Ø PRINT X
- 40 LET P=P+1
- 50 IF P<11 THEN GOTO 20

The above program will produce  $1\emptyset$  random numbers between 1 and  $1\emptyset\emptyset$  on your monitor screen. By changing line  $3\emptyset$  to:

30 LPRINT X

the same results will be produced on paper.

You must have a printer and you must turn on your printer in order to use the LPRINT and LIST"P:" statements. If you try to use these statements without a printer, an ERROR 138 will be the usual result.

The command LPRINT forces the computer to the beginning of a new line. Using; or, as we did with PRINT on the end of a line may not produce the results you desire. If you need to produce more complex printed output, you may have to avoid LPRINT. Please refer to the OPEN and PRINT sections of your BASIC XL Reference Manual.

#### Exercises:

------

- Use LPRINT statements to write on your printer a note to a friend.
- List your program to the printer.

## CHAPTER XIV

# GRAPHICS PART I: I GET THE PICTURE

| Glossary:              |                                                                                                    |
|------------------------|----------------------------------------------------------------------------------------------------|
| Graphics               | A state in which the computer responds<br>to Mode instructions for the purposes of<br>drawing pictures, designs, graphs, or<br>variations of the standard characters. |
| Pixels                 | Shaded blocks of colors used in GRAPHICS modes to create pictures, designs and graphs.                                                                                |
| Graphics<br>Window<br> | The large area of the monitor or television screen in which graphics, words, designs, or pictures can be displayed.                                                   |
| Text<br>Window         | An area at the bottom of the monitor or televison screen which contains enough space for four lines of text.                                                          |
| COLOR                  | A statement which selects one of the available colors which will be used with subsequent PLOT and ORAWTO statements.                                                  |
| PLOT                   | A statement which illuminates a single point on the screen.                                                                                                    |
| DRAWTO                 | A statement which causes a line to be drawn from a point (the last plotted point) to a specified location.                                                            |

One of the most exciting features of your ATARI Home Computer is its graphics capabilities. Using the various graphics modes can enhance any program you write. Your ATARI is capable of being used in many different graphic modes. Some graphics require more than a beginner's understanding of programming and computer design. This chapter is intended to give you an introduction into the world of graphics and for that reason we will be discussing only modes 0 and 7, the most commonly used modes.

To enter the graphics mode, type GRAPHICS and the number of the mode you desire. In this chapter, as noted, we will only use GRAPHICS  $\emptyset$  and GRAPHICS 7.

To better conceptualize the graphics modes, think of your screen as a piece of graph paper. In mode  $\emptyset$ , the screen is equal to  $4\emptyset$  columns X 24 rows. In mode 7 the full screen is equal to  $16\emptyset$  rows X 96 columns. (Rows run horizontally and columns run vertically.)

GRAPHICS  $\emptyset$  is the mode we have been using throughout this book. Whenever you turn on your ATARI, the screen mode is automatically set to GRAPHICS  $\emptyset$ . In some ways, it might be easier to think of GRAPHICS  $\emptyset$  as turning OFF graphics. In GRAPHICS  $\emptyset$  you cannot PLOT and DRAWTO as you can in other modes.

Also, in GRAPHICS  $\emptyset$  what appears on the screen are characters. The numbers, letters and special symbols that are on the ATARI keyboard are also displayed on the screen.

In graphics mode 7, you have more choices. First, there are more columns and rows than were found in mode  $\emptyset$ . Unlike GRAPHICS 8, though, GRAPHICS 7 uses pixels instead of characters. Pixels are shaded blocks of color. Remember our comparison of the monitor screen to a piece of graph paper. A pixel represents one square which is or can be filled with color.

Instruction:
----You type:

#### GRAPHICS 7

What changes took place? Notice the physical changes in the screen. First, the screen is split. There is a graphics window which is black and a text window which is blue. (If you have a black and white monitor or TV, obviously you will only see shades of gray. In most cases you will be able to distinguish the various colors anyway.) The graphics window is the large area of the monitor or television screen in which graphics words, designs or pictures can be displayed. The text window is the area at the bottom of the monitor or television screen which contains enough room for four lines of text or program statements to be displayed.

The pictures or designs you. create will appear in the larger, graphics screen, while your program statements, prompts, messages, etc., appear in the text window. Note that displays in the text window appear to be the same as those in GRAPHICS  $\emptyset$ . This is proper, since the text window is actually and simply a small GRAPHICS  $\emptyset$  screen.

Also in mode 7, you have a choice of colors. The COLOR statement allows you to select one of the available colors and to draw with that color. In graphics mode 7, there are four available colors: black, orange, green, and blue. The black is used for background: but, along with the other colors, it may also be used by PLOT and DRAWTO.

The PLOT statement enables you to tell the computer a particular point position you desire. Again, think of your screen as a graph. The first number after PLOT tells the computer the column desired: the second number indicates the desired row. The screen positions are numbered from the upper-left corner of the screen starting with the number zero ( $\emptyset$ ). Numbers in PLOT statement are separated by a comma.

#### columns

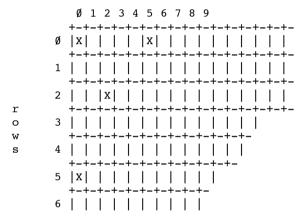

The points shown in the above examples would be entered into the computer as follows:

GRAPHICS 7 COLOR 1 PLOT Ø,Ø PLOT 5,Ø PLOT 2,2 PLOT Ø,5

Another statement used in most graphic modes is the DRAWTO. The DRAWTO statement tells the computer the position at which to END a line. That means, the PLOT statement tells the computer to start a line at the position given, and the DRAWTO statement tells the computer to end the line at the position given. Just like the PLOT statement, the DRAWTO statement also uses two numbers and a comma.

PLOT Ø,Ø
DRAWTO 15,25

Here are some examples for you to try.

Instruction:
----You type:

{SYSTEM RESET]
GRAPHICS 7
COLOR 1
PLOT 5,5
DRAWTO 96,64
PLOT 150,9
DRAWTO 96,64

What did you see? You should see a large, somewhat misshapen "V" drawn in orange.

{SYSTEM RESET}
GRAPHICS 7
COLOR 1
PLOT 10,10
DRAWTO 159,10
COLOR 2
PLOT 10,30
COLOR 3
PLOT 10,50
DRAWTO 159,50
COLOR 0
PLOT 10,70
DRAWTO 159,70

Did you notice that nothing appeared to happen after you performed the last set of instructions? That is due to the fact that the fourth color, COLOR 9, is black. Now add this:

PLOT 80,0 DRAWTO 80,95

Now you can see COLOR  $\emptyset$  as it cuts through the other colors.

While working in the various graphics modes, you may encounter an ERROR 141. This simply means you have PLOTted or drawn to a point beyond the range of the mode in which you are working. In GRAPHICS 7, do not go beyond 159 in the column position, nor should you go beyond 95 in the row position. Otherwise you will end up with an ERROR 141.

CAUTION: row positions  $8\emptyset$  through 95 are NOT displayed in GRAPHICS 7, but use of these positions does NOT generate an error.

Let's try to write a program using graphic mode 7. What we want to do is to create a bar graph that will indicate a person's physical, mental and emotional well-being. We will need to use GRAPHICS 7, COLOR, PRINT, INPUT, and other statements and commands discussed earlier in this book.

First, since we know we want to make a bar graph, we will need to get into graphics mode 7. Begin by pressing {SYSTEM RESET}.

Instruction:

-----

You type:

-----

NEW

100 GRAPHICS 7

Next, we want to formulate a PRINT statement that will indicate the intent of our program. You might choose something like this:

You type:

110 PRINT "ON A SCALE OF 1 TO 100, RATE YOUR"

120 PRINT "PHYSICAL, MENTAL, AND EMOTIONAL STATES"

130 PRINT "FOR TODAY."

SPECIAL NOTE: The reason we have chosen to write our PRINT statement on three separate lines is for a better format. All of our information would fit on three display lines, our legal limit for a program line. However, when the computer executed our program, some of the words would be divided. These divisions would not necessarily follow the syntax rules of English. To avoid user confusion, we divided our PRINT statement so that no words would be divided in a confusing manner.

Now we are going to put in a pair of statements that will allow some special features to be added to the program later.

Instruction:

\_\_\_\_\_

You type:

-----

200 LET DAYSTART = 10

210 LET DAY = 1

And then some statements which allow the program to interact with the user.

- 300 PRINT "PHYSICAL RATING, DAY"; DAY;
- 310 INPUT PHYSICAL
- 320 PRINT "EMOTIONAL RATING, DAY"; DAY;
- 33Ø INPUT EMOTIONAL
- 340 PRINT "MENTAL RATING, DAY"; DAY;
- 350 INPUT MENTAL

In statements 300 through 350, we have told the computer to PRINT messages and to wait for responses. Statements 400 through 480 will indicate COLOR, PLOTs, and DRAWTOs. These will allow us to form our bar graph.

### Instruction:

You type: \_\_\_\_\_

- 400 COLOR 1
- 410 PLOT 0, DAYSTART
- 420 DRAWTO PHYSICAL, DAYSTART

These statements will draw an orange horizontal line (or "bar", hence "bar graph) on the screen. Since DAYSTART contains 10, the line will be drawn 10 units down from the top and will start at the left hand edge (PLOT 0, DAYSTART) and go right to the position specified by PHYSICAL (DRAWTO PHYSICAL, DAYSTART).

Now we will repeat similar statements for the EMOTIONAL and MENTAL portion of the graph.

Instruction:

-----

You type: -----

430 COLOR 2

440 PLOT 0, DAYSTART + 2

This + 2 is to allow for separation between the lines of the graph.

Instruction:

You type: -----

- 450 DRAWTO EMOTIONAL, DAYSTART + 2
- 46Ø COLOR 3
- 470 PLOT 0, DAYSTART + 4
- 480 DRAWTO MENTAL, DAYSTART + 4 RUN

Answer the questions as they appear on the screen. Try this program several times varying your answers.

If you wanted to chart a person's physical, emotional and mental states for the entire week, what lines would you need to add? There are many attributes which make up a good programmer. One of those necessary qualities is insight. The above program is relatively straight forward. However, in order to expand the program, insight is necessary. You will recall that in the beginning of the program (lines 200 and 210), we indicated that these lines would allow features to be added. Now that we want to include the entire week on our bar graph, DAY and DAYSTART are very necessary.

### Instruction:

-----

You type:

500 LET DAYSTART = DAYSTART + 10

510 LET DAY = DAY +1

520 IF DAY <= 7 THEN GOTO 300

In line 500 we have added a nonalgebraic expression which will increase the spaces on the graph. This is necessary so that the line of the graph will be distinct. Line 519 is another nonalgebraic equation which permits the number of days to increase by one each time line 51e is excuted. Again, this permits a separation of groups of lines so that each day's rating will be distinguishable from the other days. Finally, the conditional statement in line 52e forces the repetition of lines 399 to 519 until 7 days have been completed. When DAY is equal to 7, the program will stop.

#### Exercises:

-----

- Write a program which will draw random lines on the screen, changing colors randomly.
- Write a program which will draw random rectangles on the screen, changing colors randomly.
- 3) Write a program which Will draw concentric boxes on the screen, changing colors randomly.

## CHAPTER XV

# EDITING FEATURES: THE SCREENING PROCESS

| Glossary:           |                                                                                                    |
|---------------------|----------------------------------------------------------------------------------------------------|
| {DELETE}            | This key will "erase" any letter you type<br>by accident: it moves the cursor one space<br>to the left each time you hit the key,<br>removing the letter, symbol, or number it<br>replaces.      |
| {BREAK}             | A key which when pressed stops whatever the computer was doing.                                                                                                    |
| {CTRL}              | This is the control key and when it is used in conjunction with various other keys it allows the user to edit program lines.                                                                     |
| {←}                 | A key which when used in conjunction with<br>the control key will move the cursor one<br>character to the left without erasing the<br>characters over which it passes.                           |
| {→}                 | A key which when used in conjunction with<br>the control key will move the cursor one<br>character to the right without erasing the<br>characters over which it passes.                          |
| {INSERT}            | A key which when used in conjunction with<br>the control key will add a space to any<br>part of a display line and at the same time<br>will move the rest of the line one space to<br>the right. |
| <b>{</b> ↑ <b>}</b> | A key which when used in conjunction with<br>the control key will move the cursor up one<br>display line without erasing characters<br>over which it passes.                                     |
| <del></del>         | A key which when used in conjunction with<br>the control key will move the cursor down<br>one display line without erasing the<br>characters over which it passes.                               |
| {TAB}               | Moves the cursor one tabular position to<br>the right. The number of spaces between<br>tabular positions is usually eight.                                                                       |
| {SPACE BAR}         | Moves the cursor one space to the right and replaces the character over which it passes with a blank space.                                                                                      |

{CTRL} {l}  $\;$  Allows the user to freeze a listing of a  $\;$  -----  $\;$  program.

{CTRL} {2} Produces a bell sound.

-----

{ESC} Allows screen controls to take place when a
---- program is running.

{CAPS/LOWR} A key which allows the user to use lower as ------ well as upper case letters.

Please note: {CTRL} and any other key means to hold down the (CTRL) key and at the same time press the other key. For example, in the glossary above {CTRL} {1} means press {CRTL} and at the same time press {1} key.

Throughout this book we have discussed many of the special features of your Atari Home Computer. As you have learned to program BASIC, you have made mistakes. Mistakes are part of the learning process: and as your computer programming expertise continues to grow, your frustration at simple errors will also increase. This chapter is intended to explain all of the editing features of your Atari Home Computer and, in doing so, lessen those frustrations caused by simple typographical errors.

This chapter is divided into three sections. The first section discusses changes that can be made before the {RETURN} has been pressed. The second section explains the changes that can be made after the {RETURN} has been pressed. The final part of this chapter describes ancillary features.

Some keys which make it possible to correct errors have already been discussed. For the sake of completeness, we will review them here.

## BEFORE {RETURN} IS PRESSED

The {BACK SPACE} key will "erase" any character you type. It moves the cursor one space to the left each time you hit the key. If you hold down this key or any of the other keys, the Atari Home Computer will automatically repeat the key function until you release the key. If you notice a mistake in a line, simply press the {BACK SPACE}. Back up to the mistake, and then correctly retype the line.

Instruction:
----You type:

10 PINT "HELLO"

You know that the computer will not accept PINT. Press the {BACK SPACE} 11 times. Change PINT to PRINT and correctly retype the rest of the line. If that is too much work, you can simply press the {BREAK} key and the entire line will be eliminated.

Another way to change the line is by using the {CTRL} and  $\{\leftarrow\}$  keys. Located below the {CLEAR} key and the (DELETE BACK SPACE) key are four keys which have black arrows in white squares. These keys when pressed along with the {CONTROL} key will move the cursor one space in the direction that the arrow is pointing. As the cursor moves it does not erase the characters over which it passes.

Type the incorrect line again. Press {CTRL} and  $\{\leftarrow\}$  11 times. The cursor should be on the letter I. Then press {CTRL} and {INSERT} once. When used in conjunction with the {CTRL} key, the {INSERT} key will add a space to any part of a display line and at the same time will move the rest of the line one space to the right. Type in R.

The changes you have made are on the display line only. If you want the changes also to be made in the computer's memory you must press the {RETURN} key. Be sure the line is typed correctly. Press {RETURN} and then type RUN.

Instruction:
----You type:

10 PRINT "SAMM IS SXTY AND STLL SEXY"

To change this line, first press the {CTRL} and the  $\{\leftarrow\}$  key twenty-two times. Each time these keys are pressed, the cursor simply moves one space to the left and passes over, without erasing, each character.

The cursor should be on the second M. By pressing {CTRL} and the (DELETE) at the same time, all the characters on the right side of the cursor are moved one space to the left.

Using the {CTRL} and the  $\{\rightarrow\}$  keys, move the cursor 5 spaces to the right. The cursor is now on the X. To add one space before the X, press {CTRL} and {INSERT} once, and simply type in the missing I.

Press {CTRL} and  $\{\rightarrow\}$  8 times, placing the cursor on the first L. Once again press {CTRL} and {INSERT} and add the missing I. Remember to press {RETURN} once the corrections are made to your satisfaction. Although the changes are present on the display screen, they are not recorded in the computer's memory until the {RETURN} key is pressed.

Sometimes a computer line will exceed a display line. Editing changes may be made before the {RETURN} key is pressed.

Instruction:

You type:

\_\_\_\_\_

10 "SAM IS SIXTY AND STILL SEXY. HIS TNNIS SERVE TINKS. SAMM DON'T CARE. HE STILL LUVES THE GAME."

In the above example, the words may break in inappropriate places. Please just ignore the English syntactical errors and concentrate on the editing features.

There is no correct order in which to make changes. If you decide to complete the changes in another way, that is fine. There are several different options. The following is but one of the possible methods. Begin by pressing {CTRL} and {<--} 15 times. The cursor should be on the U in the word LOVES. To change the U to an O, simply type O. The O will replace the U.

Using {CTRL} and {A} move the cursor up one display line. Like the other arrow keys, the {A} when used in conjuction with the {CTRL} key will move the cursor up one display line without erasing the characters over which it passes.

Next move the cursor one space to the right by using the {CTRL} and  $\{\rightarrow\}$ . The cursor should now be on the letter T in the word TINKS. Press {CTRL} and {INSERT} once and add the S before TINKS. Move the cursor 12 spaces to the left by using the {CTRL} and  $\{\leftarrow\}$ . The cursor should be on the first N in TNNIS. Then press {CTRL} and {INSERT} once and add the E.

Next, move the cursor 23 spaces to the right by using the {CTRL} and  $\{\rightarrow\}$  keys. The cursor should be on the second M in SAMM.

Another method you might try here is to use the {TAB} key. The {TAB} key moves the cursor one tabular position to the right. The number of spaces between tabular positions is usually eight. Press the {TAB} key 3 times. You may have to adjust the cursor from there.

The cursor should now be located on the N in DON'T. Press {CTRL} and {INSERT} twice and type in E and S.

Have all the corrections been made? If so, press {RETURN}. Notice where the cursor is now located. It is at the beginning of the next computer line; not the next display line. Remember, pressing {RETURN} stores our PRINT statement into the computer's memory. Even though we have used almost three full display lines, we have used only one computer line. The cursor indicates that the computer is waiting for our next program line or command. Type RUN. The corrections have been recorded.

Notice that in our PRINT statement all the words are syntactically correct, but not when we RUN the program. Now let's make the changes so our program will RUN properly.

## AFTER YOU HAVE PRESSED RETURN

When making changes after the {RETURN} key has been pressed, it is necessary to go back to the program line - not the area of the monitor where the computer displayed our program.

Press the {CTRL} and {^} 8 times. Press the {CTRL} and  $\{ \rightarrow \}$  3 times. The cursor. should be on the blank space between HIS and TENNIS. Press {CTRL} and {INSERT} 4 times. This will add 4 spaces between HIS and TENNIS. This should take care of the irregular break in the word TENNIS.

Now using the {CTRL} and  $\{\downarrow\}$ , move the cursor down one line. The {CTRL} and  $\{\downarrow\}$  function in the same manner as the other arrow keys. The cursor moves down one display line without erasing any characters each time {CTRL} and  $\{\downarrow\}$  are pressed simultaneously. The cursor should be located on the blank space before HE.

Press {CTRL} and  $\{\rightarrow\}$  7 times, and press {CTRL} and {INSERT} once. Now press {RETURN} again. Remember for changes to take place in the computer's memory as well as on the display screen, you must press (RETURN]. Since there is so much information on the screen, press {SHIFT} and {CLEAR}. This will remove all material from the display screen without erasing the computer's memory.

Instruction:
----You type:

LIST RUN

Notice anything strange? Yes. There is a period at the beginning of the line. Not exactly where it should be. Again, go back to the PRINT statement. Change the line by adding four spaces before the word CARE. You may do this using the {CTRL} key and the various arrow keys to move the cursor. Then as we have done in previous examples, you may use the {CTRL} and {INSERT} keys to add the necessary spaces.

Again press {SHIFT} and {CLEAR} to remove all the material that is currently on the screen. Type:

LIST RUN

What happened this time when you ran the program? Look at the word "GAME". Why is there only a G and not the whole word GAME? While we were adding spaces to correct the syntactical errors, we added more spaces to our computer line. Blank spaces are counted by the computer in the same manner that it counts any character letter, umber, punctuation mark or special symbol. When we added extra spaces we exceeded our legal line limit of 114 characters. The computer automatically cuts off any characters after the legal limit.

## ADDITIONAL FEATURES

As you probably have noticed, the {CONTROL} key used in conjunction with other keys gives the Atari Home Computer many additional editing features. Some have already been mentioned, And although several others do exist, we will only discuss two more {CONTROL} features here. If you have written a very long program and want to check various parts of the listing, you can stop the listing by pressing the {BREAK} key. Although effective, this method is somewhat hit and miss. By pressing {CTRL} key and {1} you can freeze the listing of a program. When you type {CTRL} and (I) again, the listing will continue. {CTRL} and (I) allows you to review a program listing at your own pace.

Another {CTRL} feature is used in conjunction with {2}. This produces a bell sound. Used within a PRINT statement, {CTRL} and {2} can act as an alarm to let you know when the computer is PRINTing something in particular. It is also an easier way to produce a sound than going through the sound registers.

In order to use the {CTRL} {2} within a program, you must also use the {ESC} key. {ESC} stands for escape. This term dates back to the time when teletypes were commonly used as computer terminals. Although that is not the case today, the name has stuck just like the term PRINT has stuck. It is located in the top row to the left of the {1} key. The escape key, unlike the {CTRL} and {SHIFT} keys, is pressed and released before another key is pressed.

Essentially, the {ESC} key works in a similar manner to program line numbers. The line numbers defer the operation of statements until the program is RUN. The {ESC} key defers the operation of the editing keys until a program is RUN. There is one exception: {ESC} {CTRL} {1} cannot be edited into a program.

#### Instruction:

-----

You type:

Remember! {CTRL} {2} means hold down {CTRL} while typing {2}.

<sup>10</sup> LET I=1

<sup>20</sup> IF LET=I+1

<sup>30</sup> IF I < 100 THEN GOTO 20

<sup>40</sup> PRINT "{ESC} {CTRL} {2} I'M FINISHED COUNTING"

Instruction:

Be sure to watch the screen, and listen. When did the bell ring?

Try another program using the {ESC} key.

```
You type:
-----

1Ø PRINT "{ESC} {CLEAR}"

2Ø PRINT "AHA! THE SCREEN IS CLEARED!"

3Ø PRINT "GREAT {ESC} {-} {ESC} {-} {ESC} {-} {ESC} {-}
```

In the beginning of this book, we told you that your Atari Home Computer normally displays UPPER-CASE letters. The computer will accept instructions written in lower-case letters; and there may be times when, for appearance sake or for clarity, you would like to use lower-case letters.

Find the {CAPS/LOWR} key located directly below the {RETURN} key. If you press this key once, you will be able to type lower-case letters, numbers, some punctuation marks and the arithmetic operation symbols. If you now press either {SHIFT} key and at the same time another key, you will be able to produce upper-case letters (capital letters) of any of the characters shown on the upper half of the keytop on the keyboard. If you want to return to upper-case letters, press the {SHIFT} and {CAPS/LOWR} keys at the same time.

A special feature of your Atari Home Computer keyboard is a special set of graphic characters that appear only when the {CTRL} key is pressed at the same time as another key. Using these graphic keys, you can create interesting picture graphics or designs.

This mode will work either with your BASIC cartridge or without it. If you want to stay in this graphic drawing mode, press the {CTRL} key and the {CAPS/LOWR} key at the same time. This procedure will lock the keyboard into the "graphic drawing mode". In order to return the keyboard back to normal, press one of the {SHIFT} keys at the same time as you press the {CAPS/LOWR} key.

You may have noticed on your computer keyboard one key which has the Atari logo on it. This key switches the video mode from the normal display-blue background with white lettering-to inverse video. In inverse video the characters are blue with a white background.

As you become familiar with these various editing features, you will find them very useful. As with other facets of the computer, you will probably make some mistakes, erasing or deleting lines which you wanted to save. Like anything else, practice will increase your skill and lower your frustration level.

## CHAPTER XVI

\_\_\_\_\_

#### IF REVISITED:

THEN WE CAN DO ANYTHING

### Glossary:

\_\_\_\_\_\_

IF...THEN A conditional statement which causes the computer to make a decision.

END A statement which tells the computer to \_\_\_ suspend execution of the program.

A punctuation mark used in BASIC XL which : allows the programmer to use multiple statements on a single program line.

When we discussed IF...THEN in Chapter VII we may have given you the impression that an IF... THEN statement was always followed by a GOTO statement or a PRINT statement. Not so. Any statement may follow an IF...THEN statement.

#### Examples:

\_\_\_\_\_

- 10 IF A = 100 THEN PRINT "TERRIFIC"
- 10 IF TREES = OAK THEN GOTO 100
- 10 IF BONUS = 1500 THEN LET SALARY = 25000
- 10 IF A > B THEN INPUT D

In each of the program lines above, the IF part begins a conditional statement. The computer must decide whether the statement is true or not. Assuming the statement is true, the computer does whatever is specified in the rest of the program line.

It may PRINT or GOTO. It may also initialize a variable or change the value of a variable. Or, the computer may wait for data to be entered from the keyboard. BASIC XL also permits the programmer to use an IF...THEN statement followed by just a line number.

#### Instruction:

\_\_\_\_\_

You type: -----

- 10 PRINT "WHAT WAS YOUR MOST RECENT GRADE POINT AVERAGE"
- 20 INPUT AVERAGE
- 30 IF AVERAGE < 3 THEN 60
- 40 PRINT "I'M PROUD OF YOU"
- 50 END
- 6∅ PRINT "YOU BETTER STUDY"

In the above program our first PRINT statement indicates the data desired and our INPUT statement allows the user to enter that data into the computer. We use an IF...THEN statement in line  $3\emptyset$  in conjunction with only a line number. It is as though the GOTO is implied. The computer executes THEN GOTO and THEN line number in the same manner.

For the first time in the above program we have used an END statement. END tells the computer to discontinue the execution of a program and to return to direct mode. Often an END statement is the last statement in a program. BASIC XL does not require an END statement. However, an END statement is necessary to our above program.

What would happen without the END statement in line 50? If the user's grade point average was greater than 3, the computer would PRINT lines 40 and 60 which you may or may not desire. With our END statement, a user with a grade point average equal or greater than 3 would receive the message "I'M PROUD OF YOU". While the user with a grade point average of less than 3 would receive the message "YOU BETTER STUDY". The END statement will be used again in our next chapter. Just remember END discontinues the execution of a program and places the computer in direct mode.

Sometimes you may want to join two or more statements into one program line. By using a colon, you as a programmer may connect multiple statements on the same program line.

## Examples:

-----

40 IF X <> A THEN PRINT "TRY AGAIN": GOTO 10 10 IF G <= R AND B <> K THEN LET X=50: PRINT "THAT IS INCORRECT"

30 PRINT: PRINT: PRINT "LOTS OF PRINTS ON ONE LINE": PRINT: PRINT

Remember, it is perfectly legal and syntactically correct to add a colon in order to put more than one instruction on a program line. However, in joining statements you may not exceed the single program line limit of 114 characters. Using a colon may enable you to better organize your programs and to save time and space.

Throughout this book whenever we have named a variable, we have used a LET statement. We did this to remind you that we were dealing with a variable and not a mathematical expression. Although it is good form and

acts as a reminder, the LET is usually not necessary. In BASIC XL the LET is implied whenever a variable is named.

Of course, there is an exception. Should you want to use a statement word as the name of your variable, you must use the LET. For example:

- 10 LET LET = 15
- 20 LET PRINT = 235
- 3Ø PRINT PRINT, LET

Also, if your variable name BEGINS with a statement word, you MUST use LET.

- $3\emptyset$  LET COLOR $\emptyset$  = 3
- 4Ø COLOR = COLORØ
- 50 LET LETTER = 26

#### Exercises:

-----

- Reggie Smith's salary is based on sales. He is paid \$1000 unless his sales are over \$20,00", in which case he is paid \$2"'''. Write a program which will PRINT his salary.
- 2) Modify the above program to include deductions for for federal taxes and Social Security. Use a colon to join computer statements on one line. (Use arbitrary values for the taxes, if you like.)

## Chapter XVII

### SUBROUTINES:

CALLING FOR HELP

Glossary:

Subroutine A statement or a group of statements
----- within a computer program, yet
distinguishable from the rest of the

program, which performs a separate and

complete function.

GOSUB A statement that tells the computer to execute a subroutine. This statement is always followed by a line number and is

always paired with a RETURN command.

RETURN A statement which ends a subroutine and tells the computer to go back to the next command in the main body of the program.

As your ability to program increases, the length or your programs will also increase. Long programs can become cumbersome. They are difficult to read and their logic may be to hard for a beginner to decipher. In analyzing a long program, it is helpful to break it into functional parts. You may find some repetition in the program. Perhaps a group of commands have been repeated in several places.

Instruction:
----You type:

- 10 LET SCORE = 0
- 20 PRINT "ONE CUP EQUALS 1) 8 OZS. 2) 16 OZS. 3) 32 OZS."
- 30 LET CORRECTANSR = 1
- 40 INPUT ANSWER
- 50 IF ANSWER <> CORRECTANSR THEN PRINT "THE CORRECT ANSWER IS": CORRECTANSR
- 60 IF ANSWER = CORRECTANSR THEN PRINT "THAT'S RIGHT"; LET SCORE = SCORE + 1
- 70 PRINT "ONE QUART EQUALS 1) 18 OZS. 2) 24 OZS. 3)32 OZS"
- 80 LET CORRECTANSR = 3
- 90 INPUT ANSWER
- $100~\mathrm{if}$  answer <> correct answer then print "the correct answer is"; correctansr
- 110 IF ANSWER = CORRECTANSR THEN PRINT "THATS RIGHT"; LET SCORE = SCORE + 1
- 120 PRINT "ONE GALLON EQUALS 1) 64 OZS. 2)128 OZS. 3)200 OZS" 130 LET CORRECTANSR = 2

- 140 INPUT ANSWER
- 150 IF ANSWER <> CORRECTANSR THEN PRINT "THE CORRECT ANSWER IS"; CORRECTANSR
- 160 IF ANSWER = CORRECTANSR THEN PRINT "THAT'S RIGHT": LET SCORE = SCORE + 1
- 290 PRINT "THE TEST IS OVER. YOUR SCORE IS": SCORE

By now, it would be nice if you could read a program such as the above and understand most of what it does. If you can't do this yet, do not worry about it. Type the program in and RUN it. But keep trying to "read" programs, since being able to do so will make it easier to work with both this book and computer magazines!

In the program above, first notice how many program lines we used. Did you find any repetitions? Yes, lines  $4\emptyset$ ,  $5\emptyset$ , and  $6\emptyset$  are the same as lines  $9\emptyset$ ,  $1\emptyset\emptyset$  and  $11\emptyset$  and the same as lines  $14\emptyset$ ,  $15\emptyset$ , and  $16\emptyset$ . Wherever you find the repetition of program lines, you have the basis for a subroutine.

A subroutine consists of a group of lines which usually perform a particular function and are terminated by a RETURN statement. Most often, a subroutine is used to execute a specified task by allowing the task to. Be referenced from more than one location in the main program.

A subroutine is a statement or group of statements within a computer program which performs a separate and complete function. Subroutines are distinguishable from the rest of the program. Usually, but not always, a subroutine is placed at the very end of the program.

A GOSUB statement is closely related to a GOTO statement. Both are followed by line numbers. The one major difference is that a GOSUB makes the computer remember where it "left oft" before it goes to its target line, which should be a subroutine. Also, a RETURN is always the last executed statement of a subroutine. The RETURN stauement causes the computer to go back to the main body of the program and execute the statement following the GOSUB statement.

Although a program may contain numerous GOSUB statements (including, usually, several GOSUBS to the same subroutine), the computer always remembers at which line

it left the main program. When the computer encounters the RETURN, it knows exactly where it left off. It goes back to its place and continues to execute the next statement following the GOSUB.

Let's return to our example. We used 17 computer lines to give our quiz and to keep the user's score. The discussion which follows is organized by line numbers to make it easy for you to refer to the program.

Line 10
The score a person receives when taking a test is important. Thus, we will have the computer keep track of the score for us. In this line, we will initialize our variable score at e. We do this because at the beginning of a test, there is no grade. Once a question has been answered correctly or incorrectly there is a positive or negative score.

NOTE: In BASIC, it is actually often not necessary to initialize a variable to e. The RUN conunand automatically initializes all variables to e. All that is necessary is to name the variable.

- Line 20 PRINT statement indicates our first question.
- Line 30 The value of our variable CORRECTANSR is set at 1. We did this because the answer to the question is 1.
- Line 40 The INPUT statement allows the user to enter data.
- Line 50 forces the computer into making a decision. If the answer is incorrect, PRINT the correct answer.
- Line 60 forces the computer into making a decision. If the answer is correct, PRINT a remark which praises the user and increases the user's score by 1.
- Line  $7\emptyset$  PRINT statement indicates our second question.
- Line  $8\emptyset$  The value of our variable CORRECTANSR is set at 3. Again, we did this because the answer to the question is 3.

- Line  $9\emptyset$  The INPUT statement allows the user to enter data.
- Line 100 forces the computer into making a decision. If the answer is incorrect: PRINT the correct answer.
- Line 110 forces the computer into making a decision. If the answer is correct, PRINT a remark which praises the user and increases the user's score by 1.
- Line  $12\emptyset$  PRINT statement indicates our third question.
- Line 130 The value of our variable CORRECTANSR is set at 2. We did this because the answer to the third question is 2.
- Line 150 forces the computer into another decision. If the answer is incorrect, PRINT the correct answer.
- Line 160 forces the computer to determine if the answer is correct. If so, PRINT a remark which praises the user and increases the user's score by 1.
- Line 290 PRINT statement indicates the end of our program and displays the user's score.

Notice that lines 20 and 30 resemble lines 70 and 80 and lines 120 and 130. Although these statements are similar, they are not exactly the same.

Only lines which are exactly the same can be used for a subroutine.

But look at lines 90, 100, 110. Aren't they exactly the same as lines 40, 50, 60, and 140, 150, 160? Yes, they are. These could be the basis for our subroutine. The last line of our program is self explanatory.

Let's rewrite our quiz program using a subroutine. Lines 10, 20, 30 need not be re-entered. They are correct as is.

```
Instruction:
_____
You type:
-----
40 GOSUB 400
5Ø {RETURN}
60 {RETURN}
9Ø GOSUB 4ØØ
100 {RETURN}
110 {RETURN}
140 GOSUB 400
15Ø {RETURN}
16Ø {RETURN}
300 END
400 INPUT ANSWER
410 IF ANSWER <> CORRECTANSR THEN PRINT "THE CORRECT
ANSWER IS" ; CORRECTANSR
420 IF ANSWER = CORRECTANSR THEN PRINT "THAT'S RIGHT"
LET SCORE = SCORE + 1
430 RETURN
LIST
The listed program should look like this:
10 \text{ LET SCORE} = 0
20 PRINT "ONE CUP EQUALS 1) 8 OZS. 2) 16 OZS. 3) 32 OZS."
30 LET CORRECTANSR = 1
40 GOSUB 400
70 PRINT "ONE QUART EQUALS 1) 18 OZS. 2) 24 OZS. 3)32 OZS"
80 LET CORRECTANSR = 3
9Ø GOSUB 4ØØ
120 PRINT "ONE GALLON EQUALS 1) 64 OZS. 2)128 OZS. 3)200 OZS"
130 LET CORRECTANSR = 2
140 GOSUB 400
290 PRINT "THE TEST IS OVER. YOUR SCORE IS": SCORE
300 END
400 INPUT ANSWER
```

- 410 IF ANSWER <> CORRECTANSR THEN PRINT "THE CORRECT ANSWER IS" ; CORRECTANSR
- 420 IF ANSWER = CORRECTANSR THEN PRINT "THAT'S RIGHT" LET SCORE = SCORE + 1
- 430 RETURN

Again, let's analyze each liner but this time let's do so in the order in which BASIC actually executes the program:

Line 10 sets the value of the variable score at 0.

- Line  $2\emptyset$  The PRINT statement indicates our first question.
- Line  $3\emptyset$  sets the value of the variable CORRECTANSR at 1.
- Line 40 sends the computer to our subroutine.
- Line 400 allows the user to enter data.
- Line 410 forces the computer into making a decision. If the answer is incorrect, PRINT the correct answer.
- Line 420 forces the computer into making a decision. If the answer is correct, PRINT a remark which praises the user and increases the user's score by 1.
- Line 430 causes the computer to go back to the main body of the program and to execute the next statement after the GOSUB 499. The first time through the subroutine, the computer will go back to line 40.
- Line  $7\emptyset$  The PRINT statement indicates our second question.
- Line  $8\emptyset$  sets the value of the variable CORRECTANSR at 3.
- Line 90 sends the computer to our subroutine. Lines 400 through 430 are repeated, exactly as after line 40.
- Line 120 The PRINT statement indicates our third question.
- Line 130 sets the value of the variable CORRECTANSR at 2.
- Line 140 sends the computer to our subroutine. Lines 400 through 430 are repeated, exactly as after line 40.
- Line 200 The PRINT statement that indicates the test is over and the user's score.
- Line 300 tells the computer not to go any further.

The numbers may be a bit confusing, but notice how much easier it is to read and to understand the organization of our new program. In addition to the subroutine, we also added an END statement. This was necessary so that

when the computer reached the last program line, it did not try to execute our subroutine. Remember without the END statement, the computer would execute each line in numerical order. Eventually, the computer would reach line 488 and would wait for the user to INPUT an answer. Can you see all the problems this would cause? Even if the user types in an answer, what is the correct answer? The computer would eventually PRINT ERROR.

A diagram of how the program would RUN might look like this:

10 20 30 40 70 80 90 120 130 140 300

400 410 4420 430 400 410 420 430 400 410 420 430

Subroutines may be as long or as short as you desire. They provide an efficient means of organizing a program that repeats a specified task, and in general, subroutines make programs easier to understand.

#### Exercise:

-----

<sup>1)</sup> Add two more questions to the above program.

Chapter XVIII

#### BETTER LOOPS:

WHAT'S THE NEXT STEP

| Gl | 0 | s | s | a | r | У | : |
|----|---|---|---|---|---|---|---|
|    | _ | _ | _ | _ | _ | _ | _ |

FOR A statement which indicates a sequence
--- that the computer is to complete a number
of times. FOR is always used in
conjuction with NEXT.

NEXT A statement which when used with FOR forms a loop. This loop provides an automatic method for making the computer count.

STEP Is the same as an increment. STEP is used with a FOR statement when you want the computer to count by an increment other than positive one.

Negative A number whose value is less than zero. A Number negative number is associated with a minus sign.

In reading this book, you have probably noticed that there is often more than one method for obtaining a desired output. At first, we used two variables as a counter. Later, we introduced a nonalgebraic equation (LET X X+1) as a counter. In previous examples we used LET, IF...THEN and GOTO statements to produce a counter within our program. Two additional statements which are often used together as a counter are FOR...NEXT.

The statements FOR...NEXT form a loop. FOR...NEXT must always be used in conjunction with each other. If you use the NEXT without the FOR, the computer will produce ERROR 13 - NEXT WITH NO MATCHING FOR. If you use FOR without a NEXT, the computer will be unable to find the end of the loop. The FOR...NEXT loop acts as an automatic counter. The FOR statement is followed by a numeric variable.

## Instruction:

-----

You type:

 $1\emptyset$  FOR Y = 1 TO  $1\emptyset$ 

20 PRINT Y, "WATCH ME COUNT"

3Ø NEXT Y

In line 10 above, the FOR is followed by our numeric variable Y. The one (1) indicates the lower limit of the variable, or the value of Y when the loop begins. In other words, the numeric value following the equal sign initializes the variable.

The number following TO indicates the upper limit of the value of the variable. When the variable reaches its upper limit, in this case 10, the loop is completed.

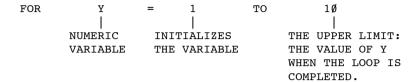

Between the FOR and the NEXT is a statement. Actually, any number of lines and statements could be placed between the FOR and the NEXT. These statements indicate what the computer is to do. In our example, we want the computer to PRINT the value of Y and the string "WATCH ME COUNT". The number of times that the statement or statements is/are executed depends on the number of times the FOR statement indicates that the loop is to be completed. The variable in the NEXT statement must be the same as the variable in the FOR statement. The NEXT statement is always the last statement in the loop.

| Instruction:                                                  |       |       |           |
|---------------------------------------------------------------|-------|-------|-----------|
|                                                               |       |       |           |
| You type:                                                     | Compu | ter F | Responds: |
|                                                               |       |       |           |
| 10 FOR A = 1 TO 3<br>20 PRINT A, A+A, A*A<br>30 NEXT A<br>RUN |       |       |           |
|                                                               | 1     | 2     | 1         |
|                                                               | 2     | 4     | 4         |
|                                                               | 3     | 6     | 9         |

In the above program, we have initialized our variable A and set its upper limit at 3. Our PRINT statement indicates what we want to see on the screen is the value of A, the sum A+A, and finally the product A\*A. Our NEXT statement completes the loop and sends the computer back to line 10 until it completes the loop the prescribed number of times.

In the above examples each time the loop was completed, the variable increased its value by one. It repeats the process until the maximum value allowed by the FOR statement.

What do you do if you want to increase the value of the FOR variable by more than one? What do you do if you want to decrease the value of the FOR variable?

The way to make the computer count by increments other than one is to use the keyword STEP. STEP, followed by a number, tells the computer to count in a specific increment.

Instruction:

You type:

Computer Responds:

10 FOR M = 3 TO 15 STEP 3

20 PRINT M

30 NEXT M

RUN

3 6

9

12

15

The STEP will force the computer to count by 3's. If you are counting by anything other than positive one, STEP becomes part of a FOR statement. (In fact, STEP may only be used in a FOR statement.)

## Examples:

-----

10 FOR X = 10 TO 100 STEP 5 (counts from 10 to 100 by five's)

10 FOR S = 2 to 40 STEP 2 (counts to 40 by two's)

#### COMMENTARY:

In our discussions to this point, we have used only positive numbers. We have counted from zero or one in a positive manner, ascending the number line.

However, for every positive number there is also a negative number. Look at the number line below.

A negative number is named by a numeral and a minus (or "negative") sign. Whenever the direction of movement on a number line is to the right of the point of origin, we say the movement is in a positive or ascending direction. Whenever the direction of movement on a

number line is to the left of the point of origin, we say the movement is in a negative or descending direction. Remember, the point of origin on the number scale and the direction of the movement determines positive and negative values.

## Example:

<----->
11 12 13 14 15 16 17

In the above example 15 is in a positive direction from our point of origin; 13 is in a negative direction.

We often discuss negative numbers in terms of cities and their altitudes. Sea level is our point of origin. The altitude of a particular city is determined by its relationship to sea level. The city has a positive altitude if it is above sea level. Denver, Colorado, is often called the mile high city because it is approxiately 528e feet above sea level. On the other hand, Death Valley, California, has a negative value. It is approximately 280 feet below sea level.

When using a FOR...NEXT loop, it is possible to move in a negative direction as well as a positive one. Again, in order to count in an increment other than positive one, STEP is added to the FOR statement. By using a negative number, you indicate that the counting is to take place in a negative manner.

### Examples:

10 FOR C=10 TO 1 STEP -1 (counts backwards from 10 to 1)

10 FOR D = 100 to 0 STEP -2 (counts backwards from 100 by two's)

Notice in our FOR statements that the upper limit of our variable is stated first and then the lower limit. When using STEP to decrease the value of the FOR variable, the larger value must be stated first, then the smaller value.

#### Exercises:

-----

- 1) Write a program to PRINT-your name 10 times.
- 2) Write a program which will count backwards from 10. Instead of zero have the computer print "BLAST OFF".

- 3) Write a program which will count from  $\emptyset$  to 100 by fives.
- 4) Write a program which will PRINT all numbers and their squares, starting at 1 and continuing until it reaches a maximum number, which should be specified by a user INPUT.

## Chapter XIX

# FOR LOOPS REVISITED: ANOTHER STEP UP

| Gl | oss | ar | у: |
|----|-----|----|----|
|    |     |    |    |

Nest

| FOR  | A statement which indicates a sequence that the computer is to complete a number of times. FOR is always used in conjunction with NEXT. |
|------|----------------------------------------------------------------------------------------------------|
| NEXT | A statement which when used with FOR forms a loop. This loop provides an automatic method for making the computer count.                |
| Nest | To fit together or within one another, as boxes, mixing bowls or small tables (verb).                                                   |

tables (noun).

A FOR...NEXT loop is a useful programming tool.
However, it can become more powerful when used in

conjunction with other FOR...NEXT loops.

An assemblage of things lying or set close

together or within one another as a nest of

The process of placing FOR...NEXT loops within one another is called "nesting". Nesting is a desirable and beautifully structured programming capability. Remember, though, that the innermost level of a nest must be completed before the next level outward can be executed.

To illustrate the concept of nesting, we will start with a non-computer example. Imagine that it is your job to inspect strawberries for quality. There are twenty strawberries in each basket and 8 baskets in each of four crates. You must first open a crate, then remove a basket, and finally, remove each strawberry and examine it. After you have inspected each strawberry, you would have to replace them in the basket. After you have inspected each strawberry in each basket, you would replace the baskets into the crate. Then, you would follow the same procedure with the next crate.

If we were to write the above example in outline form, it would look like this:

- I. For each of four crates and
  - A. For each of 8 baskets in each crate and
    - For each of 20 strawberries in each basket,
      - i. You must inspect a single strawberry and
      - ii. Put it back in its basket. Then.
    - When all 20 strawberries are checked and replaced, replace the basket in the crate. Then,
  - B. When all 8 baskets are checked and replaced, put the finished crate aside. Then,
- II. When all four crates are checked, you are done.

Now we will "diagram" the same procedure in a paraphrase of BASIC.

FOR CRATE = 1 TO 4

FOR BASKET = 1 TO 24

FOR STRAWBERRY = 1 TO 20

INSPECT A SINGLE STRAWBERRY

REPLACE IT IN ITS BASKET

NEXT STRAWBERRY

REPLACE THE BASKET IN THE CRATE

NEXT BASKET

NEXT BASKET
SET THE CRATE ASIDE
NEXT CRATE

Notice in our example above, our FOR and NEXT loops are paired from the inside out. First, our STRAWBERRY loop is completed, then the BASKET, and finally the CRATE.

Was this example a legitimate BASIC program? No, because BASIC doesn't understand "REPLACE...", "INSPECT...", or "SET THE...". The FOR...NEXT statements, though, were completely legitimate.

Suppose we modify the task a little. Instead of inspecting strawberries, let's show a star on the screen for each strawberry. And let's PRINT the words "BASKET" and "CRATE" as we complete each task. Our program might look like this:

Again, this is perfectly legal as long as you nest FOR...NEXT loops from the inside out.

Instruction:

You type:

NEW

10 FOR CRATE=1 TO 4

20 FOR BASKET=1 TO 8

3Ø FOR STRAWBERRY=1 TO 2Ø

40 PRINT "\*";

50 NEXT STRAWBERRY

60 PRINT "BASKET"

70 NEXT BASKET

80 PRINT: PRINT "CRATE": PRINT

90 NEXT CRATE

RUN

What does this program produce? How many times does the computer execute the FOR CRATE and NEXT CRATE loop? Which loop is executed more often, the FOR CRATE and NEXT CRATE or the FOR BASKET and NEXT BASKET or FOR STRAWBERRY AND NEXT STRAWBERRY loop?

Let's analyze this program:

- Line 10 FOR is followed by our numeric variable CRATE, and the range of CRATE is set. The starting value of CRATE will be 1. It's final value will be 4.
- Line 30 Is the same as line 20 except STRAWBERRY is the name of the numeric variable and its value is 1 to 20.
- Line 40 Is a PRINT statement. Each time the computer executes line 40, it will produce a.\*. Notice the semicolon. Remember the semicolon suppresses the start of a new line.
- Line 50 Properly completes our FOR STRAWBERRY loop with NEXT STRAWBERRY. FOR NEXT loops are automatic counters. The NEXT STRAWBERRY command forces the computer to go back to line 39. The return to line 30 continues until the value of STRAWBERRY is >20.
- Line 60 Tells the computer to PRINT the word BASKET and move the cursor to the next line. Because of the semicolon in line 48, the word BASKET is PRINTed next to twenty stars.

- Line 70 Properly completes our FOR BASKET loop with NEXT BASKET. This time the computer is forced to return to line 20. Notice that this forces the computer to re-execute our FOR STRAWBERRY and NEXT STRAWBERRY loop each time the value of BASKET changes. When BASKET is greater than 8, the computer will drop down to line 80.
- Line 80 Tells the computer to PRINT a blank line. By using the colon, we are able to put more than one command on this line. As you will recall, a PRINT statement by itself will force the computer to PRINT a blank line. After the computer PRINTs a blank line, it will PRINT the word CRATE. And since we used another colon and another PRINT statement, the computer PRINTS an additional blank line.
- Line 90 Properly completes our FOR CRATE loop with NEXT CRATE. The NEXT CRATE command forces the computer to go back to line 10. The return to line 10 continues until the value of CRATE is >4. When CRATE is > 4, the program will end.

Instruction:
----You type:

NEW

100 FOR ROW = 1 TO 10

110 FOR STAR = 1 TO ROW

120 PRINT "\*":

130 NEXT STAR

140 PRINT

150 NEXT ROW

RUN

The above program is essentially a variation of the previous program. Once again, in line 100 we begin our FOR ROW ... NEXT ROW loop. The value of the variable ROW will have a range of 1 to 10. That is, the initial value will be 1, and it's final value will be 10.

In line 120, we name our other numeric variable STAR. Notice that the intial value of STAR is 1 and subsequent values are determined by the value of the variable ROW.

Lines 130 to 150 are a repetition of lines 30 to 60 in our previous program.

If you were to play computer, the following would be the sequence of steps you would follow:

#### (line number)

- 1. (100) initialize the variable ROW at 1
- 2. (110) initialize the variable STAR at 1
- 3. (120) PRINT \* without moving to the next line
- 4. (130) add 1 to STAR and go to line 110
- 5. (110) determine that STAR > ROW ; go to line 140 (the statement following NEXT STAR)
- 6. (140) PRINT a blank line adjacent to the \* (just moves to the beginning of the next line)
- 7. (150) add 1 to ROW and go to line 100
- 8. (100) the value of ROW is less than 10 so continue with the next statement (line 110)
- 9. (110) set the value of STAR to 1
- 10. (120) PRINT \* without moving to the next line
- 11. (130) add 1 to STAR and go to line 110
- 12. (110) the value of STAR (now 2) is still <ROW (currently 2) so continue with line 120
- 13. (120) PRINT \* on the same line as previous \*
- 14. (130) add 1 to STAR and go to line 110
- 15. (110) the value of STAR (now 3) is > ROW so go to line 140
- 16. (140) PRINT a blank line next to the second \* (just moves to the start of the next line)
- 17. (150) add 1 to ROW and go to line 100

This program will finish executing when the value of ROW is equal to 18. Each time the computer executes the outer loop (FOR ROW...NEXT ROW) once, it executes the inner loop (FOR STAR...NEXT STAR) 'ROW' number of times.

### Exercise:

1) Write a program using several FOR and NEXT loops to create a multiplication table.

### Chapter XX

# STRING VARIABLES PART I: REMEMBERING WORDS

| Glossary:          |                                                                                                    |
|--------------------|----------------------------------------------------------------------------------------------------|
| String<br>Variable | Is a variable that is capable of containing a value consisting of words, letters, or characters (in contrast to a numeric variable, Chapter III, which can hold only numbers).    |
| DIM<br>            | Is the statement used to tell the computer how much memory might be needed to hold the string value of a variable.                                                                |
| \$                 | Is the symbol which must be used as the last character in the name of a string variable. The \$ symbols tells the computer that a particular variable is a string, not a numeric. |
| =                  | A comparison operator that can be used with strings.                                                                                                    |

As you have seen, computer programming with just numeric constants (such as: 3, 7, etc.) was rather limiting. When we added numeric variables to our repertoire of programming statements, we were able to produce more useful programs.

with strings.

A comparison operator that can be used

Just as there were numeric constants, BASIC also uses string constants. Our use of strings up to this point has been rather limited. You will recall that a string is any group of characters inside quotation marks. In previous chapters we have used string constants only in our PRINT statements. Formerly used examples include:

PRINT "HELLO"
PRINT "HI, MOM"
PRINT "YOUR NAME"

<>

It is also possible in BASIC to use string variables. When using a string variable, the variable takes the place of a string of characters, just as a numeric variable is used in place of a number. String variables' names are distinguished from numeric names by

always being followed by a dollar sign  $\{\$\}$ . The dollar sign  $\{\$\}$  indicates to the computer that the variable is NOT a numeric variable. To the computer X and X\$ are very different. When the computer encounters X, it expects X to have a numerical value. However, when the computer reads X\$, it expects the value of X\$ to be a string of characters.

Since strings come in any size (while numbers are all the same size as far as the computer is concerned), we may tell the computer the largest possible number of characters a given string variable might be allowed to contain.

Thus string variables differ from numerics is in the optional use of a DIMension statement. Before we can use a string variable to hold a string value, we must first indicate to the computer how long we want it to allow the string value to become. If we don't tell the computer how long a string value a particular variable must hold, BASIC XL assumes that it will hold 40 characters (enough for any string that can fit on a single screen line).

Just as a numeric variable can remember a single numeric value, so can a string variable remember a single string. (Remember the definition of a string is zero or more characters. Generally, when we see a string in a program it is enclosed in quotation marks, as in chapter I).

Instruction:
----You type:

10 DIM B\$(5)

You type:

In the above DIMension statement, we told the computer that a string variable called B\$ might have as many as five characters.

20 LET B\$ = "JULIE"

This LET statement tells the computer that the value of the string variable B\$ is JULIE. Note that the quote marks are NOT part of the string. Just as in English, they are simply punctuations which show where the string begins and ends.

One note of caution: When you DIMension your string variable, be sure to allow enough room for all possible, reasonable answers. If, in the above example, you wanted B\$="WILLIAM", the computer would accept only the first five characters, and B\$ would contain "WILLI" again, without the quote marks. On the other hand, B\$ could = "SUE" or "JOE" or "MIKE" because they are less than the maximum number of characters specified in our DIMension statement.

In Chapter III we defined a numeric variable. Here is a summary of the differences between a numeric variable and a string variable. First, a numeric variable represents a number, a string variable represents a string-that is a group of characters or words. Second, you must DIMension a string variable, telling the computer how much memory to reserve for the string variable. Third, when using a string variable, you must distinguish the variable by following the letter or last letter in the variable name with a dollar sign {\$}. Finally, just like other strings constants used previously in this book, you must enclose the value to be assigned to a string variable (i.e., in a LET statement).

All of this is particularly important in programs which use INPUT statements. As stated in Chapter VIII nothing will happen, after the execution of an INPUT statement, until the computer receives an acceptable answer. If you try to INPUT a string value where the computer is expecting a numeric, the computer will produce a message--usually an ERROR S -INPUT/READ. The INPUT statement did not receive the type of data it expected.

The reverse is NOT true. If you use numbers where the computer is expecting INPUT of a string value, the computer will accept the numbers, since a numeric character is no less a character than is a letter. However, no arithmetic operations can take place with those numbers. The computer treats them as a string.

```
Instruction:
-----
You type:
```

RUN

<sup>10</sup> PRINT "WHAT IS YOUR NAME";

<sup>2</sup>Ø INPUT N\$

<sup>30</sup> PRINT "HELLO,"; N\$

<sup>40</sup> PRINT "HOW OLD ARE YOU";

<sup>50</sup> INPUT AGE

<sup>60</sup> IF AGE <= 20 THEN PRINT "MY, HOW YOUNG YOU ARE,"; N\$

<sup>70</sup> IF AGE > 20 THEN PRINT "WHAT A NICE AGE TO BE,"; N\$

<sup>80</sup> PRINT "HAVE A NICE DAY,"; N\$

Now try to answer the questions using various names and ages. Also, try to reverse you answers putting your age where your name belongs and vice versa. What happens? The computer will not accept letters where it is expecting numbers. However, it will accept numbers where you might expect it to accept only letters. Why? Because a string is made up of characters. Characters can be either letters or numbers, or for that matter any displayable character available from the ATARI keyboard.

## String Comparisons

Just as we have compared two numbers using operators such as <, >, >=, etc., so may we compare strings. In this book, we will delve into the meaning of the equal (".") and not-equal ("<)") operators as applied to strings.

In fact, though, ALL the operators which are available to numbers are also available for use with strings. We would heartily recommend that you experiment with the other operators. Is "CAT">"cat"? Is "12">"2"? The answers may surprise you.

-----

Generally speaking, the string comparison operators produce a result by examining each of the two strings being compared a character at a time. That is, the first characters of each string are compared. If they are equal, then the second characters are compared. If they are equal, then the third characters are compared. And so on.

The character-by-character comparison continues until the end of one or both strings is reached. Two strings are equal if and only if they are exactly the same length and if each pair of characters match identically. They are always unequal if their lengths differ.

For other comparisons, the first pair of characters which differ determine the truth of the comparison. If one string is shorter than the other but otherwise matches exactly, it is considered to he "less" than the longer string.

The implication of this is that "CAT" is equal to "CAT" and only to "CAT". Of course, you can also use string variables in comparisons, so in this statement

#### IF XS="CAT" THEN PRINT "THEY MATCH"

the message will be printed if and only if X\$ has a LENgth of 3 and contains the characters "CAT".

Since human responses to computer questions are often unpredictable, a program such as the following will often NOT work:

- 10 PRINT "Who is buried in Grant' s tomb";
- 20 INPUT NAMES
- 30 IF NAME\$="GRANT" THEN PRINT "YOU BET YOUR LIFE!"

What happens if the person answers "grant" or "Grant" or "U.S.Grant" or any of several equally valid responses? Your program counts them as wrong, where a human would count such variations as correct.

A better choice in such situations is usually the multiple choice. And here BASIC XL provides a mechanism to ensure "correct" responses. Recall that we said above that BASIC XL will only assign as many characters to a string as the string is dimensioned for. So what happens if you dimension a string to contain only one character? Try the following program fragment:

- 10 DIM CHOICE\$(1)
- 20 PRINT "WHO IS BURIED IN GRANT'S TOMB?"
- 30 PRINT "A. GRANT"
- 40 PRINT "B. GROUCHO"
- 50 PRINT "C. LINCOLN"
- 60 PRINT "YOUR CHOICE (A, B, OR C) ";
- 7Ø INPUT CHOICE\$
- 8Ø IF CHOICE\$="A" THEN PRINT "ok!" : END 9Ø IF CHOICE\$="B" THEN PRINT "Wow" : END
- 100 IF CHOICE\$="C" THEN PRINT "Try again":GOTO 60 110 PRINT "you must choose A, B, or C":GOTO 60

Do you see the difference? Even if the user answers "AARDVARKS ARE BEAUTIFUL" in response to your INPUT prompt, BASIC XL will only store the first letter ("A") in the variable CHOICE\$, since it was dimensioned to hold only one character. Sometimes, restricting the size of a string in this way can make writing string comparisons much easier.

### Exercises:

- 1) Write a program to produce a form invitation in which a name is requested and placed in a string variable. When the invitation is printed out, including at least two usages of the name contained in the string variable.
- 2) Ask the user a question which should be answered with YES or NO. Have your program accept any answer which begins with "Y" or "N". Respond with some appropriate message(s).

### CHAPTER XXI

# STRING VARIABLES, PART III EVEN WORDIER

Glossary:

Destination Is a string to which a value is being String assigned.

-----

Source Is a string whose value was previously String stored in the computer's memory.

berring

Substring Is a piece or part of a string's value.

-----

Subscripts Are numerical expressions which specify the beginning and (if 2 subscripts are given) ending character positions within a string variable, thus defining a substring.

LEN( ) Is a special BASIC function that indicates the number of characters (including blank spaces and graphic characters in a string.

In the previous chapter we discussed string variables and their use with LET and INPUT statements. There are many other advanced programming techniques for handling string variables. In this chapter we will discuss destination strings, source strings, substrings, subscripts, and the LEN function. Mastering these terms and their usage should provide you, as a beginning programmer, with enough latitude to create interesting programs without overwhelming you with other complicated functions.

The examples of LET and INPUT used in our previous discussion of string variables really discussed destination strings. A destination string is one to which a value is assigned. By DIMensioning a string and then assigning a value to it, we use it as a destination string.

With an INPUT statement, the keyboard provides the assignment of the value of the destination string. A destination string is one which is being changed in some manner.

Conversely, a source string is one whose value has been previously stored in the computer's memory. Thus, a source string is actually a string which was previously used as a destination string (i.e., it was DIMensioned and assigned to earlier in the program).

More information concerning source strings will follow throughout this chapter. Try to keep in the mind the differences between destination and source strings.

# SUBSTRINGS

With the string variables previously employed, the entire string was accessed. We had no method for accessing and using part of the string. A substring is a division or a part of a string. In order to examine and/or manipulate a substring, you must define the substring by using a subscript.

A subscript consists of one or two numbers, and it must directly follow the string variable's name. The number(s) refer(s) to the characters in a string variable. Examples of subscripts include  $B\$(2\emptyset)$ , C\$(1,15),  $GUESS\$(5\emptyset)$ , and  $STATE\$(5,2\emptyset)$ .

Single Subscripts:

If only one number is present in the subscript, the computer will access the substring beginning with the character in the specified, numbered position. It will continue to access characters until it reaches the end of the string.

Instruction:

You type:

Computer Responds:

10 DIM STATE\$(100)
20 LET STATE\$="NEW YORK, NEW JERSEY,
NEW HAMPSHIRE, NEW MEXICO"
30 PRINT STATE\$(5)
RUN

YORK, NEW JERSEY, NEW HAMPSHIRE, NEW MEXICO

In the example above, the first statement at line  $3\emptyset$  caused the computer to find the fifth character. Beginning from that point, it printed the rest of the string. Now change line  $3\emptyset$ .

You type: Computer Responds:

30 PRINT STATE\$(15)

JERSEY, NEW HAMPSHIRE, NEW MEXICO

Again, the computer searches for the fifteenth character and executes the command. It PRINTS beginning with the fifteenth character and ends with the last character in the string.

Now change line 30 again.

You type: Computer Responds:

30 PRINT STATE\$(25) RUN

W HAMPSHIRE, NEW MEXICO

Notice that each character - letter, punctuation mark, blank space, etc. - is assigned a position. If a blank space is in the position that the computer is searching for, the computer will PRINT a blank space. It will then use (or continue to use) the rest of the string. Change line 30 again.

You type: Computer Responds:

3Ø PRINT STATE\$(37) LIST RUN

NEW MEXICO

Notice that NEW MEXICO appears to be indented one space. What really happened was we asked the computer to PRINT the 37th character. In this example, a blank space is in position 37. Therefore, the computer PRINTed a blank space.

Remember, when only one number is present in the subscript, the computer will begin at that number and will continue to access characters until it reaches the end of the string.

Double Subscripts:

If two numbers are present in the subscript, the substring will contain all characters within the stated numerical bounds, inclusively.

DIET\$ $(1,3\emptyset)$  means the computer will begin to access the substring at the first character and end with the thirtieth inclusively.

ROAD\$(15,35) means the computer will begin to access the substring at the fifteenth character and continue until it reaches the thirty-fifth character inclusively.

Let's go back to our example program.

#### Instruction:

-----

You type:

Computer Responds:

-----

LIST

3Ø PRINT STATE\$(1,8)

4Ø PRINT STATE\$(11,2Ø)

50 PRINT STATE\$ (23,35)

60 PRINT STATE\$(38)

RIIN

NEW YORK NEW JERSEY

NEW HAMPSHIRE

NEW MEXICO

#### READY

In the first three PRINT statements above, the subscript included two numbers. The computer goes to the particular position designated by the first number in the subscript. It uses that character as a beginning point for the specified operation (in this case, a PRINT operation). It continues to access characters and to perform the operation until it reaches the character numbered the same as the second number in the subscript. It also accesses that last character. (Remember, the subscripted characters are accessed inclusively.)

### STRING CONCATENATION

\_\_\_\_\_

Instruction:

You type:

-----

- 10 A\$="HELLO "
- 20 PRINT "WHAT IS YOUR NAME";
- 3Ø INPUT N\$
- 4Ø A\$=A\$,N\$
- 50 PRINT AS

RUN this program and answer the INPUT prompt. Were you surprised with the results?

The only new thing here is line  $4\emptyset$ . The operation performed by the comma in this line is called "concatenation". This means that the string following the comma is appended to the string to the left of the comma. Both these strings are right of the equal sign and hence are source strings. What is interesting about line  $4\emptyset$  is that A\$ is both a source and a destination string.

There is no real limit to the number of strings which may be concatenated. to illustrate, replace line  $4\emptyset$  above with this:

40 A\$=A\$,A\$,N\$," AND HI,ALSO."

and RUN the resultant program.

Sometimes, you do NOT know the LENgth of a string variable. For example, in a program which contains an INPUT statement, the DIMension value is usually large enough to allow for all possibilities. How can you determine the actual LENgth of a string variable? LEN() is a BASIC XL function which will tell you the number of characters including blanks in a string variable. The space in the parentheses is for the name of the string variable.

Instruction:

\_\_\_\_\_

You type:

-----

- 10 DIM NAME\$(31)
- 20 PRINT "WHAT IS YOUR NAME (30 CHARACTERS"
- 25 PRINT MAXIMUM)";
- 3Ø INPUT NAME\$

- $4\emptyset$  IF LEN(NAME\$) =  $\emptyset$  THEN GOTO  $1\emptyset\emptyset$
- 5Ø IF LEN(NAME\$) >3Ø THEN GOTO 2ØØ
- 60 PRINT "THANK,"; NAME\$:STOP
- 100 PRINT "DON'T YOU LIKE ME?"
- 110 PRINT "PLEASE GIVE ME YOUR NAME."
- 120 PRINT "PRETTY PLEASE?"
- 13Ø GOTO 3Ø
- 200 PRINT "YOUR NAME IS TOO LONG FOR ME"
- 210 PRINT "TRY TO USE INITIALS OR A NICKNAME"
- 240 GOTO 20

Do you understand this program? Why did we DIM NAME\$ to equal 31 when we asked for a maximum of 30 characters? The reason for DIMensioning NAME\$ to equal 31 characters is rather simple. If we used exactly 30, the computer would reserve only 30 character's worth of space. The computer would chop off anything beyond 30. There would be no way to determine if the string variable NAME\$ contained exactly 30 characters. By allowing for one extra, the computer can make the distinction between exactly 30 and more than 30.

In lines  $2\emptyset$  and 25, our PRINT statements indicate the information we want. Notice that the semicolon at the end of the line forces the question mark produced by our INPUT statement to be PRINTed on the same line as the PRINT statement. If the semicolon is not present, the program itself is not affected. The semicolon allows for a neater appearance.

By using an IF...THEN GOTO statement in lines 40 and 50, we have forced the computer to make a decision. First, it must determine the number of character positions in our string variable, NAME\$. The LEN function enables the computer to determine the number of positions. The computer must decide if LEN(NAME\$) is equal to  $\emptyset$ . If it is, then the computer will drop to line 100 and execute that line and the ones that follow until it reaches the next GOTO statement.

If LEN(NAME\$) is greater than 30, the computer will GOTO 200 and PRINT lines 200 and 210 before it loops back to line 20.

On the other hand, if LEN(NAME\$) is equal to 30 or less characters, the computer PRINTs line 60 and then STOPS.

We believe that learning to manipulate strings variables is very important. That is why we have devoted so much space to this chapter. Before we have you create a program which examines string variables, we have one more example.

# Instruction: ----You Type:

-----

14 574 273474 (144)

- 10 DIM NAME\$(100)
- 20 PRINT "TYPE YOUR FIRST NAME AND LAST NAME"
- 25 PRINT "LEAVING ONE SPACE BETWEEN THEM"
- 3Ø INPUT NAMES\$
- 40 FOR PTR = 1 TO LEN(NAMES\$)
- 50 IF NAMES\$(PTR,PTR) = " " THEN GOTO 90
- 60 NEXT PTR
- 70 PRINT "ONLY ONE NAME?"
- 8Ø GOTO 2Ø
- 90 PRINT NAMES\$(PTR+1)
- 95 PRINT NAMES\$(1,PTR-1)
- 100 GOTO 20

Line 10 - Our program begins by DIMensioning our string variable NAMES\$. Notice, we have told the computer that NAMES\$ might be as large as 100 characters.

Lines  $2\emptyset$  & 25 - Next, our PRINT statements indicate the information we desire.

Line  $3\emptyset$  - The INPUT statement provides an opportunity for the user to type into the computer the desired information.

Line 40 - We set up a new variable called PTR (pointer). You will recall in Chapter XVIII we used our FOR...NEXT loop as an automatic counter. We are using it here again in that same manner. In line 40 we initialized the variable at one to continue for the LENGth of our string variable NAMES\$. Because the user might enter any name with any number of characters to a maximum of 100, we have no way to determine the exact ending character position in NAMES\$ unless we use the LEN (NAME\$) function.

Remember a string variable with a subscript identifies a character position in the string. Since we have initialized our variable in line  $4\emptyset$  to 1, the first time through NAMES\$(1,1) or the first character position. If that position does not contain a blank space, the computer drops to line  $6\emptyset$ .

Line 50 -Each time the computer reaches line 50 it tests to see if NAME\$(PRT,PRT) is equal to a blank space. The computer continues in the FOR...NEXT loop until it finds the blank space.

Line 60 - Contains the NEXT statement. The value of the variable PTR increases by 1. In essence, this means PTR=PTR+1 GOTO 40. The computer then determines if the new value of PTR is still within the range of 1 to LEN(NAMES\$).

Line  $7\emptyset$  - This PRINT statement was included in case the user entered only one name.

Line  $8\emptyset$  - Our GOTO statement sends the computer back to line  $2\emptyset$  to get the user's first and last name separated by a blank space.

Line 90 - The computer executes this line when it finds the blank space. Line 90 means PRINT our string variable NAMES\$ from the character position which is equal to the blank space plus 1. For example, if the user's name was WOLFGANG MOZART, the FOR...NEXT loop would begin with the W. It would determine that W is not a blank space and thus it would move to the next PTR character position, O. The procedure would continue until the blank space is found.

Count the character positions in WOLFGANG MOZART. In what character position is the blank space? The blank is in the ninth position. Therefore, in line 90 PTR + 1 is equal to 10. The letter in the tenth position is M. When a variable has only one subscript number, the computer will access all characters beginning with that number (10 in our example) and PRINT until it comes to the last character in the string. Because subscripts are inclusive, the last character is also PRINTed. Up to this point the computer would PRINT MOZART.

Line 95 - Adjacent to the blank space, we tell the computer to PRINT NAMES\$(1,PTR-1). This means PRINT our variable NAMES\$ beginning with the first position and continuing until the position of PTR-1 is reached. In our WOLFGANG MOZART example, PTR was position nine so PTR-1 is equal to position 8. When a string variable is followed by a subscript containing two numbers, the computer uses the first number as a beginning point and the second as an ending. Our program produces MOZART WOLFGANG, or any name which was properly entered. Each time a name is entered the results will be last name and first name on separate lines.

If you have trouble understanding this program, play computer. Using paper and pencil, go through each step just the way the computer would do it. That should make the explanation easier for you to understand.

Also please note: The above program is not perfect. We are aware of the flaws. By placing a space before the first name, a user could cause problems with this program. However, we are using it to explain string variables. If you noticed the flaws, that's great.

-----

SPECIAL NOTE: Actually BASIC XL gives an easier way to find the space in NAME\$ if it exists. Try replacing lines 49 through 69 with this:

40 PTR=FIND (NAMES\$," ",0) 50 IF PTR THEN GOTO 90 (DELETE LINE 69)

For more information on FIND, see your BASIC XL Reference Manual.

\_\_\_\_\_

#### Exercise:

\_\_\_\_\_

1) Write a program to permit INPUT of a name and then PRINT the name backwards.

# Chapter XXII

#### SOUND:

#### YOU CALL THAT MUSIC

| Gl | 0 | s | s | a | r | У | : |
|----|---|---|---|---|---|---|---|
|    | _ | _ | _ | _ | _ | _ | _ |

|   | A BASIC statement |            | the computer |
|---|-------------------|------------|--------------|
| t | to generate a ton | e or noise |              |

| Sound    | Are  | numk | pered | from   | Ø | through  | 3  | and  | each |
|----------|------|------|-------|--------|---|----------|----|------|------|
| Channels | chan | nel  | repre | esents | ā | a separa | te | tone | e or |
|          | nois | e.   |       |        |   |          |    |      |      |

| Pitch | Is  | the | dep  | oth  | of | а  | tone  | or   | of   | а   | sou | ınd. | The  |
|-------|-----|-----|------|------|----|----|-------|------|------|-----|-----|------|------|
|       |     | _   | of j | pito | h  | is | numbe | ered | l fi | com | Ø   | thro | ough |
|       | 255 |     |      |      |    |    |       |      |      |     |     |      |      |

| Sound   | Can  | be   | sele  | ected | va  | lues  | b   | etween   | Ø | and  | 15 |
|---------|------|------|-------|-------|-----|-------|-----|----------|---|------|----|
| Quality | and  | all  | ows   | the   | ATA | ARI 1 | to  | produce  | į | pure | or |
|         | dist | orte | ed no | otes  | or  | sile  | nce | <b>.</b> |   |      |    |

| Volume | The  | degree  | of |   | loudnes | ss o | r | aud | dibil | ity, |
|--------|------|---------|----|---|---------|------|---|-----|-------|------|
|        | repr | esented | by | а | number  | from | Ø | to  | 15.   |      |

The ATARI's capacity to produce sound provides another dimension for your programming creativity. With elementary programming skills, you can force the computer to execute commands and produce sounds which would require advanced skills on some other home computers.

In order to make a sound, you must first indicate to the computer that you want a sound. The SOUND statement tells the computer to generate a tone. A SOUND statement is followed by four numbers. Each number is separated from the others by commas.

# Example:

### 10 SOUND 1,15,10,5

The first number following SOUND indicates the sound channel. Your ATARI gives you a choice of four channels numbered from  $\emptyset$  through 3°. Each channel is independent of the others. Because of this, it is possible to blend the sound channels together. This blending of sound would be similar to voices in a chorus or musical instruments in an orchestra. Each sound channel is controlled by a separate SOUND statement.

Following the sound channel in a SOUND statement is the pitch. The ATARI is capable of producing 256 different pitches, numbered 9 to 255, but not all pitches produce sounds on all modes of "quality".

The third number in a SOUND statement regulates the sound quality. With a value between 9 and 15, the sound quality is capable of producing pure tones or of producing tones mixed with different amounts of noise. Pure tones are generated by the values 19 and 14. These tones are similar to those produced by a flute. Value 12 is also useful when programming music. It simulates a reed sound similar to a clarinet.

Other even numbered values introduce various amounts of noise into the pure tone. These values are useful for creating sounds like car crashes, explosions, and video games. Odd-numbered distortion values(1,3,5,7,9,11,and 13) produce silence.

SPECIAL NOTE: When the sound quality is 10 or 14, the pitches generated increase their frequency regularly with 255 producing the lowest pitch. With a range of one octave below and two octaves above middle C, the ATARI can produce all notes: sharps, flats, and naturals. In addition there are other tones available that do not correspond to notes on the musical scale. Although they are of no value in programming music, they can be used as alarms or sound effects to accompany other programs.

Instruction:

You type:

-----

- 10 FOR FREQ = 10 TO 200 STEP 10
- $2\emptyset$  FOR VOL = 15 TO  $\emptyset$  STEP -1
- 30 SOUND 0, FREQ, 10, VOL
- 40 NEXT VOL
- 50 NEXT FREO

What did you hear? Did you notice the variations in sound?

In line 10 of the above program, we used the variable FREQ for determining the pitch. The range of values for FREQ were selected to be between 10 and 200. In addition, we selected STEP 10 to increase the pitch. By using STEP 10, we made the variations in pitch more apparent than it would have been had we selected STEP 2 or STEP 4, etc.

We also chose to decrease the volume. In line 20 we set the range of values for the volume to decrease 15 to  $\emptyset$ , STEP-1. Remember, variables may decrease as well as increase.

Lines 40 and 50 simply close our FOR and NEXT loops. This allows the computer to automatically make the changes in pitch and volume.

Working with the sound element of your Atari requires practice. If you are musically inclined, the differences in pitch and sound quality will be more apparent to you than to someone with a less sensitive ear.

Even if you cannot distinguish small differences in sounds, you can still create interesting tones to accompany your programs.

Actually, the Atari permits such a wide range of sounds that your imagination and creativity should be your only limitation.

The following program simulates a space ship taking off.

### Instruction:

\_\_\_\_\_

You type:

\_\_\_\_\_

- 10 FOR P=150 TO 100 STEP -1
- $2\emptyset$  FOR N=P TO P- $1\emptyset\emptyset$  STEP -5
- 3Ø SOUND Ø,N,1Ø,5
- 40 NEXT N
- 50 NEXT P
- 60 GOTO 10

In order to create the whirling sound of the space ship ascending, it was necessary to form two FOR...NEXT loops. In line 10 we establish the first loop. Our variable P has a range of 150 to 100, and it will decrease one number each time the loop is executed.

Line 20 starts our second FOR...NEXT loop. A new variable N is initialized to have the same value as P. Each time through the loop, the value of N will decrease by 5 until it reaches the value of P-100.

In order to produce noise, you must use a SOUND statement, like the one shown in line  $3\emptyset$ . The first number indicates the sound channel, in this case  $\emptyset$ . The next number is our variable N, which indicates the pitch. The third number is sound quality; in this case we used 10 which produces a pure tone. Finally, the last number indicates volume.

In this example, the FOR...NEXT loops are nested. That is the FOR N loop is inside the FOR P loop. Remember, the last FOR's variable name gets the first NEXT's variable name. In lines  $4\emptyset$  and  $5\emptyset$  we complete the loops we began in lines  $1\emptyset$  and  $2\emptyset$ . Notice that the value of N will change more often than the value of P. The innermost FOR...NEXT loop must be completed before the value of P is changed.

Let's play computer to see how this program would actually work. The first time through the program the value of P would equal 150 and the value of N would equal 150. When the computer reaches the SOUND statement in line 30, it replaces N with the value of 150. When the computer reaches line 40, it goes back to line 20 and changes the value of N to decrease by 5. N then has the value 145. The value of N will continue to decrease by 5 until it reaches a value of P-199 or 59. Once the value of N equals 59, the computer will drop down to line 50. Line 50 will cause the computer to return to line 10. The value of P will now decrease by 1, and the value of P will equal 149. When the computer drops down to line 20, the value of N is now equal to 140. Again, the computer will repeat the FOR N loop until the value of N is equal to P-100. The value of N would now equal 49.

By using the GOTO statement in line 60, we create an endless loop which will cause the computer to continue to return to line 10. Because line 10 contains the FOR P loop, the value of P is reinitialized each time the computer executes line 60.

### Exercises:

- 1) Write a program which creates random sounds.
- 2) Write a program which creates random pure tones.

### Chapter XXIII

# GRAPICS PART II: I CAN WRITE BIGGER THAN YOU

| Glossary | : |
|----------|---|
|----------|---|

Graphics The large area of the monitor or Window television screen in which graphics words, designs, or pictures can be displayed.

Text An area at the bottom of the monitor or Window television screen which contains enough area for four lines of text.

PRINT # 6; A command used in GRAPHICS modes 1 and 2 that causes the characters to appear in the graphics window.

POSITION A statement which moves the cursor to any specified location on the screen. The location is designated by the column number and the row number.

As stated earlier, the ATARI Home Computer is equipped with a large range of graphic features. Chapter XIV was intended to introduce you to the most common of those aspects. This chapter and the ones that follow will further explain the ATARI'S graphic capabilities and the concepts necessary to create your own advanced designs.

Like GRAPHICS  $\emptyset$ , GRAPHICS 1 and GRAPHICS 2 are referred to as the "text modes". They are used to display words and characters. The difference is in the size of the text. Think of GRAPHICS  $\emptyset$  as small, GRAPHICS 1 as medium, and GRAPHICS 2 as large.

Enter the new modes by typing GRAPHICS 1 or GRAPHICS 2. Press {RETURN}. Notice that the display screen is now split into two segments. The first segment occupies about five/sixths of the screen and is referred to as the graphics window. The second section has enough area to hold four lines of text and is called the text window.

Instruction:

You Type:

-----

GRAPHICS 1
PRINT "VARIETY IS THE SPICE OF LIFE"
PRESS {RETURN}

Your window text screen should look like this:

VARIETY IS THE SPICE OF LIFE READY

These instructions allowed you to PRINT a line of normal size text along the top of the text window. In order to increase the size of the characters and to have them displayed in the larger segment of the screen or the graphics window, you must use a PRINT '67 statement.

Now type:

PRINT #6; "VARIETY IS THE SPICE OF LIFE"

Notice the size of the characters in the graphics window. To see even larger characters, change to GRAPHICS 2.

You Type:

GRAPHICS 2

PRINT #6; "VARIETY IS THE SPICE OF LIFE"

Again, you will see the characters are now even larger than they were in GRAPHICS 1.

In both of our examples, the characters appeared in 'the upper left hand corner of the screen. For creative purposes this placement may not suit your needs. In order to change the location of the characters, a POSITION statement is used.

As you will recall in our discussion of GRAPHICS  $\emptyset$  we compared the display screen to a piece of graph paper. In GRAPHICS 1, the larger characters limit the screen size to  $2\emptyset$  columns by  $2\emptyset$  rows. (Remember rows run horizontally while columns run vertically.) Because of the even larger sized characters in GRAPHICS 2, there is room for  $2\emptyset$  columns and only  $1\emptyset$  rows.

Now you have the amount of area in which you can POSITION the characters. A POSITION statement is used in conjunction with column and row numbers. The POSITION statement does not visibly move the cursor location when it is executed. It does move, however, when a subsequent statement such as PRINT accesses the display screen.

You Type:

GRAPHICS 1
POSITION 7,11
PRINT #6; "MIDDLE"

These instructions should place the word "middle" in the center of the graphics window.

There are other variations you can use with GRAPHICS 1 and 2. In the text window, lower-case and/or inverse video characters as well as upper-case may be used. When these same characters are used in the graphics window, however, they translate into color variations. In the exercise below, first type A, the lower case A, control A, inverse upper case A, inverse lower case A. (Remember the ATARI key produces an inverse image.)

Instructions:

You type:

GRAPHICS 1
PRINT #6; "AaAAa"

What did you see? Notice all the variations of color available in GRAPHIC 1 and 2.

GRAPHICS modes 1 and 2 give your creative urges an additional outlet. Although all our examples in this chapter have been in direct mode, it is also possible to use programming mode.

- 10 GRAPHICS 2
- 20 PRINT #6; "WHAT a difference this MAKES"
- 30 PRINT #6; "IT'S ALL RIGHT TO HAVE A SPLIT PERSONALITY"

In our program above, some information is displayed in the graphics window and some appears in the text window.

# Exercises:

- 1) Write a program which will PRINT in the graphics window a person's name and "YOU ARE A STAR"
- 2) Write a program using the multiplication sign that will look like a marquee. PRINT your name in the middle of the marquee and center the marquee on the screen.

### Chapter XXIV

# GRAPHICS PART III: MY PICTURE IS IMPROVING

| Glossary:           |                                                                                                    |
|---------------------|----------------------------------------------------------------------------------------------------|
| Graphic<br>Mode<br> | A state in which the computer responds to instructions for the purposes of drawing pictures, designs, graphs, or variations of the standard characters. |
| Graphics<br>Window  | The large area of the monitor or television screen in which graphic words, designs, or pictures can be displayed.                                       |
| Text<br>Window      | An area at the bottom of the monitor or television screen which contains enough area for four lines of text.                                            |
| Pixels              | The shaded blocks of color used in graphic modes number 3 and above to create pictures, designs, and graphs.                                            |
| COLOR               | A statement which selects one of the available color registers to be used with subsequent PLOTs and DRAWTOs.                                            |
| PLOT                | A statement which illuminates a single point on the screen. $ \\$                                                                                       |
| DRAWTO              | A statement which causes a line to be drawn from a point (the last plotted point) to a specified location.                                              |
| LOCATE              | A statement which allows a program to find out what color is already plotted at any given point on the screen.                                          |

This chapter discusses the GRAPHICS statement in two parts. First, we discuss graphic modes 3, 5, and 7. Although GRAPHICS 7 was previously described in Chapter XIV, it is worth repeating here for comparison to modes 3 and 5 and for the sake of completeness. Second, graphics modes 4 and 6 are introduced a little later because of differences between them and the other modes.

# Pixels in Modes 3, 5, and 7

The big difference between modes 3, 5, and 7 when compared to modes  $\emptyset$ , 1 and 2 is that we are now dealing with pixels instead of characters. Recall that pixels

are shaded blocks of color. Earlier we described the screen in graphics mode as being similar to a piece of graph paper. We noted that a pixel is equivalent to one block being filled with color.

In addition, graphics modes 3, 5, and 7 differ from each other in the number of pixels available. In general, the higher the number in graphics mode, the more pixels or shaded squares are available. In terms of picture quality GRAPHICS 7 provides finer lines than GRAPHICS 3. GRAPHICS 7 has better resolution, but GRAPHICS 3 makes it easier to produce bar graphs. Each graphic mode has its own special abilities. As you become more familiar with the various modes, you will have an easier time choosing which mode best suits your needs.

The chart below summarizes the pixel size characteristics of each of the five modes discussed in this chapter (modes 4 and 6 are included here for convenience, even though they are not discussed until later).

| Graphics<br>Mode | Number of<br>Rows | Number of Columns | Total #<br>of Pixels |
|------------------|-------------------|-------------------|----------------------|
|                  |                   |                   |                      |
| 3                | 20                | 40                | 8ØØ                  |
| 4                | 4 Ø               | 8Ø                | 3200                 |
| 5                | 4 Ø               | 8Ø                | 3200                 |
| 6                | 8 Ø               | 16Ø               | 12800                |
| 7                | 80                | 160               | 128ØØ                |
| 6                | 80                | 160               | 12800                |

Pictures in Modes 3, 5, and 7

The choices of colors available in graphics modes 3, 5, and 7 are the same. These colors are as follows:

COLOR Ø = black COLOR 1 = orange COLOR 2 = aqua COLOR 3 = blue

The color black is used for background.

When using GRAPHICS modes 3.through 7, PLOT and DRAWTO statements are usually used. As stated in Chapter XIV, the PLOT statement enables the user to select a particular point position. The first number after PLOT tells the computer the column desired: the second number indicates the desired row. Numbers in a PLOT statement are separated by a comma.

When PLOT and DRAWTO are used in pairs, the PLOT statement indicates the starting point of a line while the DRAWTO statement indicates the ending point. As with PLOT, when you use DRAWTO you must specify two numbers (separated by a comma) to indicate the desired end position as a column and row position.

When a DRAWTO follows a previous DRAWTO without an intervening PLOT, the ending position specified by 'the first DRAWTO becomes the starting position for the second one.

(If you need more information concerning PLOT and DRAWTO, refer to Chapter XIII and/or your BASIC XL Reference Manual.)

Instruction:

-----

You type:

-----

NEW

10 GRAPHICS 3

20 COLOR 1

3Ø PLOT Ø,Ø

40 DRAWTO 39,0

5Ø COLOR 2

60 DRAWTO 39,19

70 COLOR 3

80 DRAWTO 0,19

9Ø COLOR Ø

100 DRAWTO 0.0

RUN

The program above gives directions for drawing a rectangle. Was the image on your screen a three-sided or a four-sided object? Actually, all four sides were drawn. Why did the fourth side appear to be missing? In GRAPHICS 3, 5, and 7 there are three available foreground colors. The fourth color (COLOR  $\emptyset$ ) is always the background color and so is indistinguishable from the background when it is plotted or drawn.

Notice also how much screen area is covered by our program. Try to keep that image in your mind.

Instruction:

You Type:

-----

10 GRAPHICS 5 {RETURN}

We are going to change graphics modes.

In order to do that, we need only change line 10. Remember, the computer disregards our previous line 10 and keeps the rest of the program intact.

Instruction:

You Type:

-----

RUN

How does our object change? It becomes smaller. Why? In GRAPHICS 3, the individual pixels covered a large area, in GRAPHICS 5 there are more pixels available, but each individual pixel is smaller.

Instruction:

-----

You Type:

10 GRAPHICS 7 {RETURN} RUN

Again our object became smaller. The lines of color created in GRAPHICS 7 are finer than those in GRAPHICS 3. However, in GRAPHICS 7 more lines would have to be drawn to occupy the area of one line in GRAPHICS 3. GRAPHICS 3 is similar to drawing with a magic marker while GRAPHICS 7 represents a fine point pen. GRAPHICS 5 fits in the middle like a felt tip pen.

Graphics Modes 4 and 6

Graphics modes 4 and 6 have the same screen size as graphics modes 5 and 7, respectively (see our chart above). The big difference between these modes is in the number of available colors. GRAPHICS 4 and 6 have only two available colors. One color is used for foreground and one is used for background.

Instruction:

-----

You Type:

\_\_\_\_\_

10 GRAPHICS 4 RUN

What happened to the object? How many sides can you

see? Although our original program specifies four colors, only two are available in GRAPHICS 4. Each time the computer encounters an even numbered color, it uses the available foreground color; odd numbered colors become black.

Instruction:
----You Type:
-----

10 GRAPHICS 6 RUN

You will notice a smaller sized object in one color. Because of the limited number of colors, GRAPHICS 4 and GRAPHICS 6 are rarely used.

# The LOCATE Statement

When we have a picture in mind which we want to draw on the screen, we usually use COLOR, PLOT, and DRAWTO to accomplish our ends. But suppose there is a picture already on the screen and we want to "describe" it to the computer. Of course, one way would be to get a magnifying glass and start typing in pixel locations and colors in response to INPUT statements, but this is obviously ridiculously slow, tedious, and error-prone.

Fortunately, BASIC XL provides a method - the LOCATE statement - by which the computer can directly "read" the screen itself. The form of this statement is:

LOCATE column, row, color

and examples of use might include:

LOCATE X,Y,C LOCATE HORIZONTAL/2+10,VERTICAL/2+5,LOCCOLOR

While the column and row may be specified by arithmetic expressions (just as with PLOT and DRAWTO), the "color" MUST be an arithmetic variable. When a LOCATE statement is executed, BASIC XL causes the computer to "read" the pixel located at the specified column and row. It places the value it reads into the variable which you supply. And, not surprisingly, the data read is actually the color of the screen at that point. Note that this color value is the same value used in the COLOR statement which is then subsequently placed on the screen by PLOT or DRAWTO.

### Instruction:

\_\_\_\_\_

### You type:

-----

- 10 GRAPHICS 3
- 20 FOR COUNT=1 TO 400
- 3Ø COLOR RANDOM(1,3)
- 40 PLOT RANDOM(40), RANDOM(20)
- 50 NEXT COUNT
- 60 PRINT "NOW CONVERTING"
- 70 FOR COLUMN=0 TO 39
- 80 FOR ROW=0 TO 19
- 90 LOCATE COLUMN, ROW, SCREENCOLOR
- 100 COLOR 2
- 110 IF SCREENCOLOR=O THEN PLOT COLUMN, ROW
- 120 NEXT ROW
- 130 NEXT COLUMN
- 140 PRINT "FINISHED"

Let's analyze this program by line number.

- $1\ensuremath{\text{0}}$  We select the largest pixels available, to make our program more visible.
- $2\emptyset$  to  $5\emptyset$  We simply plot a lot of points on the screen using randomly chosen colors and locations.
- 60 Just a message (which will be displayed in the text window) to tell us when the program gets to this point.
- $7\emptyset$  and  $13\emptyset$  A loop, whereby we check all the columns on the screen.
- $8\emptyset$  and  $12\emptyset$  Another loop, but here we check all the rows within each of the columns.
- $9\,\mbox{\emph{0}}$  We check a particular location to find out what color is on the screen.
- 100 and 110 If the location we checked had not previously been plotted, we change it to COLOR 2 via the PLOT statement.
- 140. We're done.

The effect of this program is to sprinkle various colors on the screen. Then we go back and change all the "background" pixels to another color. A relatively useless program, but it illustrates the principles of PLOT, COLOR, and LOCATE well.

### Exercises:

\_\_\_\_\_

- Modify the exercise at the end of Chapter XIV so that the programs RUN in GRAPHICS 3 and then in GRAPHICS 5.
- 2) Modify lines 100 and 110 of the last example above to change the color of EVERY pixel on the screen. The new colors should depend on the old colors as follows:

| old | color | new | color |
|-----|-------|-----|-------|
|     | Ø     |     | 3     |
|     | 1     |     | 2     |
|     | 2     |     | 1     |
|     | 3     |     | Ø     |

Hint: Don't use an IF statement to determine the new color. Work out an arithmetic expression instead.

### Chapter XXV

# GRAPHICS PART IV: ALL THE COLORS OF THE RAINBOW

| G | 1 | 0 | s | s | a | r | У | : |
|---|---|---|---|---|---|---|---|---|
|   |   |   |   |   |   |   |   |   |

Color The memory locations which set the colors used Registers for foreground, background, and border colors.

COLOR A statement which selects one of the available color registers and with that color draws.

SETCOLOR A statement which allows the user to change colors on the screen at any time.

Luminance The brightness or the radiation or reflection ---- of light.

Hue The color or the particular shade or tint of a color.

For many people, this chapter will prove difficult and confusing. Try to stick with us through the charts, explanations, and examples. We believe that it will become clear in the end.

In our previous chapters on graphics we have discussed the COLOR statement. In review, we said a COLOR statement is one which selects an available color number and that sUbsequent PLOTs and DRAWTOs use that color number to place pixels on the screen. For example, in modes 3, 5, and 7, it was possible to select three foreground colors and one background color for PLOT and DRAWTO statements.

But the Atari Computer and BASIC XL are capable of much more complex operations. To try to find a real word analogy, let's think of a COLOR number as selecting a particular spot on an artist's palette, regardless of what shade of paint is on tQe spot. Well, just as an artist might not place the same color on the same spot on his palette each time he paints, so does BASIC XL (or, more properly, the Atari Computer's hardware) change which shade a particular COLOR number refers to.

To continue our analogy, we might say that the computer simply changes which jar of paint it dumps onto each spot. The situation gets more complex: you, as the programmer, can change the color of the paint in the jar (by using the SETCOLOR statement). And, just as the COLOR statement is not really aware of what shade is actually "painting", so is the computer not really aware of What shade is in the jar.

The net result of all this is that you really do have control of what color goes where on the screen. The only problem is that you have to follow the rules about what COLOR number refers to what palette spot (which can vary depending on the GRAPHICS mode chosen) and what SETCOLOR refers the "jar" which is used for that palette spot. All of the options for graphics modes 3 through 8 are presented in table form below (Figure 2). But before we discuss the table, we will investigate the workings of SETCOLOR, the statement which lets us change the colors in the jars.

# The SETCOLOR Statement

Following SETCOLOR are numeric expressions. Separated by commas,' these numbers determine which color register to change, to which hue to change it, and what degree of brightness the hue will be.

The first number following SETCOLOR indicates which register to set. The registers are numbered from  $\emptyset$  to 4 and relate to the jars of paint in our analogy. To find out which palette spot they refer to you must consult Figure 2, below.

The second number after SETCOLOR determines the hue. The sixteen hues are numbered  $\emptyset$  to 15 and are usually visiblek as follows, though there can be variation from one television screen or monitor to another.

| Ø Grey        | 8  | Light Blue   |
|---------------|----|--------------|
| 1 Gold        | 9  | Blue-Green   |
| 2 Orange      | 1Ø | Aqua         |
| 3 Red         | 11 | Green-Blue   |
| 4 Pink        | 12 | Green        |
| 5 Violet      | 13 | Yellow-Green |
| 6 Blue-Purple | 14 | Orange-Green |
| 7 Blue        | 15 | Orange       |
|               |    |              |

Figure 1: Available Hues

The last number following SETCOLOR represents the brightness or luminance. Although numbered from  $\emptyset$  to 15, the even-numbered values are the only settings which are meaningful. The  $\emptyset$  represents the darkest value and 14 represents the brightest value. (Odd numbers are treated the same as the next lower even number.)

# Instruction:

You Type:

100 GRAPHICS 3

110 COLOR 1

120 PLOT 0,10

130 DRAWTO 39,10

140 FOR HUE=0 TO 15

150 FOR LUM=0 to 14 STEP 2

160 PRINT HUE, LUM

170 SETCOLOR 0, HUE, LUM

18Ø FOR WAIT=1 TO 5ØØ

190 NEXT WAIT

200 NEXT LUM

210 NEXT HUE

220 END

RUN

If you have a color monitor or television screen for your ATARI home computer, the above program will produce each of the sixteen colors available and in addition will produce eight different degrees of luminance or brightness.

Let's analyze the structure of this program. To begin with we must choose a graphics mode. Graphics 3 was selected for two reasons: 1) because it's degree of resolution allows for excellent bars to be drawn: and 2) because it contains many color choices.

Next, we must PLOT a point and also use the DRAWTO statement. These two statements, used in conjunction with COLOR, select a point and create a bar of color. We could have used only one or two points. However, it would almost be impossible to see the changes in the color and luminance.

In line 140 we have begun a FOR...NEXT loop. Our variable is HUE and represents the various color selections available. We could have named the variable almost anything, but HUE is more meaningful than just a letter or another word. Also, note the value of our variable HUE is equal to the sixteen available color choices.

Again, in line 150, we have begun a FOR...NEXT loop. This time our variable is named LUM and represents luminance or the various degrees of brightness available. Earlier we said that only the even values of luminance were meaningful. In our program, the value of our variable LUM is equal to the degrees of brightness available. We have added STEP 2 to our FOR statement so that the value of LUM will increase in even increments.

In order to see which color and which degree of brightness is currently on the screen, we have included the PRINT statement in line  $16\emptyset$ . Finally, in line  $17\emptyset$  we get to the point of all of this. Here is our SETCOLOR statement. As the values of our variables HUE and LUM change, so will the colors of the bar on the screen. This is possible because of our SETCOLOR statement. Notice, though, that the SETCOLOR uses color register  $\emptyset$  while our PLOT statement used COLOR 1. How come? Again, it all has to do with palette "spots", paint jars, etc. Be sure and see Figure 2, below, for a clarification of these confusing numbers.

In line 180 we begin yet another FOR loop. We called our variable WAIT and made its value equal to from one to 500. Although the program will display a bar of color and the various changes in HUE and LUM, without this FOR...NEXT loop, these changes would occur very rapidly. By adding a FOR...NEXT loop whose only function is to keep the image on the screen, we allow the user an opportunity to view the bar of color and its changes for a reasonable amount of time. We could change the value of our variable WAIT depending on our desire to lengthen or shorten the amount of time the various colors are shown.

Whenever you use more than one FOR...NEXT, you must nest them. That is, you put one inside of another, like a nest of tables or a set of mixing bowls. Although you may use as many FOR  $\cdots$ NEXT loops as you desire, they must be built from the inside out. The last FOR gets the first NEXT.

FOR HUE
FOR LUM
FOR WAIT
NEXT WAIT
NEXT LUM
NEXT HUE

In lines 190, 200, and 210, we complete all of our FOR...NEXT loops. Our automatic counters are complete and the values on our variables automatically change. Thus, we have the changes in color and brightness.

Finally, we present the long-awaited Figure 2, which shows in tabular form the relationship between COLOR number and SETCOLOR register. We will present the figure first and then explain it.

| Graphics<br>Mode | Color<br>Number | Setcolor<br>Register | Default<br>Hue,Lum | Default<br>Color |
|------------------|-----------------|----------------------|--------------------|------------------|
|                  |                 |                      |                    |                  |
| 3, 5, 7          | Ø               | 4                    | Ø,Ø                | Black            |
|                  | 1               | Ø                    | 2,Ø                | Orange           |
|                  | 2               | 1                    | 12,1Ø              | Green            |
|                  | 3               | 2                    | 4,6                | Dark Blue        |
| 4, 6             | ø               | 4                    | Ø,Ø                | Black            |
|                  | 1               | Ø                    | 2,8                | Orange           |
| 8, Ø             | ø               | 2                    | 4,6                | Dark Blue        |
| -                | 1               | 1*                   | 4,10*              | Light Blue       |
|                  |                 |                      |                    |                  |

(\* In mode 8, the hue of SETCOLOR
 register 1 is NOT selectable it will always be the same as
 the hue or register 2.)

Figure 2: COLOR/SETCOLOR Table

To use this chart, follow these steps.

- Determine the GRAPHICS mode you are going to use.
   Use only the portion of the table which applies to that mode.
- If the colors given in the rightmost column are adequate to your needs, simply use the digit from the Color Number column in your program (in conjunction with COLOR, of course).
- If you like some of the colors, reserve their Color Numbers for use in your program.
- 4. Use SETCOLOR to choose a new color(s) by varying the hue and luminance to your choice(s) using any of the Setcolor Registers which are available in your chosen graphics mode. Then use the Color Number which relates to that register in your program.

### Instruction:

\_\_\_\_\_

### You Type:

\_\_\_\_\_

- 10 GRAPHICS 3
- 15 LET LCOLOR=1
- 20 FOR HORIZ=0 TO 39
- 30 COLOR LCOLOR
- 40 PLOT HORIZ,0
- 50 DRAWTO HORIZ, 23
- 60 LET LCOLOR=LCOLOR+1
- 70 IF LCOLOR>3 THEN LCOLOR=1
- 80 NEXT HORIZ
- 100 LET BAR1=4
- 110 LET BAR2=8
- 120 LET BAR3=12
- 200 SETCOLOR 0,8,BAR1
- 210 SETCOLOR 1,8,BAR2
- 22Ø SETCOLOR 2,8,BAR3
- 230 LET TEMP=BAR1
- 240 LET BAR1=BAR2
- 25Ø LET BAR2=BAR3
- 260 LET BAR3=TEMP
- 300 FOR WAIT=1 TO 50
- 310 NEXT WAIT
- 400 GOTO 200

RUN

What results do you get from this program? How was the movement created? As with marquee lights, the bars are not moving although they appear to be. The movement is created by changing the colors of the vertical bars.

Because we are using bars, we again use GRAPHICS 3. As you become more familiar with each of the graphics modes, it will become easier for you to determine which mode will best suit your needs.

In line 15 we initialize our variable LCOLOR at 1. Because we are in GRAPHICS 3, we have a choice of three foreground colors. In order to create the movement we will want the colors to change. Therefore, we use a variable.

Next, we begin a FOR...NEXT loop. Since the screen size in GRAPHICS 3 is 39 columns, our automatic counting variable HORIZ is set for  $\emptyset$  to 39. This accounts for all the columns on the screen.

Line  $3\emptyset$  represents our COLOR statement. The value of COLOR will be set to the value of our variable LCOLOR. Each time the value of LCOLOR increased, our COLOR statement will change.

In order to create an image, in lines 40 and 50, we PLOT and DRAWTO. Notice that the point that we PLOT is dependent upon the value of our variable HORIZ. Also, you can see by using 0 as the row value, the points PLOTed will be across the top of the screen. By using the value of the variable HORIZ in the DRAWTO statement, we cause a line to be drawn from each value of HORIZ. In other words, we cause a line to be drawn from the top of each column to the bottom of each row.

We use our non-algebraic expression

LET LCOLOR = LCOLOR + 1

to change the value of the variable LCOLOR. Each time the computer executes line  $6\emptyset$ , it increases the value of LCOLOR by1.

Why did we include line 70? As you may remember, in GRAPHICS 3, there is a choice of three foreground colors and one background color. If we did not include line 70, sometimes (every fourth time), we would get black bars. To avoid using black, we use an IF...THEN statement along with our relational operator > (greater than). When the value of LCOLOR is greater than 3, the computer resets its value to equal 1.

In line 80, we complete our FOR...NEXT loop which was started in line 20. The value of our variable HORIZ changes from 0 to 39 in increments of one.

If you add the line, 90 STOP, you will be able to see the bars of color across the screen. Remember to erase line 90 typing:

### 9Ø [RETURN]

In lines 100, 110, and 120 we are initializing three new variables called BAR 1, BAR 2, BAR 3 respectively. Notice the values chosen for these new variables. Remember in a SETCOLOR statement the last number represents brightness or luminance, and only even values between 0 and 14 are meaningful. The values for the variables BAR 1, BAR 2, and BAR 3 were chosen on that basis. To change colors within the program we use our SETCOLOR statement. The first number represents the color register. The second delineates the color desired; in this case, color 8, light blue. The last number determines brightness which depends on the value of our variables BAR 1, BAR 2, and BAR 3.

In order to get the movement, we are going to change the brightness value. To do this lines 230, 240, 250 and 260 are set up to rotate the luminance value. Each time these lines are executed, their values will change. However, the values will always be either 4, 8, or 12.

Finally, in line 300 and 310 we set up another FOR/NEXT loop. The purpose of this loop is to allow the image to stay on the screen so that the viewer can enjoy the color changes.

In line 400, the GOTO statement continues the process. The bars of color remain the same with the SETCOLOR statements continuously re-executed (executed again and again).

#### Exercises:

-----

- 1) Write a program to randomly change the background color for text mode (GRAPHICS  $\emptyset$ ) continuously.
- 2) Write the same program for a display in GRAPHICS 3.

#### CHAPTER XXVI \_\_\_\_\_\_

## GRAPHICS PART V: A REVOLUTION IN RESOLUTION

Glossary: \_\_\_\_\_

GRAPHICS 8 A special two color graphics mode with a high level of resolution.

Luminance Brightness or the radiation or reflection of light.

Hue Color or the particular shade or tint of a color.

GRAPHICS B is discussed as a separate unit because it is significantly different from the other graphic modes previously covered.

As you might imagine, GRAPHICS B provides the highest level of resolution. In split-screen mode - that is the graphics window with text window - the screen size is 320 rows by 160 columns. (Remember, rows run horizontally and columns run vertically.) GRAPHICS 8 is most useful for detailed drawings and pictures. This mode may also be used for games which require a large area to be used as a playfield. Thus, GRAPHICS a is most useful where detailed drawings are important.

The reason for the high level of resolution is due to the size of each pixel. In graphics mode a, each pixel is smaller than it was in the previously discussed modes. The pixels in this mode look more like points than squares (even though they really are still square). This difference allows for more detailed drawings.

Instruction: \_\_\_\_\_

You type: \_\_\_\_\_

NEW

10 FOR MODE = 3 TO 8

20 GRAPHICS MODE

30 PRINT "MODE: "; MODE

4Ø SETCOLOR 2,8,0

50 COLOR 1

55 PLOT Ø.Ø

60 DRAWTO 0,19

7Ø DRAWTO 39,19

80 DRAWTO 0,0

90 FOR I=1 TO 1000: NEXT I

100 NEXT MODE

RUN

The above program displays the same triangle in six different modes. Notice that in mode 3 almost the entire screen is filled. As the number of the mode increases, the resolution also increases. The size of the triangle becomes smaller, and the lines are finer and more distinct.

When the program reached GRAPHICS 8, what differences did you notice? First, the lines were very fine, and the triangle as the object was clearer and more distinct. What happened to the split screen mode? Did it seem to disappear? GRAPHICS 8 has special characteristics. Because of these special traits, it seems as though the screen is no longer split.

Unlike other graphics modes, the foreground and background colors are NOT independent. By foreground we mean the area in which you would see the text in GRAPHICS  $\emptyset$  or where you would see the design, picture, or drawing in modes 3 through 7.

In Graphics mode 8, the foreground and background colors are always the same hue. Obviously, this means that if the luminance of the two is the same or similar, it is hard to distinguish one from the other. However, by using luminances which are as different as possible, the result can be quite "distinct".

\_\_\_\_\_

Note: Actually, the colors and luminances that can be selected in GRAPHICS 8 are identical with the colors and luminances available in mode Ø, the primary text mode of the Atari computer.

You might try some of the various SETCOLORs we did here in mode Ø as well.

-----

Instruction:

You type:

-----

GRAPHICS 8
PLOT 10,10
DRAWTO 100,100

What appeared on your monitor or screen? It should have been a diagonal line. If you have a hard time seeing it, it's not your eyes. The line really does not show up very well.

Instruction:
----You type:

SETCOLOR 2,8,0

Can you see the line more clearly now? How did the SETCOLOR statement change the line?

The SETCOLOR statement in GRAPHICS 8 is very important. As you will recall from Chapter XXV, the first number in a SETCOLOR statement fills the color register. In graphics mode 8, the user has a choice of three SETCOLOR registers: 1,2 or 4.

Instruction:
----You type:

GRAPHICS 8
PLOT 10,10
DRAWTO 100,100
SETCOLOR 1,8,15

Can you still see the line? With the above SETCOLOR statement, you can see the line, but it is not as dramatically clear as it was in the previous SETCOLOR statement. Why? SETCOLOR 1 affects the foreground luminance only. In this case, the hue is ignored. That means the brightness of the foreground can be altered, but nothing else can be changed.

A SETCOLOR 2 statement affects the background hue and luminance. That means, the background can be made darker or lighter. In our statement, SETCOLOR 2,8,9, we made the background as dark as possible. The line looks brighter and more distinct because the background is darker.

A SETCOLOR 4 affects only the border hue and luminance. Note this is exactly the same manner in which hue and luminance work on characters in graphics mode  $\emptyset$ .

Exercise:

 Write a program to draw a border around the edge of the mode 8 screen.

# CHAPTER XXVII

#### PROGRAMMING AIDS:

COSMETIC SURGERY

## Glossary:

\_\_\_\_\_

REM Is a statement which provides information concerning the program in a LISTing.

NUM Is a statement which provides automatic program --- line numbering.

RENUM Is a statement which automatically renumbers ---- the program lines of an existing program.

The people who write languages like BASIC XL (systems programmers) understand the may problems beginning programmers may encounter. To help alleviate some of those troublesome areas, they include special features in their languages. BASIC XL has many built-in features. In this chapter we will discuss a few which are particularly useful to the beginning BASIC XL programmer.

Have you ever found a note written to yourself? You look at it and for the life of you, you just cannot imagine what you meant by it? The same thing can happen with programs you write.

You may not have any trouble remembering what a program of less than 10 lines does. For example, do you remember this program from Chapter 10?

- 10 LET I = 1
- 20 PRINT RANDOM(1,100)
- 30 LET I = I+1
- $4\emptyset$  IF I < 7 THEN GOTO  $2\emptyset$

In case you do not, this program will produce 6 random numbers. A much easier way to remember would be to write the program like this:

- 5 REM THIS PROGRAM PICKS 6 RANDOM NUMBERS
- 10 LET I = 1
- 2Ø PRINT RANDOM(1,100)
- 30 LET I = I + 1
- 40 IF I < 7 THEN GOTO 20

As you continue to write more and more programs and the length of those programs grows, it will become more and more difficult for you to remember the details of each program.

When the length of your programs are 100 statements or more, it is likely that you will forget exactly what each program does.

A REM or REMARK statement is one in which the programmer makes a note concerning the nature of a program or a certain section of the program. The only time a REM statement is seen is when a LISTing of the program is produced.

When the computer encounters a REM statement, it ignores everything on the line following REM and immediately skips to to the next computer line.

Examples of REM statements include:

10 REM THIS IS A COMMENT 15 REM A COUNTING PROGRAM 100 REM THIS SECTION BEGINS AN ENDLESS LOOP

The length of a REMark or REM statement may be as short as you wish or as long as three lines. If your comment is longer than three lines, you must begin another program line with REM. As long as you begin a program line with REM, the information entered will not affect the program's operation.

Often, beginning programmers will forget to include line numbers. They are so intent on writing the program that they forget the number. The line is executed instead of being added to the program, sometimes with disastrous results. Boy, does this cause some frustration!

This may have happened to you already. Perhaps, you were typing in one of our examples and made a mistake. You corrected the mistake, but forgot to include the line number.

To help avoid this problem and to make programming easier, BASIC XL comes with a statement called NUM. This statement will automatically number each program line. To use NUM, simply type NUM and push {RETURN}. First, you will notice the READY prompt, and where you would normally expect to find the cursor, will be a line number. Next, on the same line, you will see a blank space and the cursor. You may now type in a program statement.

NUM may be used in four different ways. First, NUM may be used alone. This will will produce program lines beginning with 10 and will continue in increments of 10.

NUM

Or you may use NUM followed by a single number. When the computer finds NUM and a single number, it will begin the first program line with the specified number. For example:

NUM 3

The computer begins numbering with 3 and adds lines in increments of 10. The first line would be 3 followed by 13, 23, 33, etc.

If NUM is followed by two numbers separated by a comma, the computer will begin numbering line with the first specified number and increase in increments specified by the second number.

NUM 1000.2

begins numbering with line 1000 and increases in increments of 2. The first line would be 1000 followed by 1002, 1004, 1006, etc.

Finally, NUM may be followed by a comma and a single number. In this case, the computer would start numbering program lines with  $1\emptyset$  and would increase in increments specified by the number following the comma.

NUM,4

would begin numbering with  $1\emptyset$  and increase in increments of 4. The first line would be  $1\emptyset$  followed by 14, 18, 22, 26, etc.

Note GBXL: This is wrong! Please look up the correct description in the manual for BASIC XL.

What happens if a program is in the computer's memory and you want to use NUM?

Instruction:

You type:

-----

10 GOTO 20: REM LINE 10 20 GOSUB 30 : REM LINE 20 NUM

What happens to the program lines? By using the command NUM, you force the computer to NUMber your program lines for you. The computer begins with line  $1\emptyset$  and increases in increments of  $1\emptyset$ . The number  $3\emptyset$  and the cursor should now indicate where to begin the next program line.

Instruction:
----You type:

-----

30 IF TRUE THEN GOTO 10 :REM LINE 30 NUM 15,5
15 []
REM THIS IS THE ORIGINAL LINE 15

(Please keep this program in the computer's memory until you complete the section on RENUM.)

When you type in NUM 15,5, the computer displays the number 15 followed by a blank space and the cursor. You then add the REM statement shown above. When you press {RETURN}, what happens? The ready prompt appears and the computer does not continue to number lines. This is due to the fact that a line  $2\emptyset$  already exists in the program.

NUM will stop to avoid a collision with any program line already in the computer's memory. You will recall from previous discussions that each line number must be distinct. If a line number is repeated the computer will only store the line most recently entered.

RENUM is closely related to NUM.

Instruction:

-----

You type:

Computer Responds

RENUM LIST

10 GOTO 30

20 REM THIS IS THE ORIGINAL LINE 15

3Ø GOSUB 4Ø

40 IF TRUE THEN GOTO 10

READY

Notice what happens to the line numbers. The original line 10 is still there. However, the GOTO 20 statement has been changed to GOTO 30. Why? Because originally, the GOTO specified line 20, but it (line 20) has been RENUMbered to line 30. Also, what was line 15 has become line 20.

RENUM automatically changes the numbers of all GOTO and GOSUB statements.

When used alone, RENUM begins with line number 10 and increases in increments of 10.

When RENUM is followed by one number, the computer begins with the specified number and continues to number program lines in increments of 10.

#### RENUM 1

begins with line 1 and increases in increments of  $1\emptyset$ . In the above example, the first line would be 1, 11, 21, 31, etc.

RENUM, when followed by a comma and a number begins numbering line with  $1\emptyset$  and continues to number lines in increments of the specified number.

### RENUM ,8

begins with 10 and increases in increments of 8. The first line would be 10 followed by 18, 26, 34, etc.

Finally, RENUM followed by two numbers separated by a comma will begin numbering lines with the first specified number and will continue to number lines in increments of the specified second number.

#### RENUM 1000, 4

begins with the number 1000 and increases in increments of 4. The first line would be 1000 followed by 1004, 1008, 1012, etc.

## Exercises:

#### -----

- 1) Use NUM to enter a program. The program doesn't need to make sense, but be sure to include some GOTO or GOSUB statements.
- 2) Use RENUM on your program. Try various combinations of starting line number and increment. Be sure to LIST your program each time to see the effects of RENUM.

## CHAPTER XXVII I

## THE JOYSTICK:

#### MANUAL OR AUTOMATIC

| G | 1 | 0 | s | s | a | r | У | : |
|---|---|---|---|---|---|---|---|---|
| _ | _ | _ | _ | _ | _ | _ | _ | _ |

| HSTICK | A function which reads the positions of the joystick in terms of horizontal positions. |
|--------|----------------------------------------------------------------------------------------|
| VSTICK | A function which reads the positions of the joystick in terms of vertical positions.   |

STRIG A function which determines if the red button or trigger on the joystick is being depressed.

Throughout this book we have attempted to increase your program skills. In our introduction we indicated that a video game would be the final chapter of this book. But as you probably know, a video game often uses a joystick. A joystick is a device which may be attached to your Atari Home Computer. Actually, your home computer is capable of handling four joysticks. The joysticks are attached in the front part of the computer just below the keyboard. Each has its own number starting with  $\emptyset$ , 1, 2, and 3. The joystick is often used to play games on your home computer and was first popularized with the Atari 2600.

In our explanations of the various programs throughout this book, we have stressed the need to consider all possibilities. We have asked you to RUN your programs with diverse responses. This was done to insure that you had allowed for all possible answers.

By using the joystick, you remove the keyboard as the means of interaction between the user and the computer. This limits the number of possible extraneous choices. Each potential choice requires that the programmer check for an inappropriate answer. If this is not done, your program will have "bugs" in it. In case you have not heard this term before, a bug is a programming problem. Good programs do not have "bugs".

But remember 'Richard's Rule: Every significant program has a bug in it. There's also Card's Corollary: A program without a bug is insignificant. VSTICK and HSTICK are functions which allow the programmer to use the joystick. These functions read the joystick positions. The joystick permits movement that is up and down or right and left. In addition, the computer interprets the movement of the joystick as a series of numbers between 5 and 15. This limits the number of user choices.

VSTICK indicates the vertical position of the joystick, while HSTICK indicates the horizontal position. HSTICK( $\emptyset$ ) reads joystick number zero (which, strangely, is marked joystick 1 on the computer). If the stick is pushed left, the function "reads" a minus one for use by your program. If it is pushed right, your program reads a plus one. If it is in the middle, you get a zero. Try this with a joystick plugged into the first joystick socket:

10 PRINT HSTICK(0) 20 GOTO 10 RUN

Push the stick left and right and see what the program PRINTs. (Hit {BREAK} to quit.) Of course, HSTICK(1) reads the second joystick, HSTICK(2) reads the third and HSTICK(3) reads the fourth (if your machine has a third and a fourth socket).

VSTICK is similar in its workings. It reads plus one, zero, or minus one if the joystick is pushed up, centered, or pushed down, respectively. Again, try this:

10 PRINT VSTICK(0) 20 GOTO 10 RUN

Another function used in conjunction with the joystick is STRIG. The STRIG function is used to indicate whether the red button or trigger of the joystick is depressed.

For reasons having to do with the hardware of the Atari, the STRIG function returns a zero when the stick trigger is pushed and a one when it is not. Try this little experiment.

10 PRINT STRIG(0) 20 GOTO 10 RUN

Push the button on your joystick and see what happens.

Using these functions, it is relatively easy to write programs using the joystick.

#### Instruction:

\_\_\_\_\_

You type:

-----

#### NEW

5 REM THIS PROGRAM DRAWS USING THE JOYSTICK

- 10 GRAPHICS 7
- 20 COLOR 1
- $3\emptyset$  LET  $X=\emptyset$ : LET  $Y=\emptyset$
- 40 PLOT X,Y
- 50 LET X= X+HSTICK(0)
- 6Ø LET Y=Y-VSTICK(Ø)
- $7\emptyset$  IF X <  $\emptyset$  THEN X= $\emptyset$
- 80 IF X > 159 THEN X=159
- $9\emptyset$  IF Y <  $\emptyset$  THEN Y= $\emptyset$
- 100 IF Y > 79 THEN Y = 79
- 110 IF STRIG( $\emptyset$ )= $\emptyset$  THEN GOTO 10
- 12Ø GOTO 4Ø

Let's examine this program:

Line 5 - is our REM statement to remind us what this program produces.

Line 10 - is our GRAPHICS statement and permits us to use mode 7.

Line  $2\emptyset$  - is our COLOR statement and permits us to PLOT with light green.

Line  $3\emptyset$  - initializes our variables X and Y at  $\emptyset$ .

Line 40 - is our PLOT statement.

Line 50 - changes the value of X to be the same as the value of X plus the horizontal reading of the joystick.

Line 60 - changes the value of Y to be the same as the value of Y plus the vertical reading of the joystick.

Line  $7\emptyset$  - limits the value of X to numbers that are not less than  $\emptyset$ .

Line  $8\emptyset$  - limits the value of X to numbers that are not greater than 159.

line 90 - limits the value of Y to numbers that are not less than 0.

Line 100 - limits the value of Y to numbers that are not greater than 79.

Lines  $7\emptyset - 1\emptyset\emptyset$  are there to prevent ERROR 141. If the value of X and/or Y go beyond the limits of graphics mode 7 an error will result. The error will prevent the program from continuing.

Line  $11\emptyset$  - if the trigger is pushed, clears the screen and starts the program again.

Line  $12\emptyset$  - forces the computer to return to line  $4\emptyset$  and allows for the continuous execution of this program.

#### Exercises:

\_\_\_\_\_

- Modify the above example so color is plotted only when the trigger is pushed. (Remove line 110, which clears the screen if the trigger is pushed, since the two uses are incompatible.)
- 2) Change the program to simply show where the joystick has "moved" to by "flashing" the spot which would have been plotted (in the original program).
- 3) This is tricky: add to exercise 2 to allow the user to change colors by pushing the joystick button.

## CHAPTER XXIX

### A Real Live Video Computer Game: SNAILS' TRAILS

Well, the hard work is all done. If you have read and understood all the previous chapters, you are ready for a break. And, rather than present you with more statements, functions, keywords, etc., we thought that a game would be both instructive and fun. So here, in its entirety, is the BASIC XL version of a perennially popular video game.

Games similar to "SNAILS' TRAILS" have been around for a long time. A version called "SURROUND" was one of the first games available for the Atari 2688 game machine. But, in the tradition of the video game industry, we should present a storyline:

You are a giant, mutant snail. Wherever you travel, you leave a trail of radioactive slime behind. So poisonous and impenetrable is this slime that should any being (including you, yourself) touch it, it dies instantly. (Yes, yes. If it's that poisonous, how could you lay the trail in the first place? How should we know...YOU are the mutant.)

Further, the scientists of far off H'tra-E have discovered your kind and have imprisoned you and another of your race in a large rectangular arena. Unfortunately, both of you are neither male or female. Instead, you are each a St'i, specially bred to do battle until death! You do not know the meaning of the word P'ot's ("stop")!

So, as the scientists release you from stasis (you can hear the three bells as the stasis field is lifted), you begin by charging straight toward your opponent. But wait! A bit of intelligence enters your crazed brain. If your slime trail is so deadly, perhaps you can entice your enemy to run into your trail, thus killing st'i without damage to yourself. Great strategy!

What's this, though? Your opponent has developed the same strategy. Now you and st'i must race around the arena, with the strategic goal of forcing each other to touch a poisonous trail or to run into the electrified outer fence. (Well, we had to keep you in the arena somehow, didn't we?) But tactics can be important here as well. Look, you are running straight across the arena. At the last second, you veer in front of your enemy! He can't avoid your trail in time! He's going to ...Oops. You forgot about the wall. Too bad. R.I.P.

To make a long story into a short game, you and another human opponent must each use an Atari joystick (plugged into joystick ports 1 and 2) to control your snail. The firet snail to run into a slime trail or a wall loses, and the other enail scores a point. The first snail to score 10 points wins the game. Good luck.

- 10 REM ---SNAILS' TRAILS---20 REM 30 REM FROM THE MOVIE OF THE SAME NAME 50 REM THIS GAME REQUIRES 2 JOYSTICKS PLUGGED INTO CONNECTORS 60 REM NUMBER 1 AND 2 (STICKS 0 AND 1) 80 REM 90 FAST 100 REM ROUND INITIALIZATION 110 GRAPHICS 5 120 REM DO SETCOLORS HERE IF DESIRED 13Ø COLOR 1:PLOT Ø,Ø:DRAWTO Ø,39:DRAWTO 79,39 140 DRAWTO 79,0:DRAWTO 0,0 150 H0 = 20 : V0 = 20 : H1 = 20 : V1 = 20160  $HMV\emptyset=1:VMV\emptyset=\emptyset:HMV1=-1:VMV1=\emptyset$ 170 COLOR 2:PLOT H0, V0:COLOR 3:PLOT H1, V1 180 PRINT " SCORE": PRINT "PLAYER 1",, "PLAYER 2" 190 PRINT SCOREO,, SCORE1 200 REM START A ROUND 21Ø FOR FREO =5Ø TO 15Ø STEP 5Ø 220 FOR VOLUME=15 TO 0 STEP -0.1230 SOUND Ø, FREO, 10, VOLUME 24Ø NEXT VOLUME 250 NEXT FREO 300 REM MAIN MOVE LOOP 31Ø FOR MOVE=1 TO 255 STEP 3 320 REM SENSE AND MOVE PLAYER 0 33Ø IF HSTICK(Ø) THEN HMVØ=HSTICK(Ø):VMVØ=Ø 340 IF VSTICK(0) THEN VMV0=VSTICK(0):HMV0=0 35Ø  $H\emptyset = H\emptyset + HMV\emptyset : V\emptyset = V\emptyset - VMV\emptyset$ 360 LOCATE HØ, VØ, BANGØ: IF BANGØ THEN 400 37Ø COLOR 2:PLOT HØ, VØ 400 REM SENSE AND MOVE PLAYER 1 410 IF HSTICK(1) THEN HMV1=HSTICK(1):VMV1=0 420 IF VSTICK(1) THEN VMV1=STICK(1):HMV1=0 430 H1=H1+HMV1:V1=V1-VMV1 440 LOCATE H1, V1, BANG1: IF BANG1 THEN 500 45Ø COLOR 3:PLOT H1,V1 500 IF BANGO OR BANG1 THEN 600 510 FOR VOLUME=14 TO 0 STEP -2 520 SOUND 0, MOVE, 10, VOLUME 53Ø NEXT VOLUME
  - --155--

590 NEXT MOVE:GOTO 300 600 REM SOMEBODY GOT BANGED 610 IF BANGO AND BANG1 THEN 100

- 620 IF BANGO THEN SCORE1=SCORE1+1
- 63Ø IF BANG1 THEN SCOREØ=SCOREØ+1
- 640 FOR VOLUME=15 TO 0 STEP -0.25
- 650 IF BANGO THEN SETCOLOR 1,4, VOLUME
- 660 IF BANG1 THEN SETCOLOR 2,4, VOLUME
- 67Ø SOUND Ø,23,Ø,VOLUME
- 680 NEXT VOLUME
- 700 REM CHECK FOR END OF GAME
- 710 IF SCORE0<10 AND SCORE1<10 THEN 100
- 72Ø GRAPHICS 2
- 730 IF SCORE0>SCORE1 THEN 770
- 740 PRINT #6; "PLAYER 2 WINS: "
- 750 PRINT #6; SCORE1; " TO "; SCOREO
- 760 GOTO 800
- 77Ø PRINT #6; "PLAYER 1 WINS:"
- 780 PRINT #6; SCORE0; TO "; SCORE1
- 800 REM END OF A GAME
- 810 PRINT "PUSH JOYSTICK BUTTON TO PLAY AGAIN"
- 820 REM WAIT FOR A BUTTON TO BE PUSHED
- 830 IF STRIG(0) AND STRIG(1) THEN 820
- 840 RUN

## How SNAILS' TRAILS Works

You don't have to understand how the program works to enjoy SNAILS' TRAILS. Just type in the listing and RUN it. But, if you believe you are ready to understand the programming techniques involved, read on. We will explain the program a line (or short group of lines) at a time. The numbers in front of each paragraph below indicate the lines which are being explained.

- $1\emptyset-8\emptyset$  Just some REMarks, to remind us what the name of the program is and to give some instructions for running the game. These lines are unnecessary, but it is good practice to always have some such similar comments.
- 90 Actually, we cheated. This is a new statement, not introduced previously. FAST has the unique ability to speed up your program considerably. May we suggest that you leave out this line until the program is working properly. Then simply add this line and RUN the game again. Look at how much faster it plays. We would STRONGLY recommend that you ,do NOT use FAST in your own programs until after you have read the description of how it works in the BASIC XL REFERENCE MANUAL.
- 100 This REMark denotes the beginning of the real work of each round (or turn) in the game. (Remember, the first to win 10 rounds wins the game.)
- 110 We chose an intermediate pixel size for our display. This program will work in GRAPHICS 7 instead, but you will have to adjust the values in lines 130 through 150.

- 120 The colors chosen by default when the GRAPHICS statement is executed seemed adequate to us. If you would like, though, you could place one or more SETCOLOR statements on this line.
- $13\emptyset-14\emptyset$  We draw a line around the outside of the screen to define the "arena".
- 150 The H'tra-E scientists decided to start the snails at the same positions each time: halfway down the arena and about a quarter of the way in from each side. HØ and VØ designate the starting Horizontal and Vertical position of the first player while H1 and V1 refer to the second player. (We use Ø and 1 to correspond to joysticks Ø and 1, even though we call the players "first" and "second". The English language doesn't like "zeroeth" and "oneth" very well.)
- 160 Since the fighting instinct is strong when the snails are first released, they start moving directly toward each other. The left hand snail (player) moves to the right, as indicated by HMV0 (Horizontal Movement of player 0) being set to plus one. The other player moves left (HMV1 = -1). Neither snail moves vertically, so the two vertical movements are set to zero.

NOTE: Lines 100 through 160 have for all intents and purposes, defined the limits and scope of our game. From here on out, the game simply follows the rules we have defined.

Often, the hardest part about writing a program is designing the initialation code. Consider, as an example, the task of writing a version of the classic PONG game.

The movement, per se, is easy: two paddles move up and down the left and right edges of the screen and a ball bounces between them. But consider how much the decisions made at set up time affect the game: How big is the ball? How big are the paddles? Where does the ball start from? Where do the paddles start? Are, there boundary walls? If so, where?

When you design and write your own programs, try to pay special attention" to the "start up" code. Any extra time spent on this phase will pay you dividends in the form of better looking and more readable programs. And, who knows, your program may even work the first time!

- 178 We place the snails on their starting spots and draw the first pixel of their slime trails. See how easy this was, once the initialization code had set up everything? Note that player 1 will use color 2 while player 2 uses color 3. Any reason? Not really. Change the colors if you like.
- $18\emptyset-19\emptyset$  We display the scores in the text window at the bottom of the screen. The commas and spaces used in these lines are not necessary, but they make the display look better.

Note that we depend upon SCOREØ and SCORE1 being zero when the program is RUN. This is a legitimate use of our knowledge of how BASIC XL works.

- 200-250 Just before the stasis field is lifted, three bells ring. Remember?
- 210 and 250 This outer loop generates three FREOuencies. Do you see why they are 50, 100, and 150? Do you remember that higher numbers imply lower frequencies when pure tones (sound quality = 10) are used?
- 220-240 This inner loop simply makes a tone using sound register zero. Notice how the STEP of -0.1 implies that the volume will take on values of 15.0, 14.9, 14.8, etc., in succession, until it reaches zero. When a pure tone is sounded like this, a rapidly decreasing volume produces a ringing, bell-like note.
- 300-310 The players are moved once each time we go through this loop. For an explanation of why MOVE is STEPped by 3, see the discussion of line 520. Also, see the discussion of line 590 for more information about this loop.
- $32\emptyset-37\emptyset$  This section of the code controls the movement of the first player's snail.
- 330 If the first joystick (number 0) is pushed left or right, we change the horizontal movement (HMV0) of the snail to correspond. Since we don't allow diagonal movement, we cancel any vertical movement there might have been (we set VMV0 to zero).
- 34Ø Similarly, if the joystick is pushed up or down, we change the vertical movement (VMVØ) and cancel the horizontal movement (set HMVØ to zero). Notice that this implies that a stick pushed diagonally will produce only vertical motion. If you would rather let horizontal movement have priority over vertical, simply swap the order of lines 33Ø and 34Ø.

350 The most important line of the player movement code. The new player position (HØ and VØ) is found by adding the old position (also HØ and VØ) to the requested movements (HMVØ and VMVØ).

NOTE the minus sign used in determining the vertical position. It is there because VTICK returns a plus one when the stick is pushed up, while the Atari graphics system insists that larger numbers are further "down" the screen. This simple little trick keeps everything running smoothly and as the player(s) would expect.

369 Remember that the pixel at H0 and V0 is where this player's snail expects to move to next. What if something is already at that spot, such as a wall or a slime trail? Then the player must "die".

The LOCATE statement puts the color of the pixel at HØ and VØ into the variable BANGØ. If nothing already exists at the location, the color will be Ø (the background color), and the program will fall through to line 370. If something exists, though, we are done moving this player, so we go directly to line 400.

370 If we get here, there was no conflicting object in our pixel, so we lay down another piece of our slime trail.

400-450 This is the same code as lines 320 through 370 except that all the references are now to the second player (H1, V1, etc.). We will not explain the code line by line since it is virtually identical.

500 If either player hit something, this must be the end of a round. We exit the main code by simply GOing TO line 600.

510-530 If we get here, both players are still alive. We make a little bell tone to indicate that we have moved. Eliminating these lines will speed the game up significantly. But it won't sound as good.

520 The use of MOVE here needs a special comment. In line 310, we began a FOR...NEXT loop involving MOVE:

FOR MOVE = 1 to 255 STEP 3

But that only allows 85 moves! Surely we expect that some games will last longer than that, don't we? Sure, but we wanted to use the MOVE variable to determine the frequency of the short bell tone, and SOUND only allows frequency values from Ø through 255. By using the loop shown, we are guaranteed legal sound values.

- 590 And this, then, is the end of the MOVE loop. But what happens if both players are still alive at the end of 85 turns? Simple answer: GO back TO line 300 and start the FOR...NEXT loop over again. Actually, if we didn't need sounds, this line could consist of just the GOTO and we could eliminate the FOR...NEXT entirely.
- 600-680 When one or both of the players runs into something, we execute this code.
- 610 If both players hit at the same time, don't do anything. Just go remove the stasis field again.
- $62\emptyset-63\emptyset$  Add a point to the score of the player that did NOT hit anything.
- 640-680 Another decreasing volume loop. This time, the sound quality (line 670) is set to zero so we get noise. The effect is something like an explosion. 650-660. Depending on which player hit something, we flash one or the other of the slime trails red. Why do we use "VOLUME" for what is normally luminance? Simply because it happened to be changing and in the range required for luminance. The result: a bright flash which quickly fades out. Nice.
- 700-710 If neither player has yet scored 10 points, we start another round at line 100.
- 720 If somebody lost, we might as well broadcast the fact in great big letters. Remember GRAPHICS 2 produces large characters in the graphics window and retains the text window.
- 730 What message is displayed depends on who won.
- 740-750 The message, in nice big characters. Notice the semicolon in 740 forces the first line to the left edge of the screen. The comma in 750 places the scores in the middle. The result is an acceptable score display.
- $76\emptyset$  We bypass the other message by GOing TO the end-of-game code.
- 770-780  $\,$  The same code as lines 740 and 750, changing who won.
- 800-810 Just in case, we allow the H'tra-Ethlings to start with more fresh snails. Note that the message in line 810 is printed at the bottom of the screen, in the text window.

820-830 This is actually a very small program loop which will last forever. Unless, of course, one or the other player pushes his/her joystick button.

 $84\emptyset$  Yes, you really can use RUN as a program statement. In situations such as this, it has the advantage of forcing a clear of all variables, etc.

Of course, if we had wanted to do something like keep track of high scores (inapplicable in this particular game), we would have to use GOTO 10 here. The further implication is that we could not assume any variables to be zero when a game started. (See the comments about line 190.)

## Some Last Comments

\_\_\_\_\_

Are you really still with us? If you got lost in that explanation, perhaps the best thing to do would be to type in the game and try it. May we strongly suggest that you SAVE or CSAVE the program before RUNning it. If you typed it in exactly as shown, no problems should occur. But...

This kind of game is what programming is all about. Not that everyone should write games. Rather that everyone who is serious about programming should seek a well defined programming goal, design the means to accomplish it, and start coding. And whether a program plays a game or calculates the residual value of fully depreciated Edsels, if it does what it was designed to do, it is a success.

Remember this, then, when you tackle exercise number 3, below.

#### EXERCISES

\_\_\_\_\_

- Change line 120 so that the program will draw a red border around the arena.
- 2. As this game is written, a player may wipe himself/herself out too easily by backtracking on his/her own slime trail. Obviously, nobody intends to do this, but sometimes when you turn fast you will end up going diagonally and the program's logic will force you back into yourself.

Try to "fix" the program so that a player cannot backtrack so easily. Fair warning: the answer which we provide for this exercise still makes it possible - though much harder - to backtrack. If you do it better, great!

Think of a problem which a computer can solve. Write a program which will solve the problem.

The "problem" might be a game you would like to see. Or it might be a loan amortization calculation. Or perhaps a checkbook balancer. Don't limit your horizons.

If you really can't think of a problem you want solved, try some of our suggestions:

Games: TIC-TAC-TOE

PONG CRAPS

(A very easy game to write without graphics. So why not put in some really

good pictures?)

Business: LOAN AMORTIZATION

RATE OF RETURN ON INVESTMENT

INVOICE PRINTING

(Filing invoices is MUCH more difficult. This book has NOT given you sufficient background to write such a program.)

Home use: CHECKBOOK BALANCER

RECIPE MULTIPLIER

(What is 6 times 1/3 cup - in quarts?)

Education: ADDITION DRILL AND PRACTICE

(Also very easy without graphics.
But how about showing 3 red apples

plus 4 orange oranges?)

## CHAPTER XXX

Congratulations I You've made it to the final chapter of our book. Good for youl It took patience, and an open mind and hard work to get this far. Now what? What have you learned? What good does it do you?

In the process of working through this book, you have learned to operate your ATARI HOME COMPUTER. That and a dollar will buy you a cup of coffee. Right? Actually, there is more to it than that.

By learning to operate your ATARI HOME COMPUTER, you need never fear computers again. You now know that a computer will not byte, and in fact, the computer is always READY for your next command.

You have also opened the door to many other possibilities. Your familiarity with the computer and simple BASIC statements will allow you to use commercially produced software with a minimal amount of effort. With each new day more software programs come on the market. You can increase your use of your home computer and at the same time learn a new foreign language like French or Italian. Or you can choose from word processing, home management, home phone lists, and address label programs. Actually, the possibilities are almost endless.

At social gatherings, you can be part of the group discussing programming. Or, you can show your brilliance by word dropping. For example: you could tell your friends about favorite variables: or how IF...THEN and GOSUB...RETURN statements have changed your life. Why, you'll be the center of attention.

Maybe what you have learned is that you aren't meant to be a programmer at all. Knowing that isn't a waste of time. Now that you know, you again can rely on commercially produced software for all your needs. Believe it or not, not everyone was intended to be programmer. However, everyone should know enough to be computer literate. Assuming you have read and understood most of this book, you are now computer literate.

Finally, if all this programming stuff really got to you, if night after night you spent hours with our book and your ATARI, you may have a future in programming. There is more BASIC to learn and other computer languages.

One final note: if you want to pursue a career in programming or if you want to become a better programmer, there are two things you should do.

First, start reading. Begin by reading your BASIC XL Reference Manual. This will give you information about computer functions and commands not covered in this book. There are many other books on the market that will provide additional information on BASIC. If you don't have an excellent mathematics background, carefully check the books you use. Be sure each book deals with functions and commands and not just higher levels of math. Don't buy a book sight unseen.

Second, start programming. Don't worry about what you programs you write or whether they are useful or not. Any programming experience will be valuable. Also, there are many magazines and user groups that publish programs for you to try. The better publications also include explanations of their programs. Programming is like tennis or golf or music or any other learned skill, the more you do it, the better you'll get at it.

# ANSWERS

## Answers: Chapter I

- 1. PRINT "JEFFREY R. SMITH"
- 2. PRINT "GIVE ME LIBERTY OR GIVE ME DEATH"

Please note: the above answers are correct. However, your screen will look like this:

PRINT "JEFFREY R. SMITH"
JEFFREY R. SMITH

#### READY

PRINT "GIVE ME LIBERTY OR GIVE ME DEATH" GIVE ME LIBERTY OR GIVE ME DEATH

# Answers: Chapter II

- PRINT "JOHN Q. PUBLIC"
  PRINT "924 MAIN STREET, ANYWHERE, USA"
  PRINT "8/11B-555-1212"
- 2. PRINT 15+25 PRINT 38-14 PRINT 680\*12 PRINT 25/5
- 3. PRINT "ØØØ-11-2222"

# Answers: Chapter III

- 1) a) Assigns the value of 15 to X.
  - b) Assigns the value of 144 to B.
  - c) Assigns the value of 338 to F2.
  - d) Assigns the value of 323 to Z. (which is 338-15)
- 2) LET TOTAL = 7 + 5 PRINT TOTAL + 1
- (N.B.: You could have coded PRINT 7 + 5 + 1, but the answer shown keeps better to the spirit of this chapter.)

Answers: Chapter IV

- 1) 10 LET X = 2
  - $2\emptyset$  LET Y = 4
  - 3Ø PRINT X + Y
  - 40 PRINT X \* Y

When you typed RUN, did your program work? Good. If not compare your answer to the one given. It is a good idea to get in the habit of testing your programs. Really, that is the only way to know if they work properly.

Since variable names, the value of a variable and line numbers chosen in a program are arbitrary, your program is probably correct if it is similar to the one above, and if it RUNs properly.

- 2) Assuming the same program is used as was used in the answer to exercise 1:
  - 10 LET  $X \cdot= 2$
  - 30 PRINT X+Y
  - 40 PRINT X\*Y

OR

- 10 LET X = 2
- 20 PRINT X+Y
- 30 PRINT X\*Y

Did you correctly note that the computer assumes Y has a value of zero? In Basic XL, all variables have a value of zero until something else is assigned to them.

3) You should have typed in a single line, such as: 20 LET Y = 4 OR 15 LET Y = 4

The important point here is that you used a line number somewhere between the line numbers for the first and third lines. When you RUN the program, you should get the same results as you did in exercise 1.

You Type: -----

Computer Responds:

1) NEW

10 LET X = 12

 $2\emptyset$  LET Y = 8

30 PRINT X ; Y

RUN

128

2) 3Ø PRINT X,Y

RUN

12 8

3) 30 PRINT X+Y, X-Y, X\*Y RUN

20 4 96

PLEASE NOTE: Since variables names, the value of a variable and line numbers chosen in a program are arbitrary, your programs are probably correct if they look similar to the answers shown. Be sure to check that your programs RUN properly.

#### ANSWERS: Chapter VI -----

- 1) 10 PRINT "N", "N-SQUARED", "N-DOUBLED"
  - $2\emptyset$  LET N = 1
  - 3Ø PRINT N, N\*N, N+N
  - 40 LET N=N + 1
  - 50 LET N = X
  - 60 GOTO 30
- 2) 10 LET X = 1
  - 20 PRINT X
  - $3\emptyset$  LET X = X + 1
  - 40 GOTO 20
- 10 LET X = 13)
  - 20 PRINT "YOUR NAME",X

or

- 20 PRINT "YOUR NAME";X
- $3\emptyset$  LET X = X + 1
- 40 GOTO 20
- 4) 100 LET X = 1
  - 20 PRINT "YOUR NAME",X
  - $3\emptyset$  LET X = X + 2
  - 40 GOTO 20

- 10 LET X = 55) 20 PRINT "YOUR NAME", X
  - $3\emptyset \text{ LET } X = X + 2$

40 GOTO 20

RUN each of your programs.

If your programs look similar to the ones above and if they RUN properly, they are probably correct.

#### Answers: Chapter VII \_\_\_\_\_

- 10 LET C = 51)
  - 20 PRINT C
  - $3\emptyset$  LET C = C + 5
  - $4\emptyset$  IF C <=  $1\emptyset\emptyset$  THEN GOTO  $2\emptyset$
- 2) 10 LET T = 1
  - 20 PRINT "A COUNTING COMPUTER IS EASY"
  - $3\emptyset$  LET T = T + 1
  - 40 IF T <= 10 THEN GOTO 20
- 3) 10 LET K = 937
  - 20 LET M · 486
  - 30 IF K = M THEN PRINT "THEY ARE EQUAL"
  - 40 IF M>K THEN PRINT M;" IS LARGER"
  - 50 IF K>M THEN PRINT X;" IS LARGER"

If your programs look similar to the ones above and if they RUN properly, they are probably correct.

## Answers: Chapter VIII -----

- 10 PRINT "WHAT IS THE BASE"
  - 20 INPUT BASE
  - 30 PRINT "WHAT IS THE HEIGHT"
  - 40 INPUT HEIGHT
  - 50 PRINT "AREA = "; BASE\*HEIGHT/2
- 2) 10 PRINT "ENTER ONE TEST SCORE"
  - 20 INPUT TEST1
  - 30 PRINT "ENTER ANOTHER TEST SCORE"
  - 4Ø INPUT TEST2
  - 50 PRINT "ENTER ANOTHER TEST SCORE"
  - 60 INPUT TEST3
  - 70 LET TOTAL = TEST1+TEST2+TEST3
  - 80 LET AVERAGE=TOTAL/3
  - 90 PRINT "THE AVERAGE OF THE THREE TEST SCORES IS "; AVERAGE

- 3) 10 PRINT "WHAT IS THE MAXIMUM NUMBER"
  - 20 INPUT MAX
  - 30 LET NUM = 1
  - 40 PRINT NUM, NUM\*NUM
  - 50LET NUM = NUM + 1
  - 60 IF NUM <= MAX THEN GOTO 40

## Answers: Chapter IX

-----

- 1) 10 PRINT "ENTER YOUR BOWLING SCORES"
  - 20 INPUT YOU1, YOU2
  - 30 PRINT "ENTER YOUR OPPONENT'S BOWLING SCORES"
  - 4Ø INPUT OPP1, OPP2
  - 50 IF YOU1>OPP1 AND YOU2>OPP2 THEN PRINT "YOU WON BOTH GAMES"
  - 60 IF YOU1<OPP1 AND YOU2<OPP2 THEN PRINT "YOU LOST BOTH GAMES"
- 2) 10 PRINT "PICK A NUMBER"
  - 20 INPUT X
  - 30 IF X>10 AND X<20 THEN PRINT "YOUR NUMBER IS BETWEEN 10 AND 20"
- 3) 10 PRINT "GIVE ME 3 NUMBERS, IN ORDER"
  - 20 INPUT NUM1
  - 30 INPUT NUM2
  - 40 INPUT NUM3
  - 50 IF NUM1 < NUM2 AND NUM2 < NUM3 THEN PRINT NUM1, NUM2, NUM3

# Answers: Chapter X

- 1) 10 LET D = 1
  - 20 PRINT RANDOM(1,50)
  - $3\emptyset$  LET D = D + 1
  - 40 IF D <= 10 GOTO 20
- 2) 100 LET D = 1
  - 20 PRINT RANDOM(1000)
  - $3\emptyset \text{ LET D} = D + I$
  - 40 IF D<= 10 GOTO 20
- 3)  $1\emptyset$  LET NUMBER = RANDOM(1,5 $\emptyset$ )
  - 20 PRINT "PICK A NUMBER BETWEEN 1 AND 50":
  - 3Ø INPUT GUESS
  - 40 PRINT GUESS, NUMBER

- 4)  $1\emptyset$  LET NUMBER = RANDOM(1,5 $\emptyset$ )
  - 20 PRINT "PICK A NUMBER BETWEEN 1 AND 50":
  - 30 INPUT GUESS
  - 40 IF GUESS<NUMBER THEN PRINT "TOO LOW"
  - 50 IF GUESS>NUMBER THEN PRINT "TOO HIGH"
  - 6Ø IF GUESS<>NUMBER THEN GOTO 2Ø
  - 70 PRINT "YOU GOT IT"

Note: If you solved exercise 4 correctly, congratulations are in order. This is the classic "computer" number quessing game" and is often the target or end of introductory programming classes. .\_\_\_\_\_,

Answer: Chapter XI \_\_\_\_\_

 If you are able to copy a program and to retrieve it, you probably understand the use of the program recorder.

Answers: Chapter XII \_\_\_\_\_\_

- 1) If not, try again.
- ERROR -NOT SAVED FILE 2)
- 3) ERROR (unpredictable, but often 137)

Answers: Chapter XIII

Obviously, the contents of your letter will differ, but here's an example of proper form. Note how we used commas successfully but did NOT use any at the ends of lines.

- 10 LPRINT "DEAR JOHN,"
- 20 LPRINT "HOW ARE YOU?"
- 30 LPRINT "I'M SORRY I HAVE WRITTEN SOONER."
- 40 LPRINT "RECENTLY, I HAVE BEEN SPENDING MY SPARE TIME LEARNING TO PROGRAM MY ATARI."
- 50 LPRINT "I WILL WRITE YOU A LONG LETTER SOON."
  60 LPRINT,," YOUR FRIEND,"
  70 LPRINT,," JIM"

- By using LIST"P:", the program you typed in should appear on the printer.

## Answers: Chapter XIV

```
1) 10 GRAPHICS 7
     2\emptyset PLOT RANDOM(\emptyset, 159), RANDOM(\emptyset, 79)
     3\emptyset FOR I = 1 TO 25
     40 COLOR RANDOM(1,3)
     50 DRAWTO RANDOM(\emptyset, 159), RANDOM(\emptyset, 79)
     60 NEXT I
     70 GOTO 10
2) 10 GRAPHICS 7
    20 \text{ FOR I} = 1 \text{ TO } 15
     3Ø COLOR RANDOM(1,3)
     4\emptyset COL1 = RANDOM(16\emptyset): COL2 = RANDOM(16\emptyset)
     5\emptyset \text{ ROW1} = \text{RANDOM}(8\emptyset): ROW 2 = RANDOM(8\Omega)
     60 PLOT COL1, ROW1 : DRAWTO COL1, ROW2
     70 DRAWTO COL2, ROW2: DRAWTO COL2, ROW1
     80 DRAWTO COL1, ROW1
     90 NEXT T
     100 GOTO 10
    10 GRAPHICS 7 : PLOT 0,0
3)
     2\emptyset FOR X = \emptyset TO 39 STEP 2
     30 COLOR RANDOM(1,3)
     40 DRAWTO 159-X,X
     50 DRAWTO 159-X.79-X
     60 DRAWTO X,79-X: DRAWTO X,X+2
     70 NEXT X
     80 GOTO 10
```

NOTE: By now, we are presenting exercises so complex that many, many different "answers" are possible. We would suggest that you type in our programs only if you cannot solve the exercises yourself or if you simply want to see what kind of result we expected. The rule here is simple: If your program works, it is probably right.

Answers: Chapter XVI

<sup>1) 10</sup> PRINT "ENTER TOTAL WEEKLY SALES"

<sup>20</sup> INPUT SALES

<sup>30</sup> IF SALES >=20000 THEN LET PAY=2000

<sup>40</sup> IF SALES <20000 THEN LET PAY=1000

<sup>50</sup> PRINT PAY

- 2) Add the following lines:
  - 30 IF SALES>=20000 THEN LET PAY=2000
  - 50 LET FEDTAX=105 : 0.067\*PAY
  - 60 LET NETPAY=PAY-FEDTAX-SOCSECRTY
  - 70 PRINT NETPAY

## ANSWER: Chapter XVII

- 1) 150 PRINT "ONE PINT EQUALS 1) 8 OZS. 2) 16 OZS.
  3) 24 OZS"
  - 160 LÉT CORRECTANSR = 2
  - 17Ø GOSUB 4ØØ
  - 180 PRINT "ONE GALLON = 1) 4 QUARTS 2) 4 CUPS
    - 3) 4 PINTS"
  - 190 LÉT CORRECTANSR = 1
  - 200 GOSUB 400

If your answers are similar in format to the ones above and if your program runs properly then your program is probably correct.

## Answers. Chapter XVIII

-----

- 1)  $1\emptyset$  FOR I = I TO  $1\emptyset$ 
  - 20 PRINT "JOHN SMITH"
  - 30 NEXT I
- 2) 10 FOR X = 10 TO 1 STEP -1
  - 20 PRINT X
  - 30 NEXT X
  - 40 PRINT "BLAST OFF"
- 3)  $1\emptyset$  FOR G =  $\emptyset$  TO  $1\emptyset\emptyset$  STEP 5
  - 20 PRINT G
  - 3 NEXT G
- 4) 10 PRINT "HOW FAR SHOULD I GO";
  - 20 INPUT MAX
  - 30 FOR N=1 TO MAX
  - 40 PRINT N, N\*N
  - 5Ø NEXT N

## Answers. Chapter XIX

- 1) 10 FOR I=1 TO 9
  - 20 FOR J=1 TO 9
  - 3Ø PRINT I\*J;
  - 40 PRINT" ";
  - 50 NEXT J
  - 6Ø PRINT
  - 7Ø PRINT
  - 80 NEXT I

# Answers: Chapter XX

- 1) 10 INPUT INVITEE\$
  - 20 PRINT "DEAR "; INVITEE
  - 30 PRINT "ON JUNE 15TH I WILL BE 39 ONE MORE TIME."
  - 40 PRINT "PLEASE ";
  - 50 PRINT INVITEE;
  - 60 PRINT "HELP ME CELEBRATE THIS OCCASION."
  - 7Ø PRINT "MY PARTY WILL BE HELD AT THE GREEN OAKS COUNTRY CLUB."
  - 8Ø PRINT "BE PROMPT";
  - 90 PRINT INVITEE\$;
  - 100 PRINT "THE PARTY STARTS AT 8:00."
  - 110 PRINT "I'LL NEED HELP BLOWING OUT THE CANDLES."
  - 12Ø PRINT
  - 130 PRINT "SINCERELY,"
  - 140 PRINT "JACK BENNY"
  - 15Ø PRINT
  - 160 GOTO 10
- 2) 10 DIM ANSWER\$(1)
  - 20 PRINT "DO YOU LIKE ME?";
  - 3Ø INPUT ANSWER\$
  - 40 IF ANSWER\$="Y" THEN PRINT "I LIKE YOU, TOO"
  - 50 IF ANSWER\$="N" THEN PRINT "BRRRRAP!"

## Answer: Chapter XXI

- 1) 10 DIM NAME\$(35)
  - 20 PRINT "ENTER YOUR NAME"
  - 3Ø INPUT NAME\$
  - 40 LET A= LEN(NAME\$)
  - 50 FOR I=A TO 1 STEP -1
  - 60 PRINT NAME\$(I,I);
  - 70 NEXT I

## ANSWERS: Chapter XXII

- 1) 10 SOUND RANDOM(4), RANDOM(256), RANDOM(16), RANDOM(16)
  - $2\emptyset$  FOR I=1 TO  $2\emptyset\emptyset$ : NEXT I
  - 3Ø GOTO 1Ø
- 2) 10 P=RANDOM(256)
  - 2Ø SOUND Ø,P,1Ø,8
  - $3\emptyset$  FOR I=1 TO  $1\emptyset$  : NEXTI
  - 40 GOTO 10

#### Answers: Chapter XXIII \_\_\_\_\_

- 10 GRAPHICS 1
  - 20 PRINT #6; "STEVEN LEWIS"
  - 30 PRINT #6: "YOU ARE A STAR"
- 2) 10 GRAPHICS 2
  - 20 PRINT #6; " THE PALACE ";
  - 30 POSITION 0,2
  - 40 PRINT #6; "\*\*\*\*\*\*\*\*\*\*\*\*
  - 50 PRINT #6; "\* jonathon

  - 60 PRINT #6; "\* michaels 100 PRINT #6; "\*
  - 110 PRINT #6; "\* 5 performances \*";
  - 12Ø PRINT #6; "\* a day \*":
  - 13Ø PRINT #6; "\* LIVE \*";
  - 140 PRINT #6: "\*\*\*\*\*\*\*\*\*\*\*\*\*
- Answers: Chapter XXIV \_\_\_\_\_
- 1) 10 GRAPHICS 3
  - 10 GRAPHICS 5

The above program line should replace the first line in each of the three exercises listed at the end of Chapter XIV. First, RUN the program in mode 7 and then change to mode 3 and then to mode 5.

2) 100 COLOR 3-SCREENCOLOR 110 PLOT COLUMN, ROW

Answers: Chapter XXV \_\_\_\_\_

- 10 SETCOLOR 1, RANDOM(16), RANDOM(16)
  - 20 FOR WAIT=1 TO 1000: NEXT WAIT
  - 30 GOTO 10
- 10 GRAPHICS 3
  - 20 SETCOLOR 4, RANDOM(16), RANDOM(16)
  - 30 FOR WAIT=1 TO 1000: NEXT WAIT
  - 40 GOTO 20

Line 20 in answer 1 and line 30 in answer 2 are arbitrary delays and do not affect the correctness of the answer. Without some such delay, though, the display color will flicker too fast to be discernible.

## Answer: Chapter XXVI

- 1) 10 GRAPHICS 8
  - 20 COLOR 1
  - 3Ø PLOT Ø,Ø
  - 40 DRAWTO 159,0
  - 5Ø DRAWTO 159,79
  - 6Ø DRAWTO Ø,79
  - 7Ø DRAWTO Ø,Ø

## Answers: Chapter XXVIII

- 1) 40 IF STRIG(0)=0 THEN PLOT X,Y 110 {RETURN} (deletes line 110)
- - 48 COLOR Ø: PLOT X,Y
- 3) 20 C=1
  - $4\emptyset$  IF STRIG( $\emptyset$ )= $\emptyset$  THEN C=C+1
  - 42 IF C>3 THEN  $C=\emptyset$
  - 44 COLOR C: PLOT X,Y

## ANSWERS: Chapter XXIX

1) Change line 120 to read: 120 SETCOLOR 0,4,4

The hue and luminance numbers ("4,4") might need to be changed slightly for different television sets or monitors.

Did you remember that SETCOLOR Ø applied to COLOR 1, which is used to draw the border?

- 2) Change the following lines as shown:
  - 33Ø IF HSTICK(Ø)<>Ø AND HMVØ=Ø THEN HMVØ=HSTICK(Ø) : VMVØ=Ø
  - 340 IF VSTICK(0)<>0 AND VMV0=0 THEN VMV0=VSTICK(0): HMV0=0
  - 410 IF HSTICK(1)<>0 AND HMV1=0 THEN HMV1=HSTICK(1): VMV1=0
  - 420 IF VSTICK(1)<>0 AND VMV1-0 THEN VMV1=VSTICK(1): HMV1=0

Do you see Why those changes work? Basically, we can read line 33" to say ..if the first user is pushing the stick left or right AND if he was NOT moving left or right before now, then change his movement to be left or right (according to how the stick is pushed) and cancel his vertical movement." The other lines may be read in a similar fashion.

How does this deceptively simple change work? Well, if the user's snail was going right (for example), then pushing the joystick left OR right has no effect. Reasons: if he is already going right, why do anything; if he is going left, we don't want him to run into himself (the conditions of this exercise), so we disallow the movement.

The flaw in this logic is complex. If the snail is moving up and the user pushes the joystick diagonally down and to the left (for example), our program will see and allow the left movement first (HMVØ will be set to -1 and VMVØ will be set to  $\emptyset$  in line  $33\emptyset$ ). But then when the program reaches the next line, it will also see and allow the down movement (incidentally canceling the left movement), and our snail will seem to double back on himself. Note, however, that as this program is written the flaw does not exist for horizontal movement.

Can the flaw be fixed? Yes, at the expense of more complex logic, resulting in a program which runs slower. Is it worth fixing? Probably not, since the game is very playable as is.

A final comment. There were several possible answers to this exercise, so if your version worked it is probably correct. We present here several possible choices for line  $33\emptyset$  (the other lines would be similar).

33Ø IF HMVØ=Ø AND HSTICK(Ø)<>Ø THEN

HMVØ=HSTICK(Ø): VMVØ=Ø

33Ø IF HSTICK(Ø) AND NOT HMVØ THEN

HMVØ=HSTICK(Ø): VMVØ=Ø

33Ø IF HSTICK(Ø) THEN IF NOT HMVØ THEN

HMVØ=HSTICK(Ø): VMVØ=Ø

33Ø IF NOT HMVØ THEN IF HSTICK(Ø) THEN

HMVØ=HSTICK(Ø): VMVØ=Ø

Incidentally, the last two examples will probably run a little faster than the others, since the second function will not even be checked unless the first expression is true, thanks to the extra THEN we used.

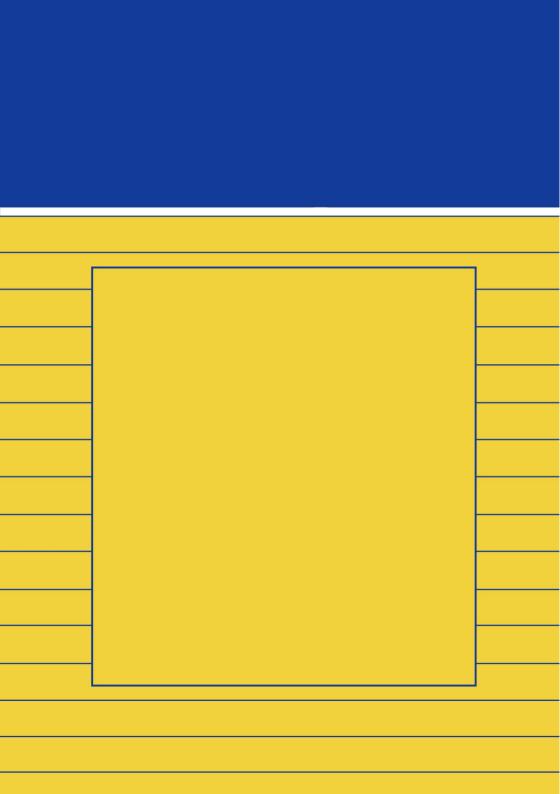

# BASIC XL

| 30 Days      |
|--------------|
| of           |
| Under-       |
| standing     |
|              |
|              |
|              |
|              |
|              |
|              |
| GBXL<br>2020 |
|              |